РУКОВОДСТВО ПО ЭКСПЛУАТАЦИИ

# **МИРАЖ-GSM-M8-04**

## КОНТРОЛЛЕР ОХРАННО-ПОЖАРНОГО МОНИТОРИНГА

## АГНС.425644.041 РЭ

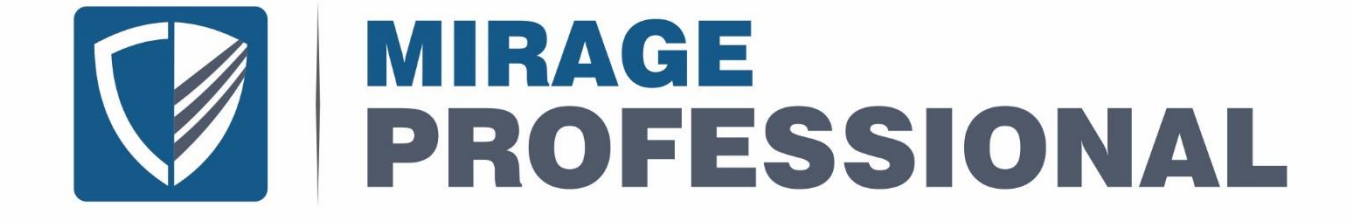

ОГЛАВЛЕНИЕ

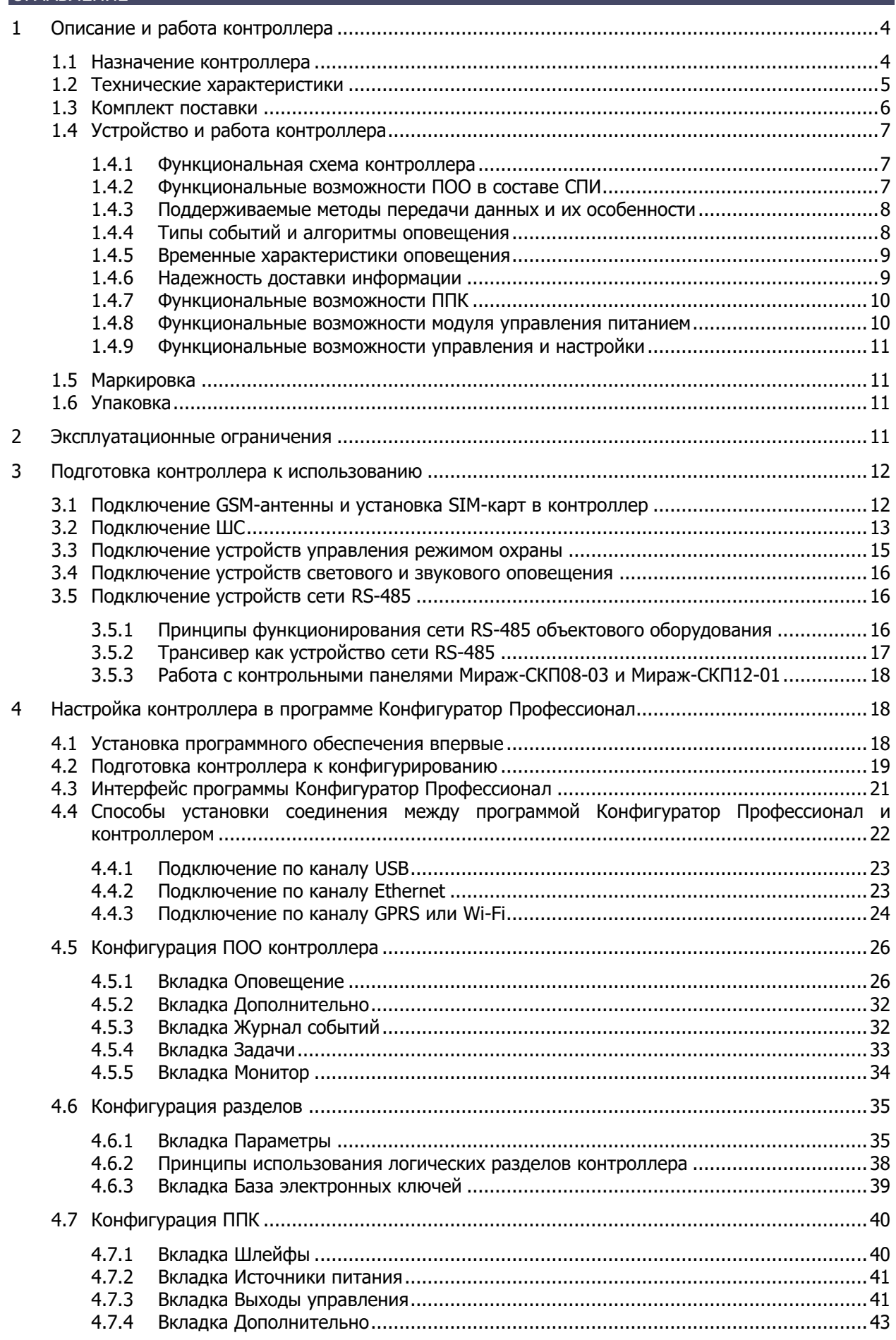

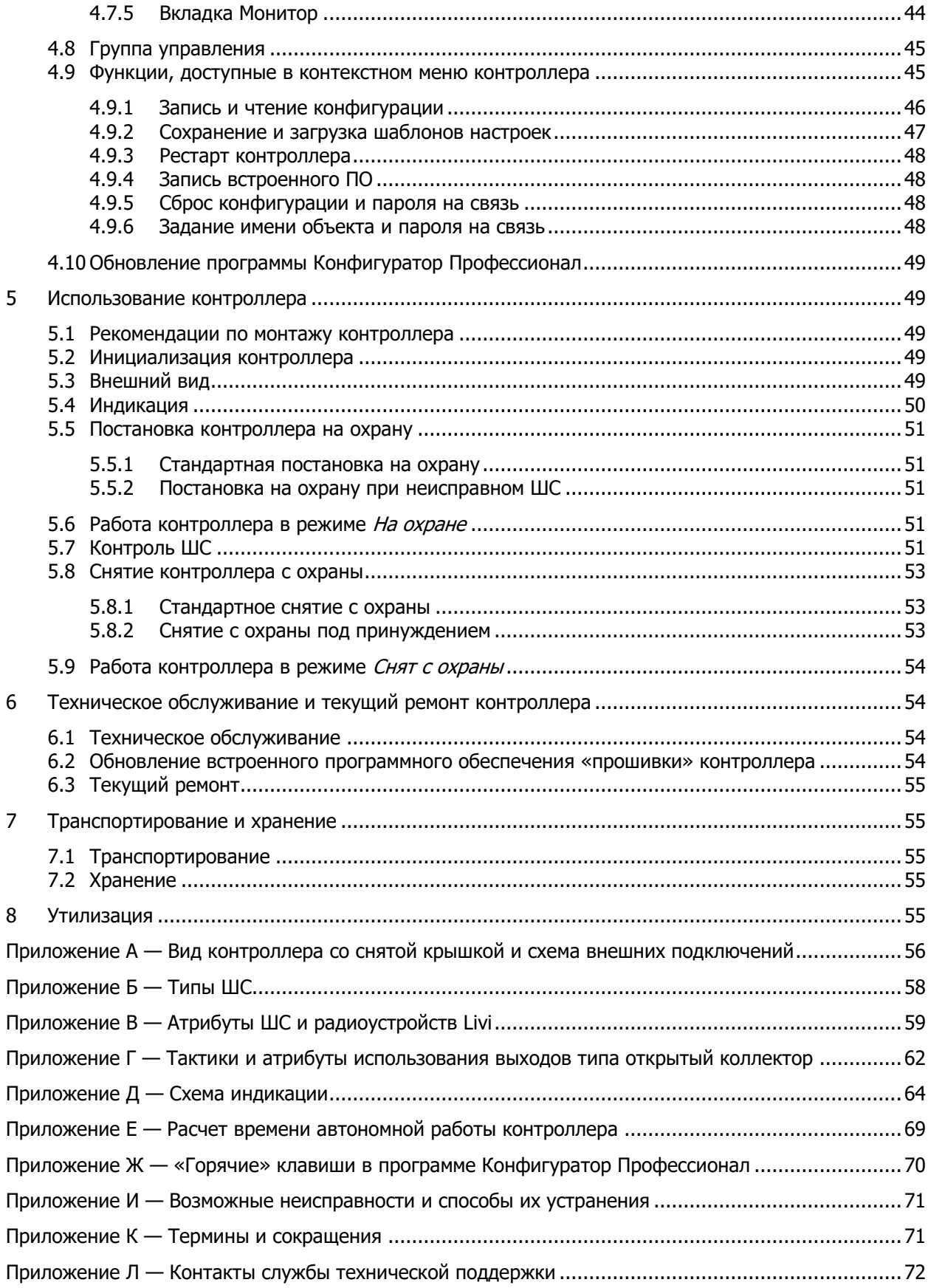

Настоящее руководство по эксплуатации (РЭ) содержит сведения о конструкции, принципе функционирования и технических характеристиках контроллера Мираж-GSM-M8-04 (далее контроллер). РЭ содержит описание функциональных блоков контроллеров и их функциональных возможностей, а также указания, необходимые для правильной и безопасной эксплуатации контроллеров: использования по назначению и технического обслуживания.

К настройке, эксплуатации и обслуживанию контроллера допускаются лица, изучившие настоящее руководство по эксплуатации и обладающие базовыми знаниями в области систем охраннопожарной сигнализации и средств вычислительной техники.

#### <span id="page-3-0"></span>1 ОПИСАНИЕ И РАБОТА КОНТРОЛЛЕРА

#### <span id="page-3-1"></span>1.1 НАЗНАЧЕНИЕ КОНТРОЛЛЕРА

Контроллер предназначен для централизованной охраны удаленных стационарных объектов любой сложности с передачей извещений в ПО STEMAX.

Контроллер является функционально и конструктивно законченным изделием, включая в себя прибор объектовый оконечный, прибор приемно-контрольный и модуль управления питанием. Передача извещений осуществляется на сервер STEMAX.

В качестве встроенного GSM/GPRS-модема используется модем Quectel M66, поддерживающий стандарты сотовой связи поколения 2.5G.

Основные функциональные возможности контроллера:

- общее количество проводных шлейфов сигнализации (ШС) 8;
- подключение охранных, пожарных и технологических ШС с гибкой настройкой тактик контроля;
- пораздельная постановка на охрану: до 8 собственных логических разделов (отдельных объектов мониторинга), по которым можно произвольно распределять шлейфы сигнализации контроллера и подключенные к нему радиоустройства;
- возможность назначения главных и подчиненных разделов (при постановке на охрану или снятии с охраны главного раздела режим охраны подчиненного раздела автоматически изменяется соответствующим образом);
- передача извещений по беспроводным сетям связи стандарта GSM/GPRS 900/1800 с использованием различных методов передачи данных: TCP/IP GPRS, SMS (в зашифрованном виде);
- поддержка сетевого протокола DHCP;
- широкий диапазон методов локального и дистанционного конфигурирования, управления и диагностики;
- 3 выхода управления типа открытый коллектор (ОК);
- широкие возможности управления устройствами светозвукового оповещения и исполнительными устройствами (предзаданные автоматические тактики, возможность создания различных пользовательских автоматических тактик с гибким выбором условий и режима активации устройств, возможность ручного дистанционного управления устройствами);
- защита выходов +12 В от перегрузки по току с помощью электронного предохранителя с автоматическим восстановлением;
- управление режимом охраны с помощью считывателей электронных ключей и карт (в том числе бесконтактных считывателей с поддержкой шифрования), кодовой панели, скрытого выключателя;
- поддержка до 100 электронных ключей, в том числе ключей с шифрованием (типа DS1961S);
- высокоинформативная система световой и звуковой индикации с применением многоцветных светодиодных индикаторов;
- контроль вскрытия корпуса с помощью тампера.

Дополнительные функциональные возможности контроллера за счет подключения интерфейсных устройств, **приобретаемых отдельно**:

- передача извещений по проводным сетям связи стандарта Ethernet с помощью модуля расширения STEMAX UN [Ethernet;](http://nppstels.ru/products/moduli-rasshireniya/stemax-un-ethernet/)
- передача извещений по беспроводным сетям связи стандарта Wi-Fi с помощью модуля расширения [STEMAX](http://nppstels.ru/products/moduli-rasshireniya/stemax-un-wi-fi/) UN Wi-Fi;

**Внимание!** К контроллеру можно подключить только один модуль расширения для передачи извещений (STEMAX UN Ethernet или STEMAX UN Wi-Fi).

- управление режимом охраны с помощью биометрических считывателей, клавиатур и бесконтактных считывателей, передающих сигнал по интерфейсу Wiegand 26 за счет преобразователя [STEMAX WTM010](http://www.nppstels.ru/products/ism-stemax/preobrazovatel-stemax-wtm010-/);
- возможность расширения количества ШС до 188, логических разделов до 16, выходов управления типа ОК до 48 и выходов реле до 30 с помощью сетевых контрольных панелей [Мираж](http://nppstels.ru/products/interfeysnye-ustroystva/skp08-03/)-СКП08-03 и [Мираж](http://nppstels.ru/products/interfeysnye-ustroystva/mirazh-skp-12-01/)-СКП12-01 (к контроллеру можно подключить до 15 панелей);
- телеметрия и управление исполнительными устройствами с различными электрическими характеристиками через силовые реле с помощью сетевого модуля контроля и управления [Мираж](http://nppstels.ru/products/upravlenie-ispolnitelnymi-ustroystvami/smku-02/)-СМКУ-02 (к контроллеру можно подключить до 4 модулей);
- подключение до 64 радиоустройств Livi производства НПП «Стелс» с помощью трансивера [STEMAX](http://nppstels.ru/products/interfeysnye-ustroystva/stemax-rze-livi/) RZE Livi.

**Внимание!** К контроллеру вместе с трансивером STEMAX RZE Livi запрещено подключать следующие интерфейсные устройства: Мираж-СКП08-03, Мираж-СКП12-01 и Мираж-СМКУ-02.

Питание осуществляется от сети переменного тока напряжением ~ 230 В. В качестве резервного источника питания предусмотрено использовать аккумуляторную батарею емкостью АКБ 7 А⋅ч или 9 А⋅ч / 12 В, размером 151 х 65 х 101 мм (приобретается отдельно).

#### <span id="page-4-0"></span>1.2 ТЕХНИЧЕСКИЕ ХАРАКТЕРИСТИКИ

Технические характеристики контроллера представлены в таблице 1.1.

<span id="page-4-1"></span>Таблица 1.1 — Технические характеристики контроллера

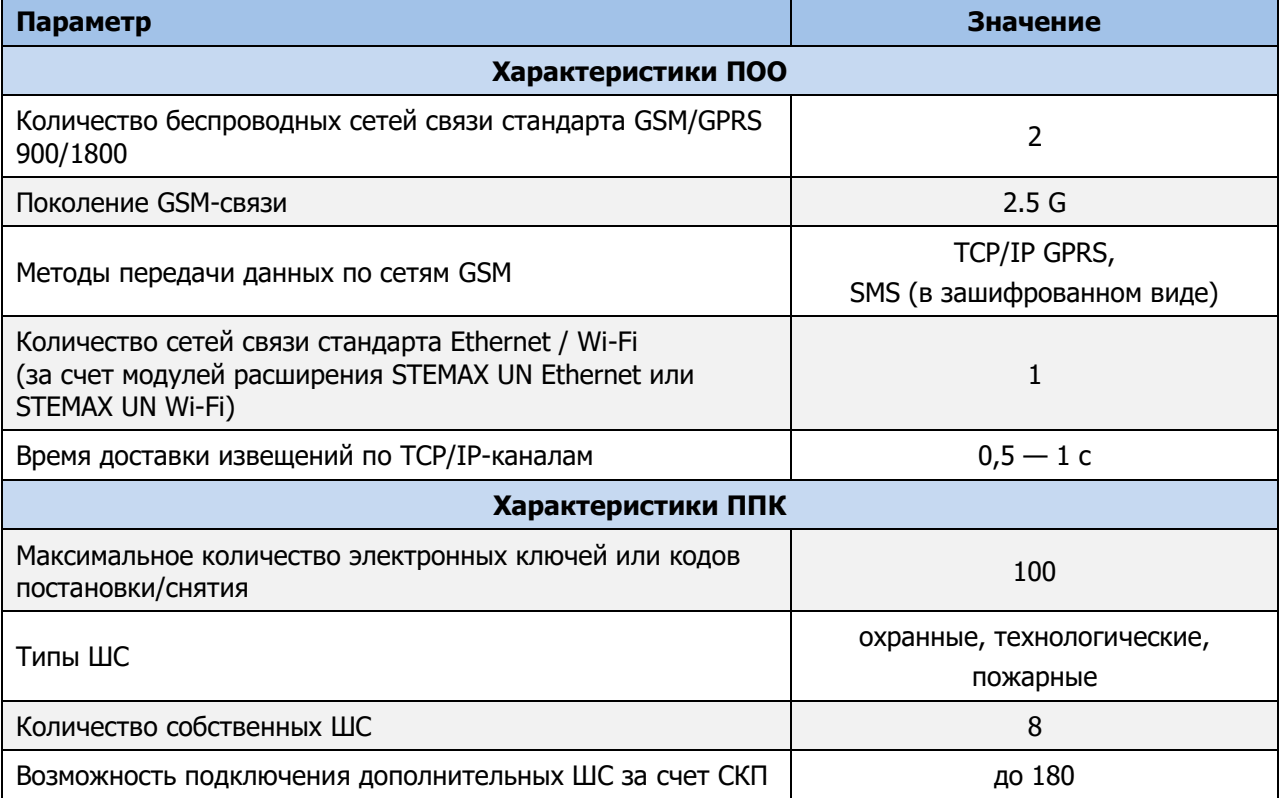

Таблица 1.1 — Технические характеристики контроллера

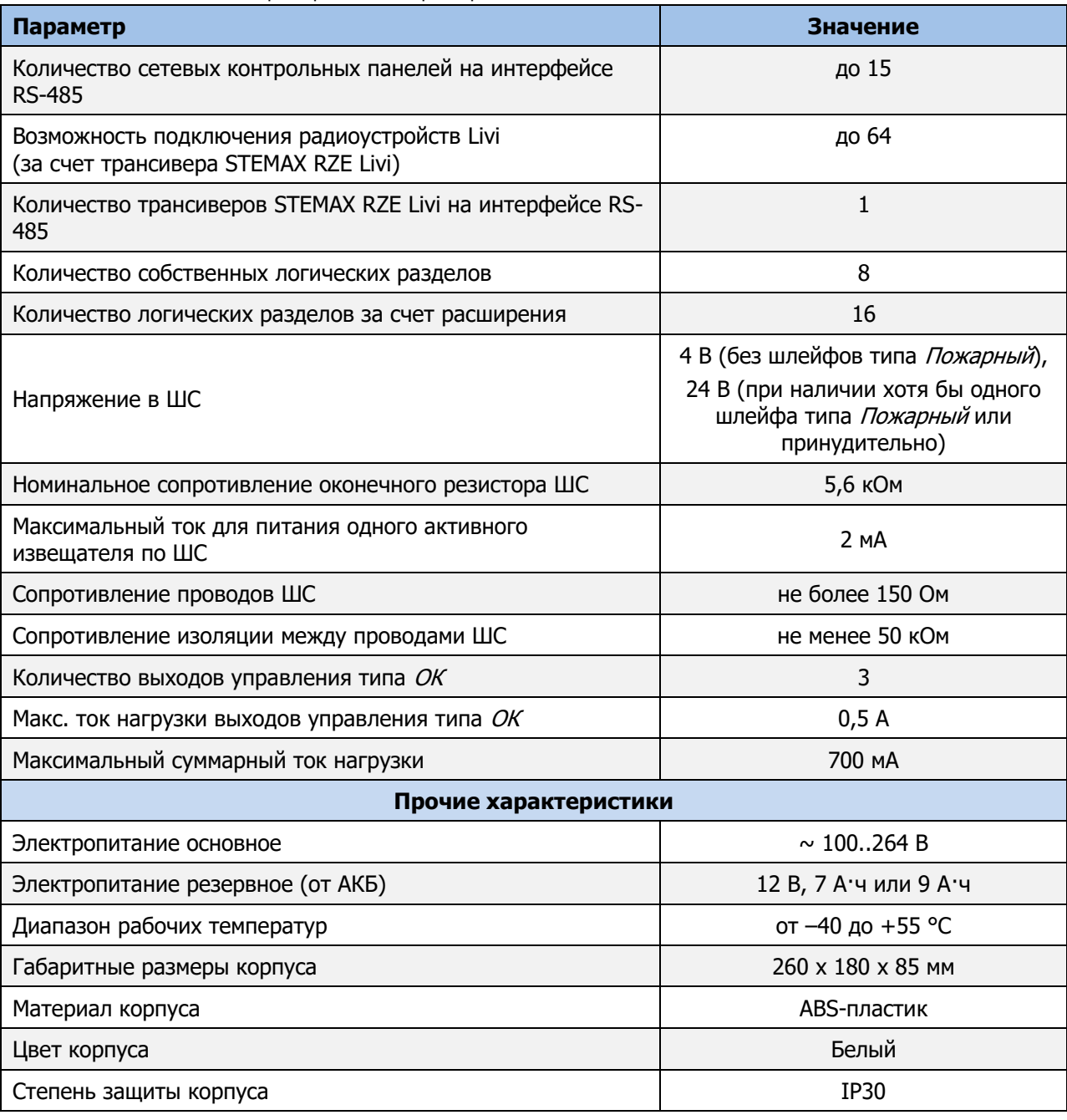

### <span id="page-5-0"></span>1.3 КОМПЛЕКТ ПОСТАВКИ

Комплект поставки контроллера представлен в таблице 1.2.

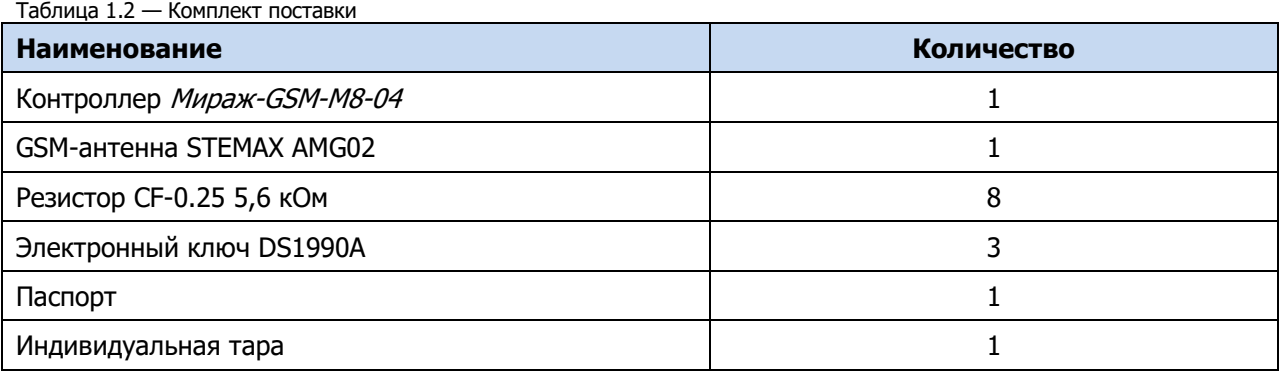

#### <span id="page-6-0"></span>1.4 УСТРОЙСТВО И РАБОТА КОНТРОЛЛЕРА

#### <span id="page-6-1"></span>1.4.1 ФУНКЦИОНАЛЬНАЯ СХЕМА КОНТРОЛЛЕРА

Контроллер состоит из трех функциональных блоков:

- прибор объектовый оконечный (ПОО);
- прибор приемно-контрольный (ППК);
- модуль управления питанием (МУП).

Микроконтроллер выступает в качестве связующего и управляющего звена.

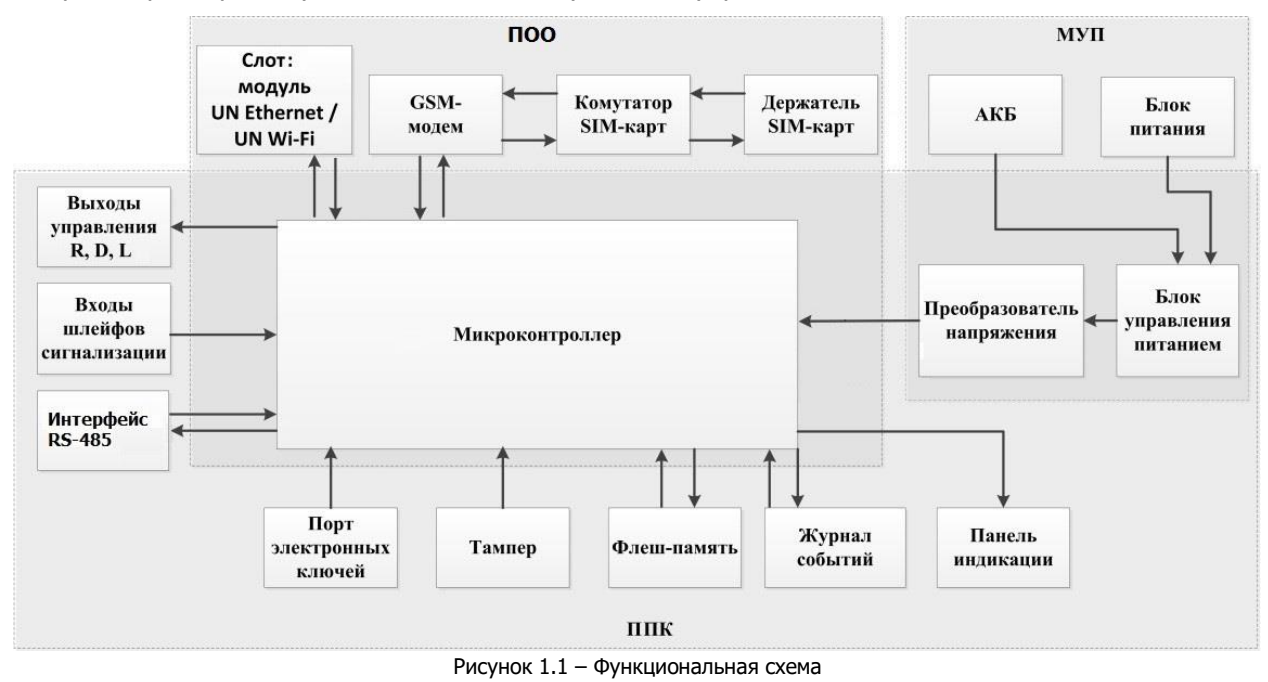

#### <span id="page-6-2"></span>1.4.2 ФУНКЦИОНАЛЬНЫЕ ВОЗМОЖНОСТИ ПОО В СОСТАВЕ СПИ

Собственные возможности ПОО контроллера:

- Поддержка двух беспроводных сетей связи стандарта GSM/GPRS 900/1800 (поколение сотовой связи 2.5G) с использованием различных методов передачи данных: TCP/IP GPRS, SMS.
- Непрерывный контроль доступности каналов связи.
- Многоуровневая защита от несанкционированного удаленного доступа.
- Собственный протокол передачи данных MSRV, обеспечивающий двухстороннее динамическое шифрование, максимальную надежность и управляемость онлайн-каналов связи.
- Прием и передача GSM-сигнала с помощью внешней GSM-антенны, подключаемой к разъему SMA.
- Поддержка сетевого протокола DHCP.
- Контроль финансового баланса SIM-карт основной и резервной сетей контроллера.
- Одновременное подключение к двум различным серверам STEMAX по сети Интернет.

Возможности за счет дополнительных устройств:

- передача извещений по проводным сетям связи стандарта Ethernet с помощью модуля расширения STEMAX UN [Ethernet;](http://nppstels.ru/products/moduli-rasshireniya/stemax-un-ethernet/)
- передача извещений по беспроводным сетям связи стандарта Wi-Fi с помощью модуля расширения [STEMAX](http://nppstels.ru/products/moduli-rasshireniya/stemax-un-wi-fi/) UN Wi-Fi.

**Внимание!** К контроллеру можно подключить только один модуль расширения для передачи извещений (STEMAX UN Ethernet или STEMAX UN Wi-Fi).

#### <span id="page-7-0"></span>1.4.3 ПОДДЕРЖИВАЕМЫЕ МЕТОДЫ ПЕРЕДАЧИ ДАННЫХ И ИХ ОСОБЕННОСТИ

Все методы передачи данных делятся на онлайн- и офлайн-методы. Онлайн-методы отличаются постоянным поддержанием соединения (регулярным тестированием связи с помощью тестовых пакетов данных).

Онлайн-методы:

- 1. **GPRS**: передача данных в сеть Интернет по протоколу TCP/IP через беспроводную сеть GSM («мобильный Интернет»).
- 2. **Ethernet**: передача данных в сеть Интернет через проводную линию Ethernet (метод поддерживается контроллером при подключении к нему модуля STEMAX UN Ethernet).
- 3. **Wi-Fi**: передача данных в сеть Интернет через беспроводную сеть Wi-Fi (при подключении модуля STEMAX UN Wi-Fi).

Офлайн-методы:

1. **SMS**: передача данных в формате SMS через беспроводную сеть GSM.

Отдельно следует отметить метод **VOICE**, который представляет собой голосовые звонки с GSMмодема контроллера на пультовой GSM-модем. Этот метод используется для подтверждения активности передающего оборудования (контроля подавления) в ситуации, когда онлайн-методы (и, соответственно, тестирование активности по ним) недоступны.

Каналы передачи данных GPRS, Ethernet, Wi-Fi являются **квитируемыми**: в случае успешного получения данных на стороне приема контроллеру отправляется подтверждение получения. Канал SMS является **неквитируемым**, то есть обратная связь о получении данных, отправленных по этому каналу, отсутствует.

Подробные сведения об особенностях различных каналов связи, использовании селективного контроля каналов и контроля над возможным подавлением объектового оборудования с помощью программного обеспечения STEMAX см. в Руководстве администратора ПО STEMAX, которое доступно для скачивания на официальном веб-[сайте НПП «Стелс»](http://nppstels.ru/products/stantsiya-monitoringa-stemax/po-stemax/).

#### <span id="page-7-1"></span>1.4.4 ТИПЫ СОБЫТИЙ И АЛГОРИТМЫ ОПОВЕЩЕНИЯ

Попытки передачи извещения **по сети Ethernet** или **по сети Wi-Fi** (на основной и резервный IPадрес сервера STEMAX) и **по сетям GSM** (основной и резервной сети) выполняются параллельно. В типовой ситуации попытка доставки извещения по сети Ethernet / Wi-Fi на основной IP-адрес выполняется наиболее быстро, поэтому в случае ее успеха перехода к алгоритму доставки извещения по сетям GSM (см. ниже) не происходит. Если же эта попытка не удалась (не была получена квитанция о доставке), то контроллер приступает к реализации алгоритма GSMоповещения.

Все методы передачи извещений, кроме SMS, являются квитируемыми, после получения квитанции об успешной доставке извещения каким-либо из методов его передача прекращается.

Все события, фиксируемые контроллером, делятся на системные и тревожные.

К тревожным событиям относятся:

- тревога;
- пожар 1;
- пожар 2;
- постановка/снятие под принуждением;
- возможное подавление каналов связи объектового оборудования.

#### К **системным событиям** — все остальные.

Для оповещения по системным и тревожным событиям используются два различных алгоритма, разработанные исходя из приоритетов. При оповещении о системных событиях приоритет гарантированная доставка информации с минимальными финансовыми затратами ([Рисунок](#page-8-2) 1.2). При оповещении о тревожных событиях приоритет — гарантированная доставка информации за минимальное возможное время [\(Рисунок](#page-8-3) 1.3). На рисунках представлен порядок перехода к следующему каналу связи в случае неполучения квитанции о доставке (при использовании двух сетей GSM-связи).

#### Примечания

1 Так как канал SMS не является квитируемым, то переход к следующему шагу после отправки SMS-сообщения происходит независимо от успешности его доставки. При оповещении о системных событиях SMS-сообщение отправляется только по резервной сети.

2 Реализация алгоритма в каждом конкретном случае зависит от того, какие каналы связи используются.

![](_page_8_Figure_5.jpeg)

![](_page_8_Figure_6.jpeg)

<span id="page-8-3"></span><span id="page-8-2"></span>Если в ходе всего цикла извещение не было успешно доставлено (контроллер не получил квитанцию о доставке), то через 120 секунд цикл начинает выполняться с начала. Интервал между последующими попытками удлиняется, каждый раз увеличиваясь на 120 секунд, в целях экономии денежных средств. При достижении интервала 32 минуты цикл продолжает выполняться с этим интервалом до тех пор, когда будет получена квитанция о доставке.

Контроллер выполняет переключение на резервную GSM-сеть с периодичностью один раз в месяц во избежание блокировки SIM-карты резервной GSM-сети. (После установки соединения с сервером по резервной сети и передачи тестового пакета контроллер возвращается на основную сеть).

#### <span id="page-8-0"></span>1.4.5 ВРЕМЕННЫЕ ХАРАКТЕРИСТИКИ ОПОВЕЩЕНИЯ

В таблице 1.3 указаны типовые временные значения, характерные для функционирования сетей сотовой связи в штатном режиме. Однако необходимо учитывать, что время установки коммутируемого соединения (первый этап) зависит от текущей загруженности сети связи и приемного оборудования. Перегрузка сотовых сетей увеличивает время доставки событий.

| Метод<br>оповещения | Время оповещения                                                                                                    |
|---------------------|----------------------------------------------------------------------------------------------------|
| TCP/IP              | Время обмена информацией между контроллером и сервером равно 0,5-1<br>секунде. Если TCP/IP-соединение отсутствовало, то для установки соединения с<br>сервером необходимо 10-15 секунд. |
| <b>SMS</b>          | Время отправки одного сообщения: 1,5-2 секунды.<br>Время доставки сообщения на сервер: 7-10 секунд.<br>Размер сообщения ограничен.                                                      |

Таблица 1.3 — Временные характеристики оповещения

#### <span id="page-8-1"></span>1.4.6 НАДЕЖНОСТЬ ДОСТАВКИ ИНФОРМАЦИИ

Надежность доставки информации обеспечивается применением перечисленных ниже технологий.

- Использование двух сетей сотовой связи и сети Ethernet / Wi-Fi, различных методов оповещения.
- Одновременное подключение к двум различным серверам STEMAX по сети Интернет (каналы TCP/IP GPRS и TCP/IP GPRS 2).
- Уникальные алгоритмы управления каналами связи, оптимизированные для задач охраннопожарного мониторинга.
- Собственный протокол передачи данных с шифрованием MSRV.
- Собственный стек протоколов TCP/IP.
- Интенсивное тестирование работоспособности оборудования и доступности каналов связи во всех режимах работы для своевременного выявления неисправностей и случаев создания радиопомех злоумышленниками (подавления оборудования).

#### <span id="page-9-0"></span>1.4.7 ФУНКЦИОНАЛЬНЫЕ ВОЗМОЖНОСТИ ППК

Собственные возможности ППК контроллера:

- 8 собственных ШС для приема извещений от ручных и автоматических охранных, пожарных и технологических извещателей, а также приборов приемно-контрольных через выходы реле.
- 8 собственных логических разделов для пораздельной постановки на охрану и снятия с охраны собственных ШС.
- Возможность назначения главных и подчиненных разделов (при постановке на охрану или снятии с охраны главного раздела режим охраны подчиненного раздела автоматически изменяется соответствующим образом).
- Гибкая настройка тактик контроля ШС.
- 3 выхода управления типа ОК.
- Широкие возможности управления устройствами светозвукового оповещения и исполнительными устройствами: предзаданные автоматические тактики, возможность создания различных пользовательских автоматических тактик с гибким выбором условий и режима активации устройств, возможность ручного дистанционного управления устройствами.
- Постановка / снятие с помощью считывателей электронных ключей Touch Memory (в том числе ключей с шифрованием типа DS 1961S), бесконтактных считывателей, Proximity-карт (в том числе карт с шифрованием типа ISO14443A-4), скрытых выключателей, кодовых панелей.
- Поддержка до 100 электронных ключей.
- Высокоинформативная система световой и звуковой индикации (режим охраны, состояния) с применением многоцветных светодиодных индикаторов.
- Контроль вскрытия корпуса с помощью тампера.
- Защита внешних подключений от статического электричества.
- Защита выходов +12 В от перегрузки по току с помощью электронного предохранителя с автоматическим восстановлением.

Возможности за счет дополнительных устройств, приобретаемых отдельно:

- Управление режимом охраны с помощью биометрических считывателей, клавиатур и бесконтактных считывателей, передающих сигнал по интерфейсу Wiegand 26 за счет преобразователя STEMAX WTM010.
- Расширение количества ШС до 188, логических разделов до 16, выходов управления типа ОК до 48 и выходов реле до 30 с помощью сетевых контрольных панелей Мираж-СКП08-03 и Мираж-СКП12-01 . К одному контроллеру можно подключить до 15 панелей.
- Телеметрия и управление исполнительными устройствами с различными электрическими характеристиками через силовые реле с помощью сетевого модуля контроля и управления Мираж-СМКУ-02. К одному контроллеру можно подключить до 4 модулей.
- Подключение до 64 радиоустройств **Livi** производства НПП «Стелс» с помощью трансивера STEMAX RZE Livi.

**Внимание!** К контроллеру вместе с трансивером STEMAX RZE Livi запрещено подключать следующие интерфейсные устройства: Мираж-СКП08-03, Мираж-СКП12-01 и Мираж-СМКУ-02.

#### <span id="page-9-1"></span>1.4.8 ФУНКЦИОНАЛЬНЫЕ ВОЗМОЖНОСТИ МОДУЛЯ УПРАВЛЕНИЯ ПИТАНИЕМ

Возможности МУП контроллера:

- Основной источник питания: сеть ~ 230 В.
- Резервный источник питания: аккумуляторная батарея 12 В, 7 А·ч или 9 А·ч, размером 151 х 65 х 101 мм (приобретается отдельно).
- Контроль состояния источников питания.
- Автоматическое переключение питания с основного источника на резервный (АКБ) и в обратном направлении без выдачи ложных сигналов на выходы управления и по каналам передачи извещений.
- Автоматический заряд АКБ.
- Защита АКБ от переполюсовки.
- Защита АКБ от глубокого разряда.
- Автоматическая защита от превышения нагрузки.
- Автоматическая защита блока питания от перегрева.

Подключение контроллера к электросети должно осуществляться через клеммную колодку с предохранителем.

#### <span id="page-10-0"></span>1.4.9 ФУНКЦИОНАЛЬНЫЕ ВОЗМОЖНОСТИ УПРАВЛЕНИЯ И НАСТРОЙКИ

Возможности управления и настройки контроллера:

- Локальное конфигурирование через USB-интерфейс и удаленное конфигурирование с помощью методов передачи данных TCP/IP GPRS и Ethernet (при наличии модуля расширения STEMAX UN Ethernet).
- Исполнение команд (*Перевзять, Сброс пожарных тревог и неисправностей, Обновить*), подаваемых с сервера STEMAX.
- Локальная и дистанционная замена встроенного программного обеспечения контроллера.
- Сохранение информации в журнале событий.

#### <span id="page-10-1"></span>1.5 МАРКИРОВКА

Маркировка на упаковке контроллера:

- модель;
- серийный номер;
- дата выпуска;
- знак соответствия стандартам.

Маркировка на плате контроллера:

- модель;
- ревизия платы;
- дата производства;
- серийный номер;
- обозначения индикаторов.

#### <span id="page-10-2"></span>1.6 УПАКОВКА

Контроллер поставляется в индивидуальной таре из картона, предназначенной для предохранения от повреждений при транспортировке. Дополнительно контроллер упакован в полиэтиленовый пакет для предохранения от воздействия повышенной влажности при транспортировке и хранении. В тару укладывается комплект поставки.

#### <span id="page-10-3"></span>2 ЭКСПЛУАТАЦИОННЫЕ ОГРАНИЧЕНИЯ

#### **ПРЕДУПРЕЖДЕНИЕ**

Во избежание поражения электрическим током или возгорания запрещается эксплуатировать контроллер в следующих условиях:

- вне помещений;
- при повышенной влажности и возможности попадания жидкости внутрь корпуса;
- в агрессивных средах, вызывающих коррозию;
- при наличии токопроводящей пыли.

Перед работами по монтажу и демонтажу контроллера необходимо отключить основной и резервный источники питания.

Условия эксплуатации контроллера и подаваемое напряжение должны соответствовать значениям, приведенным в таблице технических характеристик (см. [таблица](#page-4-1) 1.1).

Резервный источник питания (АКБ) не должен быть подвергнут чрезмерному нагреву от солнечного света, огня и т.п.

Подключение и отключение модулей контроллера, а также техническое обслуживание контроллера разрешается выполнять только после его полного обесточивания (отключения питания от сети 230 В и от АКБ).

#### **ВНИМАНИЕ**

При выборе места монтажа контроллера следует руководствоваться следующими критериями:

- ограниченный доступ посторонних лиц;
- устойчивое взаимодействие с GSM-сетями и (при их наличии) радиоустройствами.

После транспортировки при отрицательной температуре контроллер перед включением необходимо выдержать без упаковки в нормальных условиях не менее двух часов.

Запрещается устанавливать SIM-карты в держатели контроллера при включенном питании.

Перед установкой SIM-карт в держатели следует указать в параметрах контроллера корректный PIN-код или отключить запрос PIN-кода.

Перед подключением контроллера к ПК по интерфейсу USB необходимо установить на ПК USBдрайвер для оборудования производства НПП «Стелс».

При эксплуатации контроллера следует регулярно проверять наличие и расход финансовых средств на оплату услуг операторов сотовой связи. Это позволит избежать ошибок в настройке и эффективно использовать возможности контроллера при минимальных финансовых затратах. Следует запретить или ограничить кредитную систему баланса на используемых SIM-картах.

К эксплуатации контроллера допускаются лица, изучившие настоящее руководство по эксплуатации и обладающие базовыми знаниями в области систем охранно-пожарной сигнализации и средств вычислительной техники.

Напряжение, подаваемое на контроллер, должно находиться в пределах значений, указанных в [1.2.](#page-4-0) Эксплуатация контроллера должна производиться при температуре внешней среды, не превышающей значений, указанных в [1.2.](#page-4-0)

В условиях отрицательных температур АКБ сохраняют работоспособность, но значительно теряют емкость. На иллюстрации (см. [рисунок](#page-11-2) 2.1) приведены графики зависимости емкости различных типов батарей от температуры.

![](_page_11_Figure_14.jpeg)

Рисунок 2.1 — Зависимость емкости АКБ от температуры

<span id="page-11-2"></span>При проектировании системы следует учитывать возможности источника питания контроллера. Если суммарный ток потребления внешних устройств (извещателей, исполнительных устройств) превышает 700 мА, необходимо использовать дополнительный источник питания. При этом рекомендуется соединить общий провод контроллера с общим проводом дополнительного источника питания для выравнивания потенциалов.

### <span id="page-11-0"></span>3 ПОДГОТОВКА КОНТРОЛЛЕРА К ИСПОЛЬЗОВАНИЮ

#### <span id="page-11-1"></span>3.1 ПОДКЛЮЧЕНИЕ GSM-АНТЕННЫ И УСТАНОВКА SIM-КАРТ В КОНТРОЛЛЕР

#### **ВНИМАНИЕ**

**Подключайте GSM-антенну и устанавливайте SIM-карты в держатели только при полностью отключенном электропитании контроллера.**

Для основной и резервной GSM-сетей передачи извещений контроллера необходимо приобрести и установить в контроллер две SIM-карты разных операторов сотовой связи:

- Выберите оптимальные тарифные планы с учетом используемых методов передачи данных (GPRS / SMS / VOICE).
- Запретите или ограничьте кредитную систему платежей.
- Отключите платные услуги.

**Внимание!** Если на SIM-картах отключен запрос PIN-кода или задан PIN-код 9999, их можно установить в держатели сразу после отключения питания контроллера. Если на SIM-картах задан другой PIN-код, то необходимо предварительно указать его в программе *Конфигуратор* Профессионал (см. п. [4.5.2\)](#page-31-0) и записать конфигурацию в контроллер, после чего отключить контроллер и установить SIM-карты. В противном случае SIM-карты могут быть заблокированы при попытке регистрации в сети с неверным PIN-кодом.

Подключите к контроллеру GSM-антенну из комплекта поставки (см. [1.3\)](#page-5-0) или любую выносную антенну с SMA-разъемом (см. [рисунок](#page-12-1) 3.1).

![](_page_12_Picture_8.jpeg)

Рисунок 3.1. SMA-разъем для подключения GSM-антенны

<span id="page-12-1"></span>При установке внешней GSM-антенны убедитесь, что ее провод полностью размотан. Устанавливайте GSM-антенну в месте наилучшего приема сигнала сотовой связи.

#### <span id="page-12-0"></span>3.2 ПОДКЛЮЧЕНИЕ ШС

Контроллер имеет восемь входов для подключения шлейфов охранной, пожарной и технологической сигнализации, которые обеспечивают прием извещений от перечисленных ниже типов аналоговых извещателей, а также выходные реле приемно-контрольных приборов и устройства контроля питания Мираж-УКП-01.

- **Охранные**: любые пассивные и активные извещатели типа сухой контакт.
- **Тревожная кнопка**: проводная кнопка тревожной сигнализации.
- **Пожарные**: подключение по двухпроводному пожарному шлейфу любых тепловых извещателей, дымовых пороговых извещателей типа ИПД-3.1М, ИП-212-46, ИП-212-41М, ручных извещателей типа ИР-1, ИПР-3СУ. Допускается работа с другими типами извещателей, аналогичными вышеперечисленным по техническим характеристикам.
- **Технологические, Датчик затопления, Датчик утечки газа**: любые пассивные и активные извещатели типа сухой контакт соответствующего назначения, а также выходные реле приемно-контрольных приборов. Функционируют аналогично охранным.
- **Мираж-УКП-01**: подключение устройства контроля питания Мираж-УКП-01.

**Внимание!** Если ШС не используется, то для него следует установить тип Отключен (см. [4.7.1\)](#page-39-1).

При подключении ШС с нормально **разомкнутыми** извещателями необходимо включить резистор 5,6 кОм в цепь **параллельно**.

При подключении ШС с нормально **замкнутыми** извещателями необходимо включить резистор 5,6 кОм в цепь **последовательно**.

Для **цифровых ШС** - ШС с назначенным типом Технологический (см. п. [4.7.1](#page-39-1)) подключение резистора не требуется. Они контролируются по состоянию замкнут / разомкнут. Нормальное состояние и состояние сработки можно быть выбрано с помощью функции Инверсия. Без инверсии: норма — замкнут, с инверсией: норма — разомкнут.

Пожарные извещатели подключаются по двухпроводной схеме, при этом в качестве оконечного сопротивления необходимо использовать резистор с номиналом 5,6 кОм.

В цепь пожарного шлейфа необходимо включить также **дополнительный резистор**, служащий в качестве ограничительного сопротивления (Rдоп), рассчитав его номинал по следующей формуле:

 $R$ доп = 3 кОм –  $R$ ип

Пример — Если сопротивление пожарного извещателя равно 800 Ом, то сопротивление дополнительного резистора равно 2,2 кОм. На рисунках ниже в качестве примера указаны резисторы с этим номиналом.

Схемы подключения извещателей для разных типов пожарных шлейфов приведены в таблице 3.1.

Таблица 3.1 – Схемы подключения пожарных извещателей для различных тактик

![](_page_13_Figure_7.jpeg)

Примеры подключения пожарных извещателей представлены на иллюстрациях (см. [рисунок](#page-13-0) 3.2 и [рисунок](#page-14-1) 3.3).

![](_page_13_Figure_9.jpeg)

<span id="page-13-0"></span>Рисунок 3.2 – Подключение ручного пожарного извещателя и дымовых пожарных извещателей для стратегий реагирования Дымовой без перезапроса и Дымовой с перезапросом

![](_page_14_Figure_2.jpeg)

Рисунок 3.3 – Подключение извещателя ИПР-ЗСУ с имитацией дымового извещателя

<span id="page-14-1"></span>В условиях повышенных помех ШС рекомендуется монтировать экранированным проводом, при этом экран подключается к винту заземления внешнего источника питания.

#### <span id="page-14-0"></span>3.3 ПОДКЛЮЧЕНИЕ УСТРОЙСТВ УПРАВЛЕНИЯ РЕЖИМОМ ОХРАНЫ

Для управления режимом охраны могут быть приобретены и подключены к контроллеру следующие устройства:

- кодовая панель [Мираж](http://nppstels.ru/products/upravlenie-rezhimom-okhrany/mirazh-kd03/)-КД-03 или [Мираж](http://nppstels.ru/products/upravlenie-rezhimom-okhrany/mirazh-kd04/)-КД-04;
- считыватель электронных ключей, например, считыватель **[STEMAX](http://nppstels.ru/products/upravlenie-rezhimom-okhrany/schityvatel-stemax-tm/) TM** (для переключения режима охраны с помощью электронных ключей Touch Memory);
- проводной считыватель [STEMAX](http://nppstels.ru/products/upravlenie-rezhimom-okhrany/stemax-rfid/) RFID (для переключения режима охраны с помощью RFIDметок);
- беспроводной пульт управления охраной Livi [RFID](http://nppstels.ru/products/ustroystva-radiosistemy-livi/schityvatel-livi-rfid/) (для переключения режима охраны с помощью RFID-меток, Livi RFID подключается через трансивер STEMAX RZE Livi);
- компактные беспроводные пульты управления Livi [Key](http://nppstels.ru/products/ustroystva-radiosistemy-livi/brelok-upravleniya-livi-key-fob/) Fob (подключаются через трансивер STEMAX RZE Livi);
- скрытый выключатель;
- кнопка.

Порядок подключения к контроллеру клавиатуры Мираж-КД описан в руководстве по ее эксплуатации, доступном для скачивания [на официальном сайте НПП](http://nppstels.ru/products/upravlenie-rezhimom-okhrany/mirazh-kd03/) «Стелс».

Примечание — Длина линии связи между кодовой панелью или считывателем электронных ключей и контроллером при прокладке монтажным проводом (например, КСПВ) и при отсутствии электромагнитных помех может достигать 50 м. На расстоянии свыше 50 м необходимо применять экранированную витую пару.

Порядок подключения к контроллеру считывателя электронных ключей *STEMAX TM* описан в руководстве по его эксплуатации, доступном для скачивания [на официальном сайте НПП](http://nppstels.ru/products/upravlenie-rezhimom-okhrany/schityvatel-stemax-tm/) «Стелс».

Порядок подключения к контроллеру **проводного** бесконтактного считывателя STEMAX RFID описан в руководстве по его эксплуатации, доступном для скачивания [на официальном сайте](http://nppstels.ru/products/upravlenie-rezhimom-okhrany/stemax-rfid/)  НПП [«Стелс»](http://nppstels.ru/products/upravlenie-rezhimom-okhrany/stemax-rfid/).

Подключение к контроллеру пультов управления Livi RFID и/или Livi Key Fob возможно только через трансивер STEMAX RZE Livi. Подключение выполняется по радиоканалу, как описано в руководстве по эксплуатации трансивера, доступном для скачивания на официальном сайте НПП [«Стелс»](http://nppstels.ru/products/interfeysnye-ustroystva/stemax-rze-livi/).

Схема подключения скрытого выключателя или кнопки приведена на иллюстрации (см. [рисунок](#page-14-2)  [3.4\)](#page-14-2).

![](_page_14_Figure_20.jpeg)

Рисунок 3.4 — Схема подключения скрытого выключателя

<span id="page-14-2"></span>Примечание — Если вы используете деление контроллера на разделы, то скрытый выключатель или кнопка будут управлять охраной только первого раздела. Для включения и выключения охраны нескольких разделов с помощью скрытого выключателя или кнопки настройте подчиненность разделов (см. п. [4.6\)](#page-34-0).

#### <span id="page-15-0"></span>3.4 ПОДКЛЮЧЕНИЕ УСТРОЙСТВ СВЕТОВОГО И ЗВУКОВОГО ОПОВЕЩЕНИЯ

В качестве устройства светового и звукового оповещения рекомендуется использовать оповещатель Livi Siren или комбинированный оповещатель наружного исполнения типа MAЯК-12К (или аналогичный оповещатель). При подключении проводных звуковых и световых оповещателей их минусовой контакт необходимо подключить к выходу управления типа ОК (которому назначена необходимая тактика), а плюсовой контакт к выходу +12 В контроллера.

В качестве внешнего индикатора (лампы Режим), подключаемого к клеммам REG и -12 В, рекомендуется использовать светодиод типа АЛ307КМ или аналогичный. Ограничительный резистор установлен в контроллере.

#### <span id="page-15-1"></span>3.5 ПОДКЛЮЧЕНИЕ УСТРОЙСТВ СЕТИ RS-485

#### <span id="page-15-2"></span>3.5.1 ПРИНЦИПЫ ФУНКЦИОНИРОВАНИЯ СЕТИ RS-485 ОБЪЕКТОВОГО ОБОРУДОВАНИЯ

Взаимодействие контроллера с устройствами, используемыми для расширения количества ШС и разделов (сетевыми контрольными панелями Мираж-СКП12-01, Мираж-СКП08-03), подключения радиоустройств (трансивером *STEMAX RZE Livi*), а также модулями контроля и управления (Мираж-СМКУ-02) осуществляется по интерфейсу RS-485. Это полудуплексный многоточечный последовательный интерфейс передачи данных. Передача данных выполняется по одной паре проводников с помощью дифференциальных сигналов.

Устройства в сети, объединенной интерфейсом RS-485, делятся на два типа: ведущие (Master) и ведомые (Slave). Ведущее устройство — главное устройство в сети, которое может самостоятельно запрашивать данные у ведомых устройств и рассылать широковещательные сообщения. Ведомое устройство — устройство в сети, которое не может самостоятельно инициировать передачу своих данных, а передает или принимает их только по запросу ведущего устройства.

Пример топологии сети RS-485 объектового оборудования, позволяющей организовать охрану нескольких объектов с помощью одного контроллера, представлен на иллюстрации (см. [рисунок](#page-15-3)  [3.5\)](#page-15-3).

![](_page_15_Figure_11.jpeg)

Рисунок 3.5 – Пример топологии сети RS-485 объектового оборудования

<span id="page-15-3"></span>**Ведущие устройства** управляют режимом охраны объекта (к ним подключаются средства постановки/снятия — считыватели электронных ключей, кодовые панели и др.) и контролируют ШС. Также в ведущих устройствах хранится база электронных ключей. Ведущими устройствами могут быть контроллеры и СКП.

**Ведомые устройства** подчиняются каждый своему ведущему устройству при изменении режима охраны объекта и контролируют ШС.

При организации системы необходимо учитывать распределение адресов сетевых устройств, представленное в таблице 3.2.

![](_page_16_Picture_270.jpeg)

![](_page_16_Picture_271.jpeg)

Сигналы передаются дифференциальными перепадами напряжения 0,2—8 В, что обеспечивает высокую помехоустойчивость.

#### <span id="page-16-0"></span>3.5.2 ТРАНСИВЕР КАК УСТРОЙСТВО СЕТИ RS-485

Трансивер может использоваться только в составе базового раздела контроллера. При этом все радиоустройства, подключенные через трансивер, могут быть распределены по собственным разделам контроллера (см. [рисунок](#page-16-1) 3.6).

**Внимание!** При подключении к контроллеру трансивера STEMAX RZE Livi подключение других устройств сети RS-485 не предусмотрено. Таким образом, к базовому контроллеру вместе с трансивером STEMAX RZE Livi запрещено подключать следующие интерфейсные устройства: Мираж-СКП08-03, Мираж-СКП12-01 и Мираж-СМКУ-02.

Трансивер функционирует в режиме ведомого устройства сети RS-485. Ведущее устройство (базовый контроллер) управляет режимом охраны раздела, ведомое становится на охрану и снимается с охраны по команде с ведущего. По умолчанию трансиверу назначен сетевой адрес 1 устройства сети RS-485. Настоятельно не рекомендуется изменять сетевой адрес трансивера.

![](_page_16_Picture_272.jpeg)

<span id="page-16-1"></span>Рисунок 3.6 – Пример топологии сети RS-485 объектового оборудования при использовании трансивера STEMAX RZE Livi

Трансивер подключается к базовому контроллеру по интерфейсу RS-485. Клеммы интерфейса RS-485 обозначены на контроллере и на трансивере как A и B. При подключении необходимо соединить соответствующие клеммы трансивера и контроллера. Допустимая длина линии связи RS-485 — до 200 метров.

**Внимание!** Нельзя подключать трансивер к контроллеру при подключенном питании (перед подключением необходимо обесточить устройства).

Порядок подключения к контроллеру трансивера STEMAX RZE Livi и особенности работы с ним см. в руководстве по эксплуатации трансивера, доступном для скачивания [на официальном сайте](http://nppstels.ru/products/interfeysnye-ustroystva/stemax-rze-livi/)  НПП [«Стелс»](http://nppstels.ru/products/interfeysnye-ustroystva/stemax-rze-livi/).

#### <span id="page-17-0"></span>3.5.3 РАБОТА С КОНТРОЛЬНЫМИ ПАНЕЛЯМИ МИРАЖ-СКП08-03 И МИРАЖ-СКП12-01

Сетевые контрольные панели *Мираж-СКП08-03* и Мираж-СКП12-01 (далее панель) предназначены для контроля охранных и пожарных ШС с передачей извещений контроллеру Мираж-GSM-M8-04. Панель позволяет расширить количество контролируемых шлейфов и разделов при оборудовании крупных объектов и групп объектов. В этом случае используется лишь один базовый контроллер на одном из объектов, на остальных объектах устанавливаются сетевые контрольные панели, взаимодействующие по сети RS-485.

Панель Мираж-СКП08-03 поддерживает подключение 8 ШС, а панель Мираж-СКП12-01 поддерживает подключение 12 ШС. К одному базовому контроллеру можно подключить 15 панелей, каждая из которых может использоваться как самостоятельный раздел. Таким образом, с помощью сетевых контрольных панелей можно расширить количество контролируемых одним базовым контроллером шлейфов до 188 и разделов до 16.

**Внимание!** Если к контроллеру подключена хотя бы одна СКП, то его собственные шлейфы нельзя разделить на разделы, они будут входить в базовый раздел(раздел контроллера).

Кроме того, каждая панель дополняет базовый контроллер 3 выходами управления типа ОК, 1 силовым реле (Мираж-СКП08-03) или 2 силовыми реле (Мираж-СКП12-01) и 1 входом для подключения средств постановки на охрану (порт Тouch Мemory).

Подключение устройств к интерфейсу производится в соответствии с топологией Общая шина. Устойчивая работа интерфейса обеспечивается согласованием линии связи. Согласующие резисторы должны подключаться к линии связи в двух наиболее удаленных местах подключения устройств. Контроллер является диспетчером интерфейса, всегда устанавливается в начале линии связи и имеет согласующий резистор 120 Ом. Сетевые контрольные панели также имеют встроенный согласующий резистор 120 Ом, который подключается к линии с помощью микропереключателя. Это следует делать только на одной панели, наиболее удаленной от контроллера.

Интерфейс RS-485 длиной 200 метров выполняется витой парой UTP-4. При длине провода свыше 200 метров необходимо применять экранированную витую пару STP-4. При прокладке интерфейсного провода необходимо обеспечить минимальный уровень наведенных помех, источниками которых являются силовые кабели, промышленное и торговое оборудование, мощные радиопередающие устройства. Если контроллер и сетевые устройства питаются от разных источников питания, необходимо соединить общие провода источников питания между собой для выравнивания потенциалов.

Порядок подключения к контроллеру сетевых контрольных панелей и особенности работы с ними см. в руководствах по их эксплуатации, доступных для скачивания [на официальном сайте](http://nppstels.ru/products/interfeysnye-ustroystva/)  НПП [«Стелс»](http://nppstels.ru/products/interfeysnye-ustroystva/).

#### <span id="page-17-1"></span>4 НАСТРОЙКА КОНТРОЛЛЕРА В ПРОГРАММЕ КОНФИГУРАТОР ПРОФЕССИОНАЛ

Примечание – В качестве иллюстраций приведены снимки экрана из программы Конфигуратор Профессионал версии 4.18, запущенной под управлением ОС Windows 7 Pro. Интерфейс программы, установленной на вашем ПК, может иметь незначительные отличия из-за используемой версии программы и особенностей работы ОС.

#### <span id="page-17-2"></span>4.1 УСТАНОВКА ПРОГРАММНОГО ОБЕСПЕЧЕНИЯ ВПЕРВЫЕ

Для конфигурирования контроллера и мониторинга его состояния используется программа Конфигуратор Профессионал, устанавливаемая на персональные компьютеры под управлением ОС Windows. В ходе первой установки программы на персональный компьютер необходимо также установить следующие компоненты:

- **USB-драйвер** (необходим для корректного подключения устройств производства НПП «Стелс» к ПК по интерфейсу USB);
- пакет библиотек **.NET Framework** версии 3.5 sp 1 (необходим для корректной работы программы Конфигуратор Профессионал).

**Внимание!** Работа с контроллером поддерживается в программе Конфигуратор Профессионал версии 4.18 и выше. Приступая к работе с контроллером, убедитесь в том, что вы используете актуальную версию программы.

Установка всех компонентов выполняется с помощью установочного файла посредством описанных ниже действий.

- 1. Загрузите с веб-страницы <http://nppstels.ru/support/konf/> установочный пакет программы.
- 2. Установочный файл поставляется в виде архива Konfigurator\_pro\_setup\_(X).rar (где X номер версии). После загрузки извлеките файл из архива.
- 3. Запустите установочный файл Konfigurator\_pro\_setup\_(X).exe (где  $X$  номер версии).

Примечание — В некоторых версиях ОС Windows для обеспечения корректной установки рекомендуется запускать установочные файлы от имени администратора системы. Для этого щелкните по установочному файлу правой кнопкой мыши и в появившемся меню выберите Запустить от имени администратора.

![](_page_18_Picture_203.jpeg)

<span id="page-18-2"></span><span id="page-18-1"></span>Рисунок 4.2 — Окно Выбор папки установки

После установки программа может быть запущена следующими способами:

- с помощью ярлыка, созданного на рабочем столе ОС Windows;
- из меню Пуск ОС Windows ( $\eta$ уск  $\rightarrow$  Программы  $\rightarrow$  Стелс  $\rightarrow$  Конфигуратор Про);
- из папки установки, запустив файл **MirajConfigurator.exe**

В дальнейшем программа будет создавать в папке, в которой находится ее исполняемый файл, другие файлы и подпапки, необходимые для работы, сохранения данных и настроек.

#### <span id="page-18-0"></span>4.2 ПОДГОТОВКА КОНТРОЛЛЕРА К КОНФИГУРИРОВАНИЮ

Для подготовки контроллера к конфигурированию выполните следующие действия:

1) Подайте на контроллер электропитание от сети переменного тока напряжением 230 В или от АКБ 12 В (см. схему подключений в приложении А). АКБ приобретается отдельно.

#### **ВНИМАНИЕ**

**При подключении основного питания от сети 230 В к контроллеру должно быть обеспечено отключающее устройство, чтобы изолировать контроллер от сети на время его технического обслуживания. Примеры отключающих устройств: сетевая вилка, приборный соединитель, всеполюсный сетевой выключатель, всеполюсный автоматический выключатель.**

2) Подключите контроллер к ПК с запущенной программой Конфигуратор Профессионал с помощью USB-кабеля.

Автоматически откроется окно Найдено новое подключение, в котором отобразится тип и серийный номер подключенного контроллера. В этом окне можно загрузить шаблон настроек контроллера (при наличии созданных ранее шаблонов).

![](_page_19_Picture_208.jpeg)

Рисунок 4.3 — Автоматическая регистрация контроллера

Регистрацию контроллера в программе Конфигуратор Профессионал можно также осуществить вручную, выполнив следующие действия:

1. Щелкните правой кнопкой мыши по свободному месту в области дерева устройств программы Конфигуратор Профессионал и в появившемся меню выберите Добавить устройство (см. [рисунок](#page-19-0) 4.4);

![](_page_19_Picture_209.jpeg)

Рисунок 4.4 — Регистрация контроллера вручную

- <span id="page-19-0"></span>2. В открывшемся окне Новое устройство (см. [рисунок](#page-19-1) 4.5) выполните следующие действия:
	- в раскрывающемся списке Тип устройства выберите Мираж-GSM-M8-04;
	- в поле Серийный номер введите серийный номер устройства, после чего нажмите кнопку ОК.

<span id="page-19-1"></span>![](_page_19_Picture_210.jpeg)

Рисунок 4.5 — Окно Новое устройство

#### <span id="page-20-0"></span>4.3 ИНТЕРФЕЙС ПРОГРАММЫ КОНФИГУРАТОР ПРОФЕССИОНАЛ

Интерфейс основного окна программы представлен на иллюстрации (см. [рисунок](#page-20-1) 4.6).

![](_page_20_Picture_186.jpeg)

Рисунок 4.6 — Структура основного окна программы

(А — дерево устройств, Б — область параметров, В — область подсказок)

<span id="page-20-1"></span>В **дереве устройств** (область А) отображаются добавленные устройства, группы их параметров, версия установленного на них встроенного ПО и состояние их подключения.

Дерево устройств имеет **многоуровневую структуру**:

- группа параметров системы передачи извещений устройства (параметры каналов передачи данных и др.);
- группа параметров разделов устройства (параметры, связанные с постановкой на охрану и снятием с охраны устройства);
- группа параметров приемно-контрольного прибора устройства (параметры ШС и/или радиоизвещателей, интеграции и т. д.);
- группа управления (средства для дистанционного управления выходами типа ОК). Группа управления отображается, если хотя бы одному выходу типа ОК назначена тактика Удаленное управление.
- группа параметров модулей расширения.

Когда в дереве устройств выбрана какая-либо группа параметров, в **области параметров** (область Б) отображаются вкладки с соответствующими параметрами. (Для того чтобы выбрать группу, щелкните левой кнопкой мыши по соответствующей строке в дереве устройств, в результате чего это строка будет выделена синим, см. [рисунок](#page-20-2) 4.7).

![](_page_20_Figure_15.jpeg)

Рисунок 4.7 – Выбор группы параметров ППК контроллера

<span id="page-20-2"></span>Если в дереве отображается большое количество устройств, то для удобства их группы параметров можно свернуть, щелкнув левой кнопкой мыши по значку 4. Для того чтобы развернуть группы, щелкните левой кнопкой мыши по значку  $\triangleright$  (см. [рисунок](#page-21-1) 4.8).

![](_page_21_Figure_2.jpeg)

Рисунок 4.8 – Дерево устройств, частично свернуто

<span id="page-21-1"></span>В **области подсказок** (область В) выводится справочная информация об отображаемых параметрах.

Примечание – Область подсказок можно скрыть. Для этого в меню Настройки выберите для параметра Скрывать поле комментариев значение Да.

В верхней части основного окна программы находятся **меню**, кнопки (**панель инструментов**) и **поле для поиска** по серийному номеру или имени устройства (см. [рисунок](#page-21-2) 4.9). Подробные сведения о выполнении поиска см. в руководстве пользователя программы Конфигуратор Профессионал, доступном на официальном веб-[сайте НПП «Стелс»](http://nppstels.ru/support/konf/).

![](_page_21_Picture_247.jpeg)

#### <span id="page-21-2"></span><span id="page-21-0"></span>4.4 СПОСОБЫ УСТАНОВКИ СОЕДИНЕНИЯ МЕЖДУ ПРОГРАММОЙ КОНФИГУРАТОР ПРОФЕССИОНАЛ И КОНТРОЛЛЕРОМ

Для записи в контроллер параметров конфигурации, выбранных в программе Конфигуратор Профессионал, а также записи новых версий встроенного ПО, использования функций мониторинга и удаленного управления, необходимо установить соединение между контроллером и программой Конфигуратор Профессионал одним из следующих методов:

- USB;
- Ethernet;
- GPRS или Wi-Fi.

USB-интерфейс используется для установки локального соединения между контроллером и ПК. При необходимости дистанционного соединения используется канал Ethernet (предпочтительно), GPRS или Wi-Fi.

Примечание – Для использования канала Ethernet / Wi-Fi необходимо установить в контроллер дополнительный модуль STEMAX UN Ethernet или STEMAX UN Wi-Fi соответственно. Порядок установки описан в руководстве по эксплуатации модуля расширения, доступном для скачивания на официальном веб-[сайте НПП «Стелс»](http://nppstels.ru/products/moduli-rasshireniya/).

Для того чтобы выбрать метод соединения, в окне Настройки выберите необходимый вариант в раскрывающемся списке Используемый канал подключения (см. [рисунок](#page-22-2) 4.10) **или** нажмите соответствующую кнопку в основном окне программы (см. [рисунок](#page-22-3) 4.11). В окне Настройки может быть выбрано количество попыток подключения (в соответствующем раскрывающемся списке).

АГНС.425644.041 РЭ

![](_page_22_Picture_270.jpeg)

![](_page_22_Picture_271.jpeg)

Рисунок 4.11 — Кнопки для выбора способа подключения (слева направо: USB; GPRS; Ethernet)

#### <span id="page-22-3"></span><span id="page-22-2"></span><span id="page-22-0"></span>4.4.1 ПОДКЛЮЧЕНИЕ ПО КАНАЛУ USB

Для установки локального подключения к контроллеру выполните описанные ниже действия.

- 1) Подключите контроллер к ПК с запущенной программой Конфигуратор Профессионал с помощью USB-кабеля (см. схему подключений в Приложении А).
- 2) В окне Настройки выберите в раскрывающемся списке Используемый канал подключения вариант *Соединение через USB-кабель* **или** нажмите кнопку **в основном окне** программы.

Если локальное соединение установлено успешно, то значок контроллера в дереве устройств изменится на .

Примечание – Первичное конфигурирование контроллера выполняется только при наличии локального соединения между контроллером и ПК с запущенной программой Конфигуратор Профессионал.

#### <span id="page-22-1"></span>4.4.2 ПОДКЛЮЧЕНИЕ ПО КАНАЛУ ETHERNET

Для использования канала Ethernet необходимо установить в контроллер модуль расширения STEMAX UN Ethernet. Порядок установки описан в руководстве по эксплуатации модуля расширения, доступном для скачивания на официальном веб-[сайте НПП «Стелс»](http://nppstels.ru/products/moduli-rasshireniya/stemax-un-ethernet/).

**Внимание!** Для установки соединения между программой и контроллером по каналу Ethernet необходимо, чтобы предварительно в устройство по какому-либо из других дистанционных каналов или локальных интерфейсов были записаны статические параметры подключения контроллера к Ethernet-сети на объекте, предоставленные администратором этой локальной сети. Для записи параметров подключения к Ethernet-сети выполните действия, описанные в п. [4.5.1.5.](#page-29-0)

Для установки подключения программы *Конфигуратор Профессионал* к контроллеру по каналу Ethernet выполните следующие действия:

- 1) Откройте окно Настройки (см. [рисунок](#page-22-2) 4.10)
- 2) В раскрывающемся списке Используемый канал подключения вариант Соединение через Ethernet-канал и укажите количество попыток подключения (см. [рисунок](#page-23-1) 4.12).

3) В блоке Параметры соединения через TCP/IP введите **локальный** IP-адрес, присвоенный контроллеру, и TCP/IP-порт подключения к контроллеру (по умолчанию 9000).

![](_page_23_Picture_250.jpeg)

Рисунок 4.12 – Окно Настройки

<span id="page-23-1"></span>Примечание – Если контроллер получил IP-адрес автоматически по DHCP и поддерживает соединение с сервером STEMAX, то посмотреть IP-адрес контроллера можно на серверном ПК в окне Состояние сервера на вкладке Устройства.

![](_page_23_Picture_251.jpeg)

Рисунок 4.13 – Состояние сервера STEMAX

**Внимание!** Успешное дистанционное соединение программы Конфигуратор Профессионал с

контроллером по каналу *Ethernet* не влияет на значок контроллера в дереве устройств (  $\searrow$  ).

#### <span id="page-23-0"></span>4.4.3 ПОДКЛЮЧЕНИЕ ПО КАНАЛУ GPRS ИЛИ WI-FI

Дистанционное взаимодействие программы Конфигуратор Профессионал с контроллером по каналу GPRS или по каналу Wi-Fi осуществляется посредством сервера STEMAX. Сервер служит связующим звеном, с которым непосредственно взаимодействуют программа и контроллер.

**Внимание!** Для установки соединения между программой Конфигуратор Профессионал и контроллером по каналу GPRS необходимо, чтобы предварительно в контроллер по какому-либо из других дистанционных каналов или локальных интерфейсов были записаны параметры подключения к серверу STEMAX. Для записи параметров подключения к серверу STEMAX по каналу GPRS выполните действия, описанные в п. [4.5.1.1.](#page-25-2) Для записи параметров подключения к серверу STEMAX по каналу Wi-Fi выполните действия, описанные в п. [4.5.1.5.](#page-29-0) Для непосредственного дистанционного соединения программы с устройством можно использовать метод Ethernet.

Для использования канала Wi-Fi необходимо установить в контроллер модуль расширения STEMAX UN Wi-Fi. Порядок установки описан в руководстве по эксплуатации модуля расширения, доступном для скачивания на официальном веб-[сайте НПП «Стелс»](http://nppstels.ru/products/moduli-rasshireniya/stemax-un-wi-fi/).

#### Для установки соединения выполните описанные ниже шаги.

Шаг 1

Подключитесь к серверу STEMAX. Для этого в меню Файл выберите Подключиться к серверу

STEMAX **или** нажмите кнопку . В открывшемся окне Соединение с сервером (см. [рисунок](#page-24-0) 4.14) введите данные в соответствии с таблицей 4.1 и нажмите кнопку ОК.

| Параметр         | Значение                                                                                                    |  |  |
|------------------|----------------------------------------------------------------------------------------------------|--|--|
| Адрес сервера    | — localhost, если программа Конфигуратор Профессионал запускается на<br>серверном компьютере (на ПК, где запущена программа Сервер STEMAX).<br>— локальный IP-адрес серверного компьютера, если программа<br>Конфигуратор Профессионал будет подключаться к серверу по локальной<br>сети.<br>— внешний статический IP-адрес серверного компьютера, если программа<br>Конфигуратор Профессионал будет подключаться к серверу из внешних<br>сетей.                                                                                                    |  |  |
| Порт сервера     | TCP/IP-порт, используемый для подключения программных модулей<br>к серверу STEMAX (по умолчанию 5000)                                                                                                    |  |  |
| Имя пользователя | Имя учетной записи пользователя с правами суперпользователя или<br>администратора на сервере STEMAX                                                                                                    |  |  |
| Пароль           | Пароль учетной записи пользователя с правами суперпользователя или<br>администратора на сервере STEMAX                                                                                                    |  |  |
| Модуль связи     | Файл в формате .dll (компонент приложения) с именем<br>MS_ServerClientLib_X.dll (где X - номер версии ПО STEMAX), который<br>создается в папке установки ПО станции мониторинга.<br>Подключение программы к серверу осуществляется через модуль связи.<br>Файл модуля связи для актуальной версии ПО STEMAX создается<br>автоматически в папке программы Конфигуратор Профессионал после ее<br>установки.<br>Если необходимо подключиться к другой версии ПО станции мониторинга,<br>то нужно скопировать файл соответствующего модуля связи в папку<br>программы или указать его местонахождение в поле Модуль связи. |  |  |

Таблица 4.1 – Параметры подключения к серверу STEMAX

![](_page_24_Picture_278.jpeg)

Рисунок 4.14 – Подключение к серверу STEMAX

<span id="page-24-0"></span>Примечание – Для того чтобы сохранить параметры подключения, нажмите кнопку  $\lfloor \frac{+}{2} \rfloor$ , в открывшемся окне введите имя этого профиля подключения и нажмите кнопку ОК (см. рисунок [4.15](#page-24-1)). Для того чтобы удалить сохраненный профиль подключения, выберите его в списке и

<span id="page-24-1"></span>нажмите кнопку .

![](_page_24_Picture_279.jpeg)

Рисунок 4.15 – Введите имя соединения

#### Шаг 2

Нажмите кнопку **в основном окне программы или** в окне *Настройки* в раскрывающемся списке Используемый канал подключения выберите Соединение через TCP/IP сервера (см. [рисунок](#page-22-2) 4.10).

Примечание – Если на сервере STEMAX в карточке объекта настроена работа индикаторов состояния каналов связи с объектовым устройством (настройки индикаторов GPRS 1 и Ethernet/WiFi задаются на вкладке Дополнительные параметры, как описано в Руководстве администратора ПО STEMAX, доступном для скачивания на официальном веб-[сайте НПП «Стелс»\)](http://nppstels.ru/products/stantsiya-monitoringa-stemax/po-stemax/), то состояние связи между сервером STEMAX и контроллером можно узнать с помощью индикаторов в дереве

устройств программы Конфигуратор Профессионал: — подключение установлено, подключение отсутствует.

#### <span id="page-25-0"></span>4.5 КОНФИГУРАЦИЯ ПОО КОНТРОЛЛЕРА

Для того чтобы перейти к настройке группы параметров ПОО контроллера, щелкните левой кнопкой мыши по соответствующей строке в дереве контроллеров (см. [рисунок](#page-25-3) 4.16). В результате в области параметров появятся вкладки Оповещение, Дополнительно, Журнал событий, Задачи, Монитор.

> • [9000] - Мираж-GSM-M8-04 v0.0.3 Раздел 1 • [0] - Мираж-GSM-M8-04

Рисунок 4.16 – Переход к группе параметров СПИ

<span id="page-25-3"></span>Настройка параметров СПИ выполняется на вкладках Оповещение и Дополнительно. Вкладка Журнал событий предназначена для настройки параметров ведения журнала событий контроллера и операций с ним. Вкладка Задачи предназначена для выполнения таких задач, как чтение и запись конфигурации контроллера, чтение версии и обновление встроенного ПО, очистка рабочих и сервисных записей. Вкладка *Монитор* предназначена для визуального мониторинга состояния устройств и каналов связи в режиме реального времени.

#### <span id="page-25-1"></span>4.5.1 ВКЛАДКА ОПОВЕЩЕНИЕ

На вкладке Оповещение задаются описанные ниже параметры методов передачи извещений. Для того чтобы задействовать метод передачи извещений, установите соответствующий флажок в левой части вкладки. Для того чтобы настроить метод передачи извещений, выделите его строку, в результате чего в правой части вкладки будут отображены относящиеся к нему параметры.

Примечание – Для использования метода передачи извещений Ethernet или Wi-Fi необходимо установить в контроллер модуль расширения STEMAX UN Ethernet или STEMAX UN Wi-Fi. Порядок установки описан в руководстве по эксплуатации модуля расширения, доступном для скачивания на официальном веб-[сайте НПП «Стелс»](http://nppstels.ru/products/moduli-rasshireniya/).

#### <span id="page-25-2"></span>4.5.1.1 ПАРАМЕТРЫ КАНАЛА TCP/IP GPRS

Для того чтобы инициировать передачу извещений по сети Интернет на **один сервер** STEMAX / Мираж, установите флажок TCP/IP – GPRS в левой части вкладки и заполните параметры подключения к серверу, описанные ниже.

Примечание – Контроллеры Мираж-GSM-M8-04 поддерживают одновременное подключение к двум различным серверам STEMAX по сети Интернет. Подробнее см. в разделе [4.5.1.2.](#page-28-0)

| • Конфигуратор Профессионал (4.18)              |                                                          |                               | $\begin{array}{ c c c }\hline \multicolumn{1}{ c }{\quad \  \  & \multicolumn{1}{ c }{\quad \  \  & \multicolumn{1}{ c }{\quad \  \  & \multicolumn{1}{ c }{\quad \  \  & \multicolumn{1}{ c }{\quad \  \  & \multicolumn{1}{ c }{\quad \  \  & \multicolumn{1}{ c }{\quad \  \  & \multicolumn{1}{ c }{\quad \  \  & \multicolumn{1}{ c }{\quad \  \  }\hline \end{array}}\ \begin{array}{ c c c } \hline \multicolumn{1}{ c }{\quad \  \  &$ |
|-------------------------------------------------|----------------------------------------------------------|-------------------------------|----------------------------------------------------------------------------------------------------|
| Файл Настройки Помощь                           | 嵒<br>$\bigcirc$<br>Поиск: S/N, объект                    | <del>ទ</del>                  |                                                                                                    |
| 4 S[9000] - Мираж-GSM-M8-04 v0.0.3              | Конфигурация СПИ                                         |                               |                                                                                                    |
| <b>Раздел</b> 1<br>4                            | Оповещение Дополнительно Журнал событий Задачи   Монитор |                               |                                                                                                    |
| [0] - Мираж-GSM-M8-04                           | Каналы оповещения                                        | Параметр                      | Значение                                                                                                    |
| $\triangleright$ 3901508] - STEMAX SX810 v1.5.1 | $\triangledown$ TCP/IP - GPRS                            | A) Подключение 1              |                                                                                                    |
|                                                 | TCP/IP - GPRS 2                                          | Имя домена/IP Адрес           | 91.216.216.911                                                                                                    |
|                                                 | $\Box$ SMS                                               | Порт (начало диапазона)       | 7500                                                                                                    |
|                                                 | <b>VOICE</b><br>ETHERNET/WIFI                            | Порт (окончание диапазона)    | 7502                                                                                                    |
|                                                 |                                                          | A) Подключение 2              |                                                                                                    |
|                                                 |                                                          | Имя домена/IP Адрес           | 91.216.216.911                                                                                                    |
|                                                 |                                                          | Порт (начало диапазона)       | 8001                                                                                                    |
|                                                 |                                                          | Порт (окончание диапазона)    | 8003                                                                                                    |
|                                                 |                                                          | (А) Основная сеть             |                                                                                                    |
|                                                 |                                                          | Оператор                      | <b>CHINE</b> MTC                                                                                                    |
|                                                 |                                                          | Логин                         | mts                                                                                                    |
|                                                 |                                                          | Пароль                        | mts                                                                                                    |
|                                                 |                                                          | Точка доступа                 | internet.mts.ru                                                                                                    |
|                                                 |                                                          | USSD запрос баланса           | *100#                                                                                                    |
|                                                 |                                                          | Порог баланса                 | 50                                                                                                    |
|                                                 |                                                          | Префикс баланса               |                                                                                                    |
|                                                 |                                                          | Формат минуса                 |                                                                                                    |
|                                                 |                                                          | A) Резервная сеть             |                                                                                                    |
|                                                 |                                                          | Оператор                      | • Билайн                                                                                                    |
|                                                 |                                                          | Логин                         | beeline                                                                                                    |
|                                                 |                                                          | Пароль                        | beeline                                                                                                    |
|                                                 |                                                          | Точка доступа                 | internet.beeline.ru                                                                                                    |
|                                                 |                                                          | USSD запрос баланса           | *100#                                                                                                    |
|                                                 |                                                          | Порог баланса                 | 70                                                                                                    |
|                                                 |                                                          | Префикс баланса               |                                                                                                    |
|                                                 |                                                          | Формат минуса                 |                                                                                                    |
|                                                 |                                                          | <b>А) Контроль соединения</b> |                                                                                                    |
|                                                 |                                                          | Период, сек.                  | 25                                                                                                    |
|                                                 |                                                          | Контроль подавления           | Вкл.                                                                                                    |
|                                                 |                                                          | Возврат на основную сеть      | 15 минут                                                                                                    |
|                                                 |                                                          |                               |                                                                                                    |
| $100001 - M_{up}$                               |                                                          |                               |                                                                                                    |

Рисунок 4.17 — Параметры канала TCP/IP GPRS

**Подключение 1** и **Подключение 2**: параметры основного и резервного подключения к серверу STEMAX по сети Интернет.

Примечание – Основное и резервное подключение могут быть реализованы как подключения к разным серверным компьютерам (основному и резервному серверу STEMAX) **или** как подключение к одному серверному компьютеру, на котором организованы две точки доступа к сети Интернет.

- **Адрес**: статический локальный IP-адрес сервера STEMAX (при подключении по локальной сети) или внешний статический IP-адрес сервера (при подключении из внешней сети).
- **Порт (начало диапазона)**: номер первого из диапазона TCP/IP-портов, используемых для подключения.
- **Порт (окончание диапазона)**: номер последнего из диапазона TCP/IP-портов, используемых для подключения.

Примечание – Резервирование TCP/IP-портов существенно повышает надежность доставки извещений. Оптимальным решением является открытие на серверном компьютере станции мониторинга от 2 до 4 TCP/IP-портов для обмена данными с объектовым оборудованием. Для каждого из этих TCP/IP-портов необходимо создать в программе *Администратор* отдельное приемно-передающее устройство (см. Руководство администратора ПО STEMAX, доступное для скачивания на [официальном веб](http://nppstels.ru/products/stantsiya-monitoringa-stemax/po-stemax/)-сайте НПП «Стелс»).

**Основная сеть** и **Резервная сеть**: параметры подключения к услуге TCP/IP GPRS на SIM-картах основной и резервной GSM-сети контроллера, а также для настройки контроля баланса SIM-карт.

- **Оператор**: раскрывающийся список, который позволяет автоматически указать параметры доступа к услуге TCP/IP GPRS (логин, пароль, адрес точки доступа) для основных операторов сотовой связи. Если используются услуги другого оператора, эти параметры необходимо указать вручную.
- **Логин**: логин доступа к услуге TCP/IP GPRS.
- **Пароль**: пароль доступа к услуге TCP/IP GPRS.
- **Точка доступа**: URL-адрес точки доступа к услуге TCP/IP GPRS.

Для настройки **контроля баланса** на SIM-картах основной и резервной GSM-сети контроллера в блоках параметров **Основная сеть** и **Резервная сеть** заполните:

- **USSD запрос баланса**: формат запроса информации о финансовом балансе SIM-карты (USSD-запрос); различается у разных операторов сотовой связи.
- **Порог баланса**: значение (в денежных единицах тарифа), при уменьшении финансового баланса SIM-карты ниже которого формируется извещение на сервер STEMAX.

**Внимание!** Запрос баланса SIM-карты контроллер выполняет 1 раз в сутки, поэтому рекомендуем устанавливать порог баланса с учетом среднесуточных затрат.

Примечание – В случае перезагрузки (рестарта) контроллера первый запрос баланса будет выполнен контроллером через 5 минут после включения.

- **Префикс баланса**: часть SMS-сообщения, содержащего информацию о балансе (присылаемого оператором в ответ на запрос), идущая перед значением баланса (указывается для идентификации значения в нестандартных случаях).
- **Формат минуса**: формат обозначения минуса в SMS-сообщении, содержащем информацию о балансе (указывается для идентификации значения в нестандартных случаях).

**Контроль соединения**: параметры контроля активности GPRS-соединения.

- **Период, сек**: период отправки тестовых TCP/IP-пакетов.
- **Контроль подавления**: включение/отключение функции контроля возможного подавления объектового оборудования.

Функция контроля подавления предназначена для быстрого обнаружения потери сигнала от объектового оборудования по всем каналам связи. Если функция включена, то если тестовые TCP/IP-пакеты перестанут доставляться по основной GSM-сети, то контроллер совершит тестовый звонок по каналу VOICE. Если этот звонок по каналу VOICE не поступил на сервер, то будет сформировано событие Возможное подавление.

Примечание – Событие Возможное подавление не будет формироваться, если в программе Администратор в карточке объекта не заполнен параметр **Формировать 'Возможное подавление' через, с** (вкладка Дополнительные параметры).

• Возврат на основную сеть: период возврата на основную GSM-сеть (основную SIMкарту контроллера) после работы на резервной GSM-сети (для алгоритма отправки тестовых TCP/IP-пакетов). Если тестовые TCP/IP-пакеты перестали доставляться по основной GSM-сети, то контроллер отправит тестовый TCP/IP-пакет по резервной GSMсети и в случае успеха продолжит тестирование по ней. Попытка возврата на основную GSM-сеть будет выполнена через указанное здесь время (например, через 2 часа).

#### <span id="page-28-0"></span>4.5.1.2 ПАРАМЕТРЫ КАНАЛА TCP/IP GPRS 2

Для того чтобы инициировать одновременную передачу извещений по сети Интернет на **два различных сервера** STEMAX / Мираж, установите флажки TCP/IP – GPRS и TCP/IP - GPRS 2 в левой части вкладки и настройте оба метода передачи извещений по очереди в правой части вкладки.

| • Конфигуратор Профессионал (4.18)                                     |                                          |                                            | أقاد<br>$\mathbf{x}$ |
|------------------------------------------------------------------------|------------------------------------------|--------------------------------------------|----------------------|
| Настройки Помощь<br>Файл                                               | B<br>$\Theta$<br>ш<br>Поиск: S/N, объект | F<br>$\sqrt{\mathbf{S}}$<br>$\circledcirc$ |                      |
| [9000] - Мираж-GSM-M8-04 v0.0.3<br>◢                                   | Конфигурация СПИ                         |                                            |                      |
| 4 Раздел 1                                                             | Оповещение Дополнительно                 | Журнал событий   Задачи  <br>Монитор       |                      |
| [0] - Мираж-GSM-M8-04                                                  | Каналы оповещения                        | Параметр                                   | Значение             |
| [3901508] - STEMAX SX810 v1.5.1                                        | $\triangledown$ TCP/IP - GPRS            | Подключение 1<br>$\sim$                    |                      |
|                                                                        | $\triangledown$ TCP/IP - GPRS 2          | Имя домена/IP Адрес                        | 92.217.217.811       |
|                                                                        | $\Box$ SMS                               | Порт (начало диапазона)                    | 9510                 |
|                                                                        | <b>NOICE</b><br><b>ETHERNET/WIFI</b>     | Порт (окончание диапазона)                 | 9512                 |
|                                                                        |                                          | Подключение 2<br>$\hat{\phantom{a}}$       |                      |
|                                                                        |                                          | Имя домена/IP Адрес                        | 92.217.217.811       |
|                                                                        |                                          | Порт (начало диапазона)                    | 7000                 |
|                                                                        |                                          | Порт (окончание диапазона)                 | 7003                 |
|                                                                        |                                          | Контроль соединения<br>$\hat{\phantom{a}}$ |                      |
|                                                                        |                                          | Период, сек.                               | 25                   |
|                                                                        |                                          |                                            |                      |
| [9000] - Мираж-GSM-M8-04, версия ПО 0.0.3 база: 1, серийный номер 9000 |                                          |                                            |                      |

Рисунок 4.18 — Параметры канала TCP/IP GPRS 2

**Подключение 1** и **Подключение 2**: параметры основного и резервного подключения **ко второму серверу STEMAX** по сети Интернет.

Примечание – Основное и резервное подключение могут быть реализованы как подключения к разным серверным компьютерам (основному и резервному второму серверу STEMAX) **или** как подключение к одному серверному компьютеру, на котором организованы две точки доступа к сети Интернет.

- **Адрес**: статический локальный IP-адрес второго сервера STEMAX (при подключении по локальной сети) или внешний статический IP-адрес второго сервера (при подключении из внешней сети).
- **Порт (начало диапазона)**: номер первого из диапазона TCP/IP-портов, используемых для подключения.
- **Порт (окончание диапазона)**: номер последнего из диапазона TCP/IP-портов, используемых для подключения.

**Контроль соединения**: параметры контроля активности GPRS-соединения.

**Период, сек**: период отправки тестовых TCP/IP-пакетов.

#### 4.5.1.3 ПАРАМЕТРЫ КАНАЛА SMS

![](_page_28_Picture_212.jpeg)

Рисунок 4.19 — Параметры канала SMS

**Основная сеть Телефон 1**: телефонный номер GSM-модема сервера STEMAX, предназначенного для приема данных с основной SIM-карты контроллера.

**Резервная сеть** → **Телефон 1**: телефонный номер GSM-модема сервера STEMAX, предназначенного для приема данных с резервной SIM-карты контроллера.

![](_page_29_Picture_304.jpeg)

Рисунок 4.20 — Параметры канала VOICE

**Основная сеть Телефон 1**, **Телефон 2**: телефонные номера тестовых GSM-модемов, на которые контроллер будет выполнять звонки с основной SIM-карты. Если будет использоваться только один GSM-модем, укажите его телефонный номер в поле Телефон 1.

**Резервная сеть Телефон 1**, **Телефон 2**: аналогичная настройка для резервной SIM-карты (используется в случае недоступности основной GSM-сети).

**Тестирование Период, мин**: период тестовых звонков (при использовании канала VOICE для контроля доступности офлайн-соединения).

<span id="page-29-0"></span>4.5.1.5 ПАРАМЕТРЫ КАНАЛА ETHERNET / WI-FI

Для того чтобы инициировать передачу извещений по сети Интернет через проводную сеть Ethernet или через беспроводную сеть Wi-Fi, установите флажок ETHERNET/WIFI в левой части вкладки и заполните описанные ниже параметры.

Примечание – Для использования канала Ethernet / Wi-Fi необходимо установить в контроллер дополнительный модуль STEMAX UN Ethernet или STEMAX UN Wi-Fi соответственно. Порядок установки описан в руководстве по эксплуатации модуля расширения, доступном для скачивания на официальном веб-[сайте НПП «Стелс»](http://nppstels.ru/products/moduli-rasshireniya/).

**Подключение 1** и **Подключение 2**: параметры основного и резервного подключения к серверу STEMAX по сети Интернет.

Примечание – Основное и резервное подключение могут быть реализованы как подключения к разным серверным компьютерам (основному и резервному серверу STEMAX) **или** как подключение к одному серверному компьютеру, на котором организованы две точки доступа к сети Интернет.

- **Адрес**: статический локальный IP-адрес сервера STEMAX (при подключении по локальной сети) или внешний статический IP-адрес сервера (при подключении из внешней сети).
- **Порт (начало диапазона)**: номер первого из диапазона TCP/IP-портов, используемых для подключения.
- **Порт (окончание диапазона)**: номер последнего из диапазона TCP/IP-портов, используемых для подключения.

Примечание – Резервирование TCP/IP-портов существенно повышает надежность доставки извещений. Оптимальным решением является открытие на серверном компьютере станции мониторинга от 2 до 4 TCP/IP-портов для обмена данными с объектовым оборудованием. Для каждого из этих TCP/IP-портов необходимо создать в программе *Администратор* отдельное приемно-передающее устройство (см. Руководство администратора ПО STEMAX, Руководство администратора ПЦН Мираж, доступные для скачивания на официальном веб-сайте НПП «Стелс» [nppstels.ru\)](http://nppstels.ru/).

| • Конфигуратор Профессионал (4.18)                                     |                                           |                                                    | lo O<br>$\mathbf{x}$ |
|------------------------------------------------------------------------|-------------------------------------------|----------------------------------------------------|----------------------|
| Файл Настройки Помощь                                                  | 4<br>喝<br>Поиск: S/N, объект<br>$\bullet$ |                                                    |                      |
| [9000] - Мираж-GSM-M8-04 v0.0.3<br>◢                                   | Конфигурация СПИ                          |                                                    |                      |
| 4 Раздел 1                                                             | Оповещение Дополнительно                  | Журнал событий   Задачи   Монитор                  |                      |
| [0] - Мираж-GSM-M8-04                                                  | Каналы оповещения                         | Параметр                                           | Значение             |
| 3901508] - STEMAX SX810 v1.5.1                                         | <b>TCP/IP - GPRS</b>                      | A) Подключение 1                                   |                      |
|                                                                        | TCP/IP - GPRS 2                           | Имя домена/IP Адрес                                | 192.168.00.00        |
|                                                                        | $\Box$ SMS                                | Порт (начало диапазона)                            | 7101                 |
|                                                                        | <b>VOICE</b>                              | Порт (окончание диапазона)                         | 7104                 |
|                                                                        | <b>V</b> ETHERNET/WIFI                    | A) Подключение 2                                   |                      |
|                                                                        |                                           | Имя домена/IP Адрес                                |                      |
|                                                                        |                                           | Порт (начало диапазона)                            | $\mathbf 0$          |
|                                                                        |                                           |                                                    | $\mathbf 0$          |
|                                                                        |                                           | Порт (окончание диапазона)                         |                      |
|                                                                        |                                           | A) Параметры ETHERNET                              |                      |
|                                                                        |                                           | Локальный IP                                       | 0.0.0.0              |
|                                                                        |                                           | Маска подсети                                      | 0.0.0.0              |
|                                                                        |                                           | Шлюз                                               | 0.0.0.0              |
|                                                                        |                                           | DNS-сервер                                         | 0.0.0.0              |
|                                                                        |                                           | $\left\langle \wedge \right\rangle$ Параметры WIFI |                      |
|                                                                        |                                           | Идентификатор сети SSID                            | Wi-Fi-Stels          |
|                                                                        |                                           | Пароль сети                                        | $\bullet$<br>        |
|                                                                        |                                           | Контроль соединения<br>$\hat{\phantom{a}}$         |                      |
|                                                                        |                                           | Период, сек.                                       | 25                   |
|                                                                        |                                           |                                                    |                      |
| [9000] - Мираж-GSM-M8-04, версия ПО 0.0.3 база: 1, серийный номер 9000 |                                           |                                                    |                      |

Рисунок 4.21 — Параметры канала TCP/IP - GPRS

Блок **Параметры Ethernet** предназначен для настройки статических параметров подключения контроллера к Ethernet-сети на объекте, предоставленные администратором этой локальной сети.

- **Локальный IP:** свободный локальный IP-адрес, который будет присвоен контроллеру.
- **Маска:** поле заполняется автоматически.
- **Шлюз:** локальный IP-адрес сетевого устройства, которое организует локальную сеть.

Примечание – Если блок **Параметры Ethernet** не заполнять, то контроллер получит IP-адрес автоматически по DHCP.

Блок **Параметры Wi-Fi** предназначен для настройки параметров подключения к сети Wi-Fi.

- **Идентификатор сети SSID:** идентификатор (имя) сети Wi-Fi. Идентификатор сети следует вводить с учетом регистра символов (соблюдая заглавные и строчные буквы).
- **Пароль сети:** пароль, необходимый для подключения к сети. (Для того чтобы отобразить или скрыть введенный пароль, нажмите кнопку справа от поля ввода).

**Контроль соединения:** параметры контроля активности соединения.

**Период, сек:** период отправки тестовых TCP/IP-пакетов.

#### <span id="page-31-0"></span>4.5.2 ВКЛАДКА ДОПОЛНИТЕЛЬНО

На вкладке Дополнительно задаются описанные ниже параметры.

![](_page_31_Picture_179.jpeg)

Рисунок 4.22 — Вкладка Дополнительно

**Основная сеть PIN-код**: PIN-код основной SIM-карты контроллера.

**Резервная сеть → РІН-код**: PIN-код резервной SIM-карты контроллера.

Примечание – Если PIN-код не используется, оставьте поле пустым. Изменить PIN-код SIM-карты можно с помощью сотового телефона.

#### <span id="page-31-1"></span>4.5.3 ВКЛАДКА ЖУРНАЛ СОБЫТИЙ

Вкладка *Журнал событий* предназначена для отображения журнала событий, который сохраняется в флеш-памяти контроллера.

| (6) Конфигуратор Профессионал (4.18)                                   |                               |                                                                                                    | ا کا د |
|------------------------------------------------------------------------|-------------------------------|----------------------------------------------------------------------------------------------------|--------|
| Файл Настройки Помощь                                                  | $\odot$<br>Поиск: S/N, объект | B<br>$\sqrt{2}$                                                                                                    |        |
| 4 9000] - Мираж-GSM-M8-04 v0.0.                                        | Конфигурация СПИ              |                                                                                                    |        |
| 4 Раздел 1                                                             | Оповещение   Дополнительно    | Журнал событий<br>Задачи   Монитор                                                                                     |        |
| 10] - Мираж-GSM-M8-04                                                  | Прочитать                     | Экспорт в файл<br>Настройка сервисных записей<br>Очистить                                                              |        |
| [3901508] - STEMAX SX810 v1.5.1                                        | Nº<br>Время                   | Запись                                                                                                    |        |
|                                                                        | 14.07.2019 11:34:25<br>[0010] | Баланс счета SIM2, (Код соб.=774, Раздел=1, Адрес=0, ID устр.=9000, Тип устр.=113, ID сообщ.=611, ID спи=9000)         |        |
|                                                                        | [0011]<br>15.07.2019 09:27:24 | Запрещенный электронный ключ, Номер: А5611111111111101 (Код соб.=772, Раздел=1, Адрес=0,ID устр.=9000, Тип устр.=113)  |        |
|                                                                        | [0012]<br>15.07.2019 09:27:27 | Тампер в норме, (Код соб.=1032, Раздел=1, Адрес=4, ID устр.=9000, Тип устр.=104, ID сообщ.=613, ID спи=9000)           |        |
|                                                                        | 100131<br>20.06.2000 00:00:02 | Произведен рестарт устройства, Данные: 5 (Код соб.=775,Раздел=1,Адрес=0,ID устр.=9000,Тип устр.=113,ID сообщ.=614,ID ( |        |
|                                                                        |                               | Ш                                                                                                    |        |
| [9000] - Мираж-GSM-M8-04, версия ПО 0.0.3 база: 1, серийный номер 9000 |                               |                                                                                                    |        |

Рисунок 4.23 — Вкладка Журнал событий

Все записи журнала делятся на рабочие и сервисные. **Рабочие** записи представляют собой фиксируемые контроллером события. **Сервисные** записи содержат информацию о работе контроллера. По умолчанию ведутся только рабочие записи.

**Внимание!** Для записи информации используется флеш-накопитель. Флеш-накопители имеют технологическое ограничение по ресурсу перезаписи. В связи с этим рекомендуется включать ведение сервисных записей только при необходимости диагностики проблем.

Для того чтобы **включить ведение сервисных записей**, нажмите кнопку Настройка сервисных записей, в результате чего откроется окно с детальными параметрами их ведения ([Рисунок](#page-32-1) 4.24).

![](_page_32_Picture_203.jpeg)

Рисунок 4.24 — Окно Настройка сервисных записей журнала

<span id="page-32-1"></span>В левом верхнем углу окна находится раскрывающийся список, предназначенный для выбора конфигурации ведения сервисных записей. Первоначально доступны две конфигурации: Вкл. и Выкл. (их параметры отображаются в окне при их выборе).

Пользователь может **создать собственную конфигурацию**. Для этого необходимо выполнить следующие действия:

1. Нажмите кнопку  $\lfloor + \rfloor$ 

<span id="page-32-0"></span> $4.5.4$  BKRADKA  $24.54$ 

- 2. В открывшемся окне Введите имя конфигурации укажите имя и нажмите кнопку ОК.
- 3. В окне Настройка сервисных записей журнала выберите необходимые значения в столбце Уровень и нажмите кнопку ОК.
- 4. В открывшемся окне с запросом подтверждения нажмите кнопку Да, чтобы записать конфигурацию в устройство (для осуществления записи между устройством и программой должно быть установлено соединение одним из возможных способов, см. раздел [4.4\)](#page-21-0).

Для того чтобы **удалить конфигурацию**, выберите ее в раскрывающемся списке и нажмите кнопку  $\square$ . В открывшемся окне с запросом подтверждения нажмите кнопку Да.

Для того чтобы **отобразить** имеющиеся записи, нажмите кнопку Прочитать. В открывшемся окне выберите тип (Рабочие записи / Сервисные записи) и количество отображаемых записей и нажмите ОК.

Для того чтобы **экспортировать** отображенные записи в TXT-файл, нажмите кнопку Экспортировать в файл.

Для того чтобы **очистить** журнал, нажмите кнопку Очистить. В открывшемся окне выберите тип записей (Рабочие записи / Сервисные записи), которые необходимо удалить, и нажмите кнопку ОК.

![](_page_32_Picture_204.jpeg)

Рисунок 4.25 — Вкладка Задачи

Вкладка *Задачи* предназначена для выбора и исполнения задач (обновление встроенного ПО, удаление записей из журнала событий, запись и чтение конфигурации, определение версии встроенного ПО).

В блоке **Список задач** выбираются флажками типы задач, которые необходимо выполнить. Для того чтобы запустить выполнение задач, нажмите кнопку (*Начать выполнение задач*) в верхней части основного окно программы (на панели инструментов). Последовательность выполнения задач соответствует их последовательности в списке сверху вниз. Если выбрано несколько устройств и несколько задач, то сначала все задачи будут выполнены для первого устройства, затем для второго и т. д.

Устройства, для которых необходимо выполнить выбранные задачи, выбираются в дереве устройств. Для того чтобы установить или снять выделение сразу несколько устройств, нажмите и удерживайте клавишу Ctrl или Shift и щелкните по соответствующим строкам в дереве устройств левой кнопкой мыши. Нажатие кнопки **Применить настройки ко всем выбранным устройствам** добавляет все выбранные задачи в очередь для всех выделенных устройств.

В блоке **Состояние** отображаются результат и дата/время выполнения задач.

В поле **Настройки** указывается путь к файлу встроенного ПО (.sbin) для задачи Обновление ПО.

Кнопка **•**, появляющаяся вместо кнопки • в ходе выполнения задач, позволяет приостановить выполнение задач и продолжить его с этого этапа позже.

#### <span id="page-33-0"></span>4.5.5 ВКЛАДКА МОНИТОР

На вкладке *Монитор* отображается текущее состояние устройства. Информация автоматически обновляется в режиме реального времени (при наличии соединения между программой Конфигуратор Профессионал и устройством).

![](_page_33_Picture_186.jpeg)

#### Рисунок 4.26 — Вкладка Монитор

В таблицах *Состояние шлейфов* и *Состояние источников питания* в столбце *Зона* отображается значение параметра в текущий момент времени (независимо от времени контроля), а в столбце Состояние — значение, фиксируемое по времени контроля.

Например, если АКБ отсутствует, но время контроля после включения питания контроллера еще не прошло, то в столбце Зона будет отображаться Нет, а в столбце Состояние — Есть.

#### <span id="page-34-0"></span>4.6 КОНФИГУРАЦИЯ РАЗДЕЛОВ

Группа параметров разделов содержит параметры, связанные с постановкой на охрану и снятием с охраны контроллера. Раздел — группа ШС / радиоизвещателей, для постановки на охрану и снятия с охраны которых используется отдельный электронный ключ / код. Раздел можно рассматривать как отдельный охраняемый объект.

Максимальное количество собственных разделов контроллера — 8. Распределение ШС контроллера по его собственным разделам выполняется в группе параметров ППК на вкладке Шлейфы.

**Внимание!** Нумерация разделов контроллера Мираж-GSM-M8-04 начинается с 1.

Количество разделов можно увеличить с помощью сетевых контрольных панелей (СКП) до 16. Для добавления к контроллеру СКП в качестве раздела необходимо щелкнуть правой кнопкой мыши по строке группы параметров ПОО и в появившемся меню выбрать Добавить раздел ([Рисунок](#page-34-2) 4.27). Подробные сведения об использовании СКП см. в руководствах по их эксплуатации, доступных для скачивания на веб-сайте НПП [«Стелс»](http://nppstels.ru/products/interfeysnye-ustroystva/).

**Внимание!** После добавления к контроллеру **СКП** (как в качестве отдельного раздела, так и в качестве расширителя количества шлейфов) исчезает возможность создавать собственные разделы контроллера (все собственные ШС контроллера входят в раздел 1). Другие разделы в этом случае можно создавать только с помощью СКП.

![](_page_34_Figure_9.jpeg)

Рисунок 4.27 — Добавление к контроллеру СКП в качестве раздела

<span id="page-34-2"></span>Для того чтобы перейти к настройке группы параметров раздела, щелкните левой кнопкой мыши по соответствующей строке в дереве контроллеров (см. [рисунок](#page-34-3) 4.28). В результате в области параметров появятся вкладки Параметры и База электронных ключей.

![](_page_34_Figure_12.jpeg)

#### <span id="page-34-3"></span><span id="page-34-1"></span>4.6.1 ВКЛАДКА ПАРАМЕТРЫ

На вкладке Параметры задаются описанные ниже параметры разделов и постановки/снятия (см. [рисунок](#page-35-0) 4.29).

**Способ управления постановкой**: способ постановки раздела на охрану / снятия с охраны.

- Электронный ключ: электронный ключ Touch Memory, а также пульт управления охраной Livi RFID.
- Скрытый выключатель: переключатель с двумя положениями (на охране / снят с охраны).
- Клавиатура Мираж-КД: кодовая панель Мираж-КД (предназначена для введения кодов из цифр).
- Кнопка: кнопка, одно нажатие которой ставит объект на охрану, а следующее снимает и т. д.
- STEMAX TM: считыватель электронных ключей Touch Memory STEMAX TM.
- STEMAX RFID: проводной бесконтактный считыватель STEMAX RFID (предназначен для использования электронных ключей и карт стандартов ISO 15693, ISO 14443A).

![](_page_35_Picture_253.jpeg)

Рисунок 4.29 — Вкладка Параметры

<span id="page-35-0"></span>Примечание – Если вы используете деление контроллера на собственные логические разделы, то при выборе способа постановки Скрытый выключатель или Кнопка обратите внимание, что выключатель или кнопка будут управлять охраной **только первого собственного раздела** контроллера. Для управления охраной всего объекта используйте функцию назначения главных и подчиненных разделов: назначьте первый раздел – главным, а остальные разделы – подчиненными. Подробнее о назначении главных и подчиненных разделов см. в п. [4.6.2.](#page-37-0)

**Секрет электронных ключей**: поле для записи «секрета» электронных ключей. Введите «секрет» и нажмите кнопку Запись.

Примечание – «Секрет» электронного ключа — комбинация цифр (максимум 16), которая служит дополнительным средством аутентификации. «Секрет» записывается в контроллер и в электронные ключи типа DS1961S (а также в бесконтактные RFID-метки типа ISO 14443А с помощью считывателя STEMAX RFID или пульта управления охраной Livi RFID).

**Квитирование на лампу «Режим»** (Да / Нет): если эта функция активирована, то после постановки контроллера на охрану индикатор Режим будет мигать до получения от сервера станции мониторинга квитанции об успешной доставке соответствующего извещения.

**Звуковое оповещение** (Да / Нет): включение и отключение звукового оповещения о работе контроллера с помощью устройств оповещения, подключенных к выходам типа ОК.

**Звуковое оповещение при подавлении** (Да / Нет): включение и отключение звукового оповещения при обнаружении подавления сигнала сотовой связи.

Примечание – Если для параметра **Звуковое оповещение** установлено Нет, то звуковое оповещение при подавлении выполняться не будет при любом значении, установленном для соответствующего параметра.

**Формировать событие «Авария интерфейса RS-485»** (Да / Нет): если эта функция активирована, то при нарушении работы сети RS-485 объектового оборудования *Мираж*, в которую входит контроллер, будет формироваться соответствующее событие.

**Сервисный код клавиатуры**: комбинация из четырех цифр, которую необходимо набрать перед вводом сервисных кодов с клавиатуры Мираж-КД.

**Инверсия скрытого выключателя** (Да / Нет): если эта функция активирована, замыкание цепи скрытого выключателя приводит к снятию контроллера с охраны, а размыкание — к постановке на охрану. Если функция не активирована, то скрытый выключатель работает в прямом режиме (замыкание цепи приводит к постановке, размыкание — к снятию).

В нижней части вкладки задаются **параметры отдельных разделов**. Это поле организовано в виде таблицы с описанными ниже столбцами.
#### **ВНИМАНИЕ**

#### **Если к контроллеру добавлены разделы на основе СКП, то параметры базового раздела задаются в первой строке таблицы, а остальные строки перестают учитываться. Параметры разделов, созданных с помощью СКП, задаются в соответствующих отдельных группах параметров, которые появляются в дереве устройств**

**Раздел:** номер раздела.

**Подчиненный раздел**: выбор разделов, постановка / снятие которых будет осуществляться при постановке / снятии этого раздела (флажки Ставить и Снять — выбор соответствующих действий).

#### Примечания

1 Если раздел является подчиненным, то ему нельзя подчинить другие разделы. Дополнительные сведения см. в разделе [4.6.2.](#page-37-0)

2 Если к контроллеру добавлены разделы на основе СКП, то параметры базового раздела задаются в первой строке таблицы, а остальные строки перестают учитываться. Если постановка / снятие разделов, созданных на основе СКП, должна осуществляться автоматически при постановке / снятии базового раздела контроллера, то флажки Ставить и/или Снять должны быть установлены в первой строке таблицы в столбце Подчиненный раздел. Если постановка / снятие разделов, созданных на основе СКП, должна осуществляться независимо от режима охраны базового раздела контроллера, то снимите оба флага (*Ставить* и *Снять*) и запишите конфигурацию в контроллер (клавиша F2).

**Постановка по шлейфу** (Не контролировать — функция отключена; 1, 2, 3, 4 и далее постановка по соответствующему шлейфу/радиоизвещателю): если эта функция активирована, то, когда идет отсчет времени задержки на постановку, контроллер автоматически становится на охрану при переходе указанного шлейфа/радиоизвещателя из состояния *Тревога* в состояние Норма (например, при закрытии двери, оборудованной магнитоконтактным извещателем).

**Попыток постановки**: количество попыток, после которого контроллер ставится на охрану независимо от состояния ШС (то есть даже в том случае, если некоторые шлейфы находятся в состоянии Неисправность).

**Задержка на постановку, сек**: время, проходящее с момента применения средства для постановки объекта на охрану, в течение которого при срабатывании извещателей проходной зоны не формируется тревога (**задержка на выход**). Параметр предназначен для случаев, когда **постановка на охрану** выполняется с помощью сенсорной клавиатуры, считывателя Touch Memory или скрытого выключателя, установленных внутри объекта, и затем пользователь покидает объект.

**Задержка на снятие, сек**: время, проходящее с момента срабатывания извещателей проходной зоны, в течение которого не формируется тревога (**задержка на вход**). Параметр предназначен для случаев, когда **снятие с охрану** выполняется с помощью сенсорной клавиатуры, считывателя Touch Memory или скрытого выключателя, установленных внутри объекта, после того как пользователь вошел на объект.

**Автовзятие, сек**: время, проходящее с момента физического возвращения шлейфа в нормальное состояние после срабатывания, по завершении которого фиксируется его возвращение из состояния Тревога в состояние Норма (и, таким образом, становится возможным формирование нового извещения о срабатывании этого шлейфа). Параметр действует для шлейфов с атрибутом Автовзятие (см. [4.7.1](#page-39-0) и приложение В).

**Расписание**: позволяет установить интервал времени, в течение которого раздел должен находиться на охране (возможно задать не только интервал времени, но и указать только начало периода или только его конец). Персоналу объекта может быть как предоставлена возможность управлять режимом охраны раздела вручную в период действия расписания, так и запрещены любые изменения режима охраны раздела (см. [рисунок](#page-37-1) 4.30).

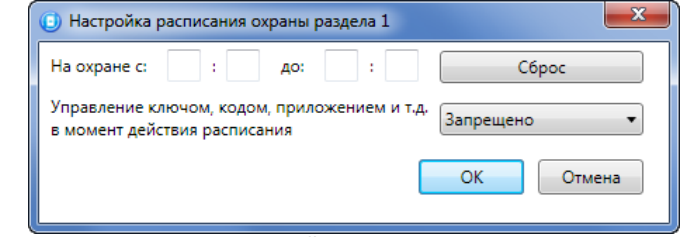

Рисунок 4.30 – Настройка расписания охраны раздела

#### <span id="page-37-1"></span><span id="page-37-0"></span>4.6.2 ПРИНЦИПЫ ИСПОЛЬЗОВАНИЯ ЛОГИЧЕСКИХ РАЗДЕЛОВ КОНТРОЛЛЕРА

В контроллере реализована пораздельная постановка на охрану: возможно организовать до 8 собственных логических разделов, по которым можно произвольно распределить подключенные шлейфы сигнализации и радиоустройства. Каждый раздел является отдельным объектом мониторинга на сервере ПО STEMAX.

При стандартной настройке управление режимом охраны каждого раздела осуществляется независимо. Функция назначения главных и подчиненных разделов позволяет организовать автоматическое изменение режима охраны некоторых разделов (подчиненных) в соответствии с изменением режима охраны других разделов (главных). При постановке на охрану или снятии с охраны главного раздела режим охраны подчиненного раздела будет автоматически изменяться соответствующим образом.

**Пример 1**. В офисном здании есть общее помещение (холл или коридор), через которое проходят все сотрудники расположенных в нем пяти организаций. Из этого помещения они входят в свои офисы. Удобно использовать следующую схему настройки разделов: каждый из офисов (разделы 1..5) назначается главным разделом, а общее помещение (раздел 6) назначается подчиненным разделом. Подчиненный раздел будет ставиться на охрану только после того, как на охрану поставлены все главные разделы. В конце рабочего дня сотрудники, уходя, будут ставить свои офисы на охрану; когда последний уходящий сотрудник поставит на охрану свой офис, подчиненный раздел также встанет на охрану. На следующее утро, когда первый пришедший сотрудник снимет с охраны свой офис, подчиненный раздел автоматически снимется с охраны.

Настройка, соответствующая этому примеру, показана на иллюстрации (см. [рисунок](#page-37-2) 4.31).

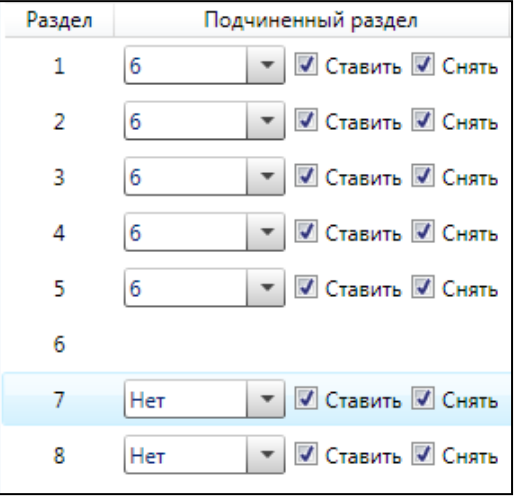

Рисунок 4.31 — Пример 1

<span id="page-37-2"></span>**Пример 2**. Первый раздел назначается главным, а все остальные — подчиненными ему на постановку. В таком случае при постановке на охрану главного раздела все подчиненные разделы будет автоматически синхронно ставиться на охрану (ранее это реализовывалось с помощью функции Постановка разделов 2, 3, 4, 5, 6, 7, 8 по первому). При снятии с охраны главного раздела все подчиненные разделы будут автоматически синхронно сниматься с охраны (ранее это реализовывалось с помощью функции Снятие разделов 1, 2, 3 по нулевому разделу). Настройка, соответствующая этому примеру, показана на иллюстрации (см. [рисунок](#page-38-0) 4.32).

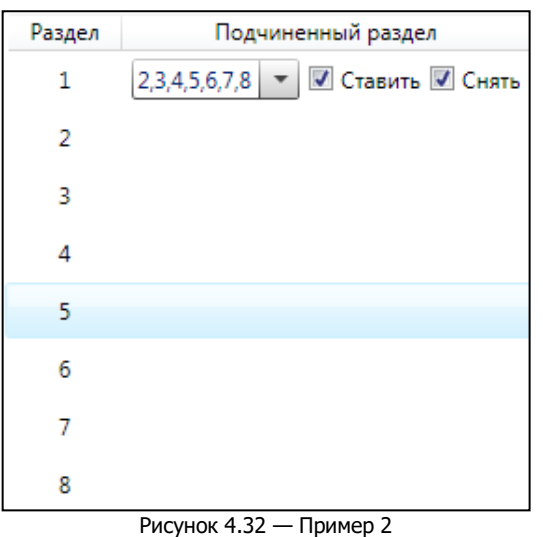

### <span id="page-38-0"></span>4.6.3 ВКЛАДКА БАЗА ЭЛЕКТРОННЫХ КЛЮЧЕЙ

На вкладке *База электронных ключей* находится база электронных ключей и кодов, используемых для постановки и снятия. База организована в виде таблицы с описанными ниже столбцами.

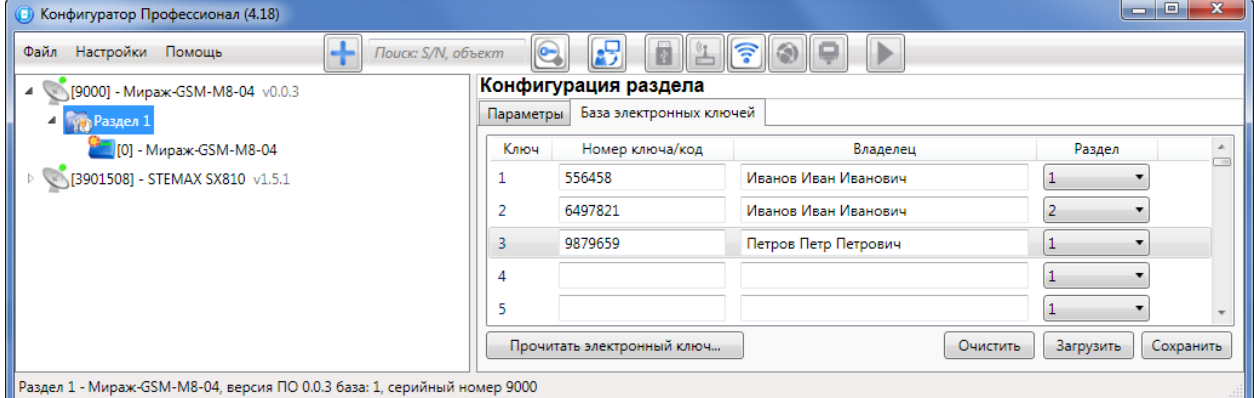

Рисунок 4.33 — Вкладка База электронных ключей

**Ключ**: порядковый номер кода или ключа (от 1 до 100).

**Внимание!** Для регистрации кода или электронного ключа необходимо, чтобы соответствующий способ постановки/снятия (Электронный ключ / Клавиатура Мираж-КД / STEMAX RFID) был предварительно выбран на вкладке Параметры в раскрывающемся списке Способ управления постановкой/снятием. В противном случае ввод не будет принят и появится сообщение об ошибке (см. [рисунок](#page-38-1) 4.34).

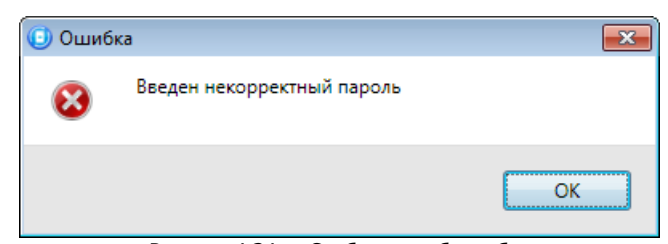

Рисунок 4.34 — Сообщение об ошибке

<span id="page-38-1"></span>**Номер ключа/код**: код электронного ключа или код, вводимый с кодовой панели.

**Владелец**: имя или описание владельца кода или ключа.

Примечание – Текст, введенный в поле Владелец, **не** передается на сервер STEMAX в составе извещения.

**Раздел**: раздел, для постановки на охрану и снятия с охраны которого будет использоваться ключ.

Для того чтобы создать базу, укажите имена пользователей в столбце **Владелец** и соответствующие коды в столбце **Номер ключа/код**.

Для того чтобы автоматически внести код электронного ключа в базу, выполните следующие действия:

- 1) установите курсор мыши в необходимую ячейку столбца Номер ключа/код;
- 2) поднесите электронный ключ к считывателю;
- 3) нажмите кнопку Прочитать электронный ключ.

Для того чтобы сохранить базу в памяти контроллера, выполните запись конфигурации. Для того чтобы экспортировать базу в TXT-файл, нажмите кнопку Сохранить. Для того чтобы импортировать базу из TXT-файла, нажмите кнопку Загрузить. Для того чтобы удалить все введенные данные, нажмите кнопку Очистить.

#### 4.7 КОНФИГУРАЦИЯ ППК

К группе параметров ППК относятся параметры ШС, выходов управления, контроля источников питания, датчиков температуры, тампера и др. Для того чтобы перейти к группе параметров ППК, щелкните левой кнопкой мыши по соответствующей строке в дереве контроллеров (см. [рисунок](#page-39-1) [4.35\)](#page-39-1). В результате в области параметров появятся вкладки Шлейфы, Источники питания, Выходы управления, Дополнительно и Монитор.

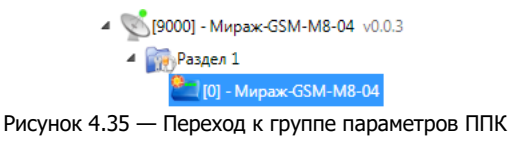

#### <span id="page-39-1"></span><span id="page-39-0"></span>4.7.1 ВКЛАДКА ШЛЕЙФЫ

На вкладке Шлейфы задаются описанные ниже параметры проводных ШС.

**Начальный номер**: номер первого из шлейфов контроллера (остальные шлейфы нумеруются последовательно в соответствии с начальным номером).

**На охране с … до**: период времени, в который возможно формирование тревожных событий при срабатывании шлейфов, имеющих атрибут Расписание охраны.

**Время контроля**: параметр, влияющий на контроль пожарных ШС (если после формирования события Внимание по истечении времени контроля не происходит формирования события Пожар 1, то пожарный шлейф возвращается в состояние Норма). Подробнее см. в приложении Б.

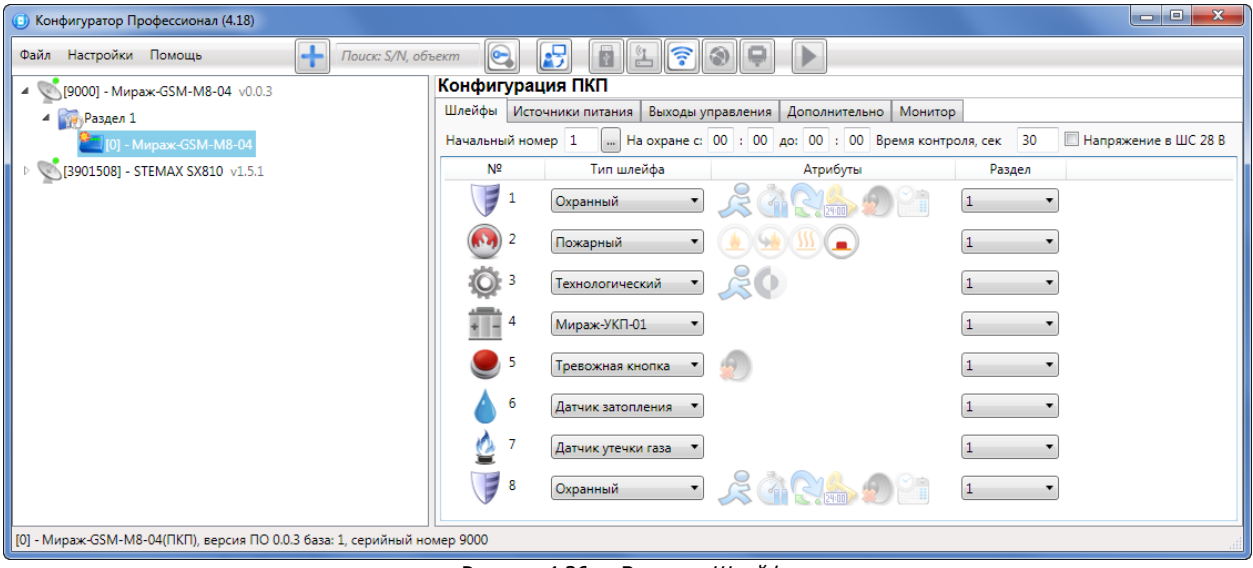

Рисунок 4.36 — Вкладка Шлейфы

**Напряжение в ШС 28 В**: если этот флажок установлен, то на шлейфы сигнализации будет подаваться напряжение 28 В (независимо от наличия пожарных шлейфов).

Основная часть вкладки организована в виде таблицы с описанными ниже столбцами.

**№**: номер шлейфа.

**Тип шлейфа**: тип шлейфа. Шлейфам можно назначать типы Охранный, Пожарный, Технологический, Мираж-УКП-01, Тревожная кнопка, Датчик затопления, Датчик утечки газа . Сведения о типах ШС см. в Приложении Б.

**Атрибуты**: атрибуты шлейфа (см. Приложение В). Для того чтобы установить атрибут шлейфа, щелкните по соответствующему значку левой кнопкой мыши, для того чтобы снять атрибут щелкните еще раз. Для того чтобы установить или снять атрибут сразу для всех охранных шлейфов, нажмите и удерживайте клавишу Ctrl или Shift и щелкните по соответствующему значку левой кнопкой мыши.

Примечание – Невозможно одновременно назначить шлейфу атрибуты *Расписание охраны* и Автовзятие или Круглосуточный.

**Раздел**: выбор раздела, в который войдет шлейф.

#### 4.7.2 ВКЛАДКА ИСТОЧНИКИ ПИТАНИЯ

На вкладке *Источники питания* задаются описанные ниже параметры контроля источников электропитания.

| (В) Конфигуратор Профессионал (4.18)                                     | e<br>-                                                                       | $\mathbf{x}$ |  |  |  |  |
|--------------------------------------------------------------------------|------------------------------------------------------------------------------|--------------|--|--|--|--|
| Настройки Помощь<br>Файл<br>Поиск: S/N, объект                           | FLFOR<br>$ 0-$<br>l 5                                                        |              |  |  |  |  |
| • [9000] - Мираж-GSM-M8-04 v0.0.3                                        | Конфигурация ПКП                                                             |              |  |  |  |  |
| 4 Раздел 1                                                               | Источники питания<br>Шлейфы<br>Выходы управления<br>Дополнительно<br>Монитор |              |  |  |  |  |
| $\Box$ [0] - Мираж-GSM-M8-04                                             | Значение<br>Параметр                                                         |              |  |  |  |  |
| <b>D</b> 3901508] - STEMAX SX810 v1.5.1                                  | Да<br>Контроль наличия основного питания (220В)                              |              |  |  |  |  |
|                                                                          | Aа<br>Контроль наличия резервного питания (АКБ)                              |              |  |  |  |  |
|                                                                          |                                                                              |              |  |  |  |  |
| [0] - Мираж-GSM-M8-04(ПКП), версия ПО 0.0.3 база: 1, серийный номер 9000 |                                                                              |              |  |  |  |  |

Рисунок 4.37 — Вкладка Источники питания

**Контроль наличия основного питания (220 В)** (Да / Нет): если эта функция активирована, то при отсутствии основного питания в течение 3 минут формируется событие 220 В - авария. При восстановлении основного питания на время более 3 минут формируется событие 220 В — норма.

**Контроль наличия резервного питания (АКБ)** (Да / Нет): если эта функция активирована, то при отсутствии АКБ либо ее глубоком разряде, фиксируемым в течение 3 минут, формируется событие АКБ — авария. При восстановлении резервного питания на время более 3 минут формируется сообщение *АКБ — норма*. (Глубоким разрядом АКБ считается падение напряжения на ее клеммах ниже 11,5 В.)

#### <span id="page-40-0"></span>4.7.3 ВКЛАДКА ВЫХОДЫ УПРАВЛЕНИЯ

На вкладке Выходы управления задаются параметры использования выходов управления типа ОК контроллера. Вкладка организована в виде таблицы с описанными ниже столбцами.

| (6) Конфигуратор Профессионал (4.18)                                        |       |                                                   |                       |          |                             | ا و ا د |  |  |  |  |
|-----------------------------------------------------------------------------|-------|---------------------------------------------------|-----------------------|----------|-----------------------------|---------|--|--|--|--|
| FLFOQ<br>嵒<br>⊪<br>$\bullet$<br>Файл Настройки Помощь<br>Поиск: S/N, объект |       |                                                   |                       |          |                             |         |  |  |  |  |
| ■ S[9000] - Мираж-GSM-M8-04 v0.0.3                                          |       | Конфигурация ПКП                                  |                       |          |                             |         |  |  |  |  |
| $4$ Раздел 1                                                                |       | Шлейфы   Источники питания  <br>Выходы управления | Дополнительно Монитор |          |                             |         |  |  |  |  |
| $\Box$ [0] - Мираж-GSM-M8-04                                                | Выход | Тактика                                           | Режим работы          | Инверсия | Атрибуты                    | Раздел  |  |  |  |  |
| [3901508] - STEMAX SX810 v1.5.1                                             | R     | Сирена                                            | Постоянный ▼          | $\Box$   | $\Box$ $\Box$ $\Box$ $\Box$ | $\cdot$ |  |  |  |  |
|                                                                             | D     | <b>Неисправность</b>                              | Постоянный ▼          | $\Box$   |                             | $\cdot$ |  |  |  |  |
|                                                                             |       | Режим охраны                                      |                       |          |                             | $\cdot$ |  |  |  |  |
|                                                                             |       |                                                   |                       |          |                             |         |  |  |  |  |
| [0] - Мираж-GSM-M8-04(ПКП), версия ПО 0.0.3 база: 1, серийный номер 9000    |       |                                                   |                       |          |                             |         |  |  |  |  |

Рисунок 4.38 — Вкладка Выходы управления

**Выход**: обозначение выхода на клемме внешних подключений контроллера.

**Тактика**: выбор общей тактики использования выхода. От этого выбора зависит набор дополнительных настроек условий и характера активации выхода (см. *Приложение Г*).

**Режим работы**: настройка характера активации выхода.

- **Постоянный**: постоянная подача напряжения на активированный выход.
- **Импульсный**: импульсная подача напряжения на активированный выход.

Доступна детальная настройка режима работы выхода (см. ниже).

**Инверсия**: если этот флажок не установлен, то выход деактивирован при значении «счетчика тревог» = 0 и активируется при значении «счетчика тревог» ≥ 1. Если флажок установлен, то выход активирован при значении «счетчика тревог» = 0 и деактивируется при значении «счетчика тревог»  $\geq 1$ .

Дополнительные сведения о «счетчике тревог» см. ниже в этом разделе.

**Атрибуты**: выбор условий активации для тактик Сирена и Технологическая (см. Приложение Г). Можно выбрать все атрибуты или произвольную их комбинацию.

**Раздел**: выбор разделов, на состояние которых будет реагировать выход.

Каждому из выходов можно назначить любую из тактик. Если одному или нескольким выходам назначена тактика Удаленное управление (то есть возможность ручного дистанционного управления), то в дереве устройств появляется строка Группа управления, при выделении которой в области параметров отображаются параметры и элементы управления (см. раздел [4.8\)](#page-44-0).

Для того чтобы **настроить тактику** *Пользовательская***,** нажмите кнопку  $\Box$ , которая появляется в правой части столбца *Тактика* при выборе этой тактики. В результате откроется окно *Настройка* пользовательской тактики для выхода x (где  $x$  — имя выхода), см. [Рисунок](#page-41-0) 4.39.

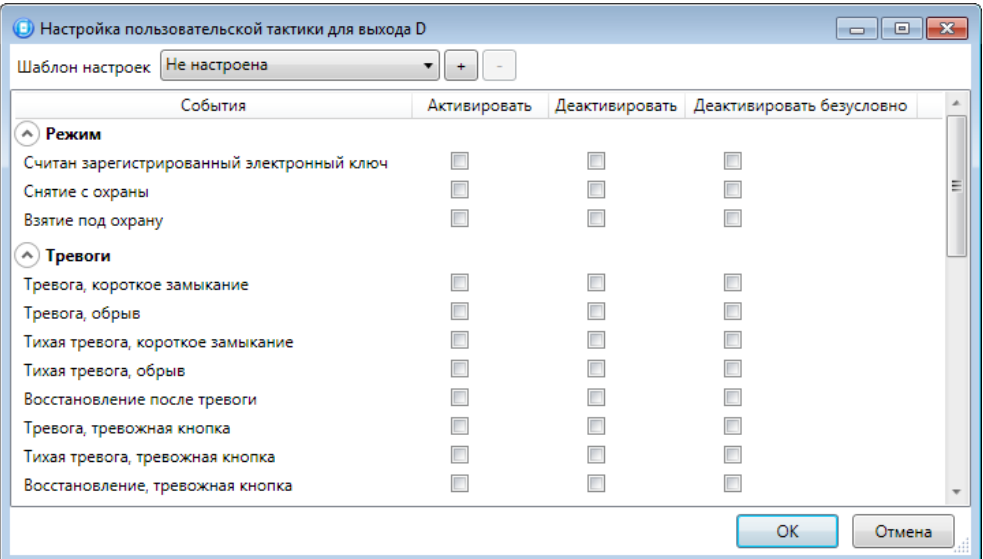

Рисунок 4.39 — Настройка пользовательской тактики для выхода

<span id="page-41-0"></span>Окно Настройка пользовательской тактики для выхода организовано в виде таблицы с перечисленными ниже столбцами.

- **События**: события, которые могут являться условием активации/деактивации выхода.
- **Активировать**: если флажок установлен, то при возникновении события значение «счетчика тревог» для выхода будет увеличено на 1 (и выход будет активирован).
- **Деактивировать**: если флажок установлен, то при возникновении события значение «счетчика тревог» для выхода будет уменьшено на 1 (выход будет деактивирован, если значение «счетчика тревог» достигнет 0).
- **Деактивировать безусловно**: если флажок установлен, то при возникновении события «счетчику тревог» для выхода будет присвоено значение 0 независимо от его предыдущего значения (и выход будет деактивирован).

Примечание – Выходы, которым назначена инверсия, активированы при значении «счетчика тревог» = 0 и деактивированы при значении «счетчика тревог» ≥ 1 (см. выше).

ПРИМЕР. В качестве события активации для выхода выбрано событие Тревога, в качестве события деактивации — событие *Восстановление после тревоги*, в качестве события безусловной деактивации — событие Взятие под охрану. В одном из назначенных выходу разделов сработало три шлейфа типа Охранный, в результате чего сформировалось три события Тревога. «Счетчику тревог» выхода присваивается значение 3, в результате чего (при отсутствии инверсии) выход активируется. Для деактивации выхода требуется, чтобы сформировалось три события Восстановление после тревоги (в силу чего значение «счетчика тревог» будет последовательно опущено до 0) либо чтобы сформировалось одно событие Взятие под охрану (в силу чего значение «счетчика тревог» будет сразу сброшено до 0).

Раскрывающийся список *Шаблон настроек* позволяет выбрать один из заводских шаблонов или сохраненный пользовательский шаблон. Существуют следующие заводские шаблоны:

- **Не настроена**: нет выбранных событий. Пользователю предоставляется возможность самостоятельно выбрать события.
- **Технологическая**: выбраны события срабатывания и восстановления шлейфов типа Технологический.
- **Сирена**: в качестве событий активации выбраны все тревоги, в качестве событий деактивации — восстановления после тревог.
- **Неисправность**: в качестве событий активации выбраны неисправности и невзятия шлейфов, в качестве событий деактивации — восстановления после неисправностей, безусловной деактивации — снятие с охраны и постановка на охрану.

Для того чтобы сохранить созданную конфигурацию в качестве пользовательского шаблона, нажмите кнопку  $\lfloor \pm \rfloor$ , в открывшемся окне *Введите имя шаблона* введите имя шаблона и нажмите кнопку ОК. Для того чтобы удалить шаблон, выберите его в раскрывающемся списке и нажмите кнопку (удаление возможно только для пользовательских шаблонов).

Для того чтобы **настроить режим работы выхода**, нажмите кнопку  $\Box$ , которая появляется в правой части столбца Режим работы при выборе тактик Сирена, Неисправность, Технологическая, Пользовательская. В результате откроется окно *Настройка режима работы выхода X* (где X — имя выхода), см. [рисунок](#page-42-0) 4.40, в котором задаются перечисленные ниже параметры.

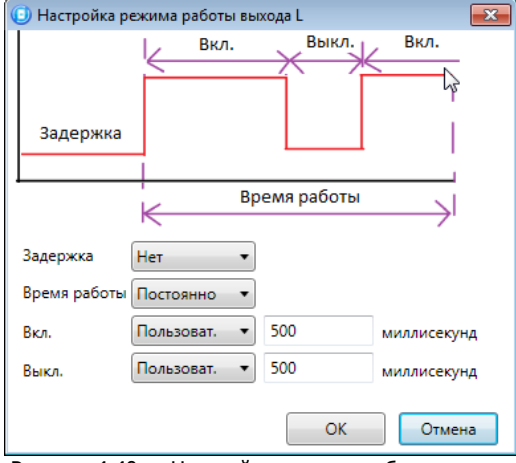

Рисунок 4.40 — Настройка режима работы выхода

- <span id="page-42-0"></span>**Задержка**: задержка между формированием события и активацией выхода.
- **Время работы**: время, на которое будет активирован выход.
- **Вкл.**: время подачи напряжения на выход (для импульсного режима работы). Время можно выбрать из списка или (при выборе значения Пользоват.) задать вручную в поле слева в миллисекундах.
- **Выкл.**: время без подачи напряжения на выход (для импульсного режима работы). Время можно выбрать из списка или (при выборе значения Пользоват.) задать вручную в поле слева в миллисекундах.

Вверху окна *Настройка режима работы выхода* приведен пример графика работы, поясняющий принципы настройки.

#### 4.7.4 ВКЛАДКА ДОПОЛНИТЕЛЬНО

На вкладке Дополнительно задаются описанные ниже параметры.

**Контроль тампера** (Да / Нет): если выбрано значение Да, то при изменении состояния датчика вскрытия контроллера (тампера) будут формироваться события Тампер — норма (корпус закрыт) и Тампер — авария (корпус открыт).

**Формировать событие «Задержанная тревога»** (Да / Нет): если выбрано значение Да, то при использовании алгоритма задержки на вход в момент срабатывания ШС будет формироваться событие Задержанная тревога.

**Период контроля интерфейса RS-485** (30 <sup>с</sup>/ 60 с / 180 с): если в течение этого времени фиксируется неисправность сети RS-485, подключенной к контроллеру, то будет сформировано событие Авария интерфейса RS-485.

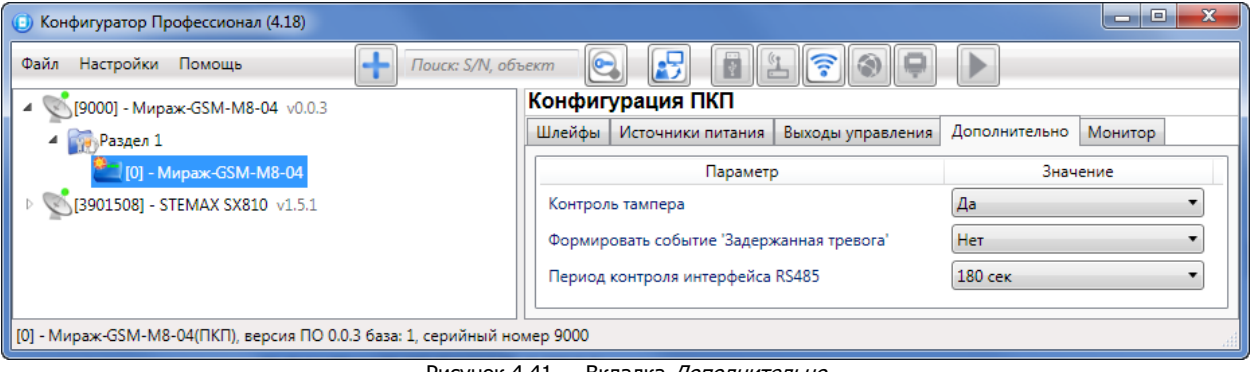

#### Рисунок 4.41 — Вкладка Дополнительно

### 4.7.5 ВКЛАДКА МОНИТОР

Вкладка Монитор конфигурации ППК контроллера аналогична вкладке Монитор группы параметров СПИ (см. п. [4.5.5\)](#page-33-0) за исключением того, что здесь не отображается состояние сетей передачи извещений.

Информация автоматически обновляется в режиме реального времени (при наличии подключения к устройству).

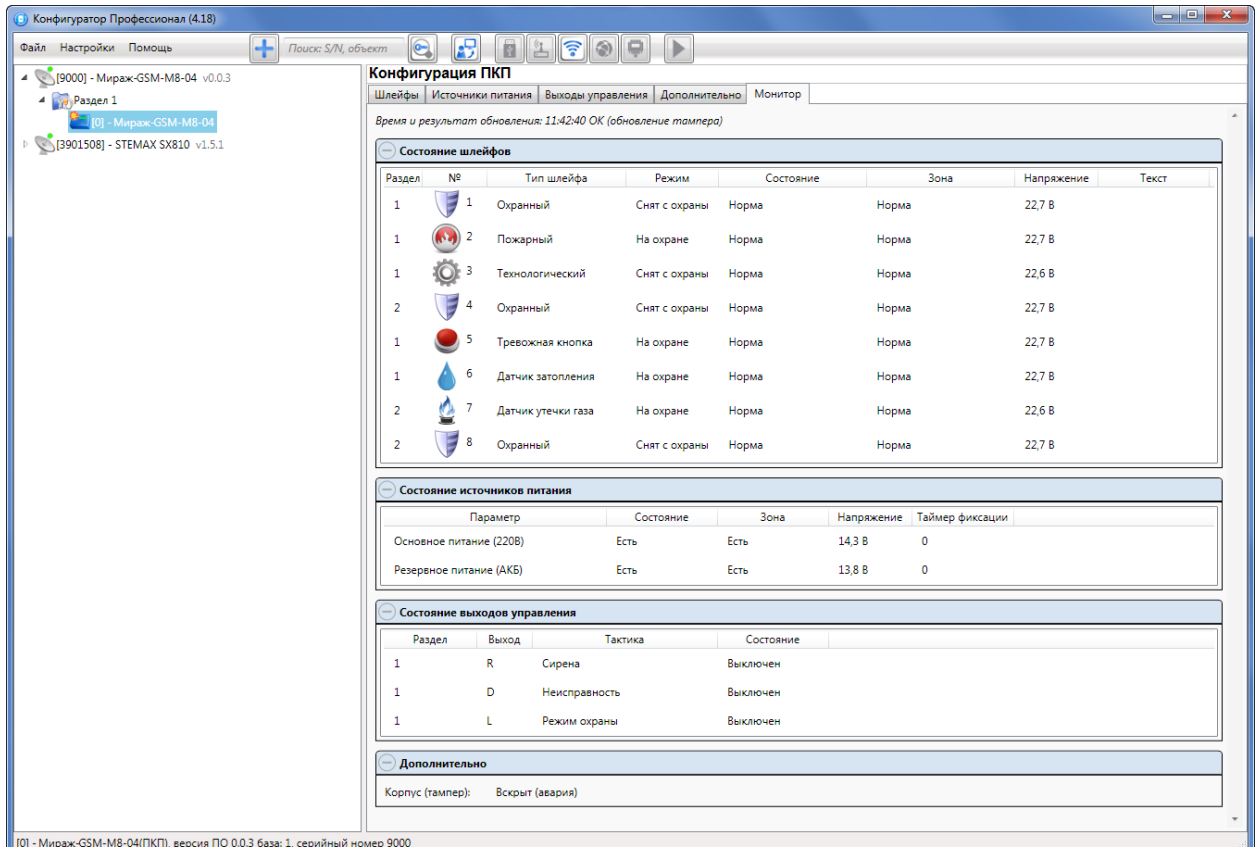

Рисунок 4.42 — Вкладка Монитор

### <span id="page-44-0"></span>4.8 ГРУППА УПРАВЛЕНИЯ

На этой вкладке находятся элементы, предназначенные для ручного дистанционного управления выходами типа ОК, которым назначена тактика Удаленное управление. Группа управления становится доступна, если в группе параметров ППК на вкладке *Выходы управления* для одного или более выходов назначена тактика Удаленное управление (см. п. [4.7.3\)](#page-40-0).

Для того чтобы отобразить элементы управления, выделите строку Группа управления в дереве устройств, щелкнув по ней левой кнопкой мыши (см. [рисунок](#page-44-1) 4.43). В результате будет отображена вкладка Параметры (см. [рисунок](#page-44-2) 4.44), которая организована в виде таблицы с описанными ниже столбцами.

> ▲ S[9000] - Мираж-GSM-M8-04 v0.0.3 **В. В. Группа управлени А При Раздел 1** • [0] - Мираж-GSM-M8-04

Рисунок 4.43 — Переход к группе управления

<span id="page-44-1"></span>

| (5) Конфигуратор Профессионал (4.18)                                   |                                             |              |        | $\Box$<br>$\mathbf{x}$<br>$\blacksquare$ |  |  |  |  |
|------------------------------------------------------------------------|---------------------------------------------|--------------|--------|------------------------------------------|--|--|--|--|
| Настройки Помощь<br>Файл                                               | $ \mathbf{C} $<br>Поиск: S/N, объект<br>固   | <b>FLFOP</b> | Ð      |                                          |  |  |  |  |
| • [9000] - Мираж-GSM-M8-04 v0.0.3<br>◢<br><b>REP</b> Группа управления | Конфигурация группы управления<br>Параметры |              |        |                                          |  |  |  |  |
| 4 Раздел 1                                                             | Устройство                                  | Выход        | Индекс | Управление выходом                       |  |  |  |  |
| <b>Manufacture 101</b> - Мираж-GSM-M8-04                               | Раздел 1 [0] - Мираж-GSM-M8-04(ПКП)         | R            |        | Вкл.<br>Выкл.<br>Импульс                 |  |  |  |  |
| ▷ 3901508] - STEMAX SX810 v1.5.1                                       | Раздел 1 [0] - Мираж-GSM-M8-04(ПКП)         | D            |        | Вкл.<br>Импульс<br>Выкл.                 |  |  |  |  |
|                                                                        | Раздел 1 [0] - Мираж-GSM-M8-04(ПКП)         |              |        | Вкл.<br>Выкл.<br>Импульс                 |  |  |  |  |
| [9000] - Мираж-GSM-M8-04, группа управления                            |                                             |              |        |                                          |  |  |  |  |

Рисунок 4.44 — Параметры и элементы дистанционного управления

<span id="page-44-2"></span>**Устройство**: устройство, которому принадлежит выход, и раздел, к которому он относится.

**Выход**: обозначение выхода на клемме внешних подключений устройства.

**Индекс**: глобальный индекс (номер) выхода управления. Должен соответствовать указанному в ПО STEMAX.

Примечание – По умолчанию индексы присваиваются в порядке возрастания. В раскрывающемся списке отображаются только незанятые индексы. Для того чтобы освободить индекс, уже занятый для одного из выходов, выберите для этого выхода значение Не задан или любой другой свободный индекс.

**Управление выходом**: при нажатии кнопок Вкл. и Выкл. подключенное к выходу устройство включится и отключится (соответственно). При нажатии кнопки *Импульс* устройство включится на 1 секунду.

<span id="page-44-3"></span>4.9 ФУНКЦИИ, ДОСТУПНЫЕ В КОНТЕКСТНОМ МЕНЮ КОНТРОЛЛЕРА

Для того чтобы отобразить контекстное меню контроллера, щелкните правой кнопкой мыши по его строке в дереве устройств.

Контроллер МИРАЖ-GSM-M8-04 **АГНС.425644.041 РЭ** АГНС.425644.041 РЭ

|    |                        |    | <b>••</b> Конфигуратор Профессионал (4.18)          |                |   |                                      | ن ا             |  |
|----|------------------------|----|-----------------------------------------------------|----------------|---|--------------------------------------|-----------------|--|
|    | Файл Настройки Помощь  |    | ÷<br>Поиск: S/N, объект                             | $\bullet$      | 因 | ş<br>櫩                               |                 |  |
| 4. |                        |    | Конфигурация СПИ<br>[9000] - Мираж-GSM-M8-04 v0.0.3 |                |   |                                      |                 |  |
|    | <b>Par Fpynna yr</b>   |    | Добавить устройство                                 | $Ctrl + N$     |   | Журнал событий   Задачи  <br>Монитор |                 |  |
| ◢  | <b>Раздел</b> 1        |    | Добавить раздел                                     |                |   | Параметр                             | Значение        |  |
|    | $\blacksquare$ TO1 - M |    | Установить модуль расширения                        |                |   | A) Подключение 1                     |                 |  |
|    | [3901508] - S          |    | Записать конфигурацию                               | F <sub>2</sub> |   | Имя домена/IP Адрес                  |                 |  |
|    |                        |    | Прочитать конфигурацию                              | F <sub>5</sub> |   | Порт (начало диапазона)              | $\mathbf 0$     |  |
|    |                        |    | Выполнить команду                                   |                |   | Порт (окончание диапазона)           | $\mathbf 0$     |  |
|    |                        |    | Записать конфигурацию интерфейса                    |                |   | A) Подключение 2                     |                 |  |
|    |                        |    | Записать группу управления                          |                |   | Имя домена/IP Адрес                  |                 |  |
|    |                        |    |                                                     |                |   | Порт (начало диапазона)              | 0               |  |
|    |                        |    | Сохранить шаблон настроек                           |                |   | Порт (окончание диапазона)           | $\mathbf{0}$    |  |
|    |                        |    | Загрузить шаблон настроек                           | F <sub>6</sub> |   | A) Основная сеть                     |                 |  |
|    |                        |    | Перезагрузить устройство                            |                |   | Оператор                             | <b>CHIR</b> MTC |  |
|    |                        |    |                                                     |                |   | Логин                                | mts             |  |
|    |                        |    | Записать ПО                                         |                |   | Пароль                               | mts             |  |
|    |                        |    | Сбросить конфигурацию                               |                |   | Точка доступа                        | internet.mts.ru |  |
|    |                        |    | Сбросить пароль на связь                            |                |   | USSD запрос баланса                  |                 |  |
|    |                        |    | Х Удалить                                           | Del            |   | Порог баланса                        | 0               |  |
|    |                        |    |                                                     |                |   | Префикс баланса                      |                 |  |
|    | [9000] - Мираж-GSM     | 有。 | Свойства                                            |                |   |                                      |                 |  |

Рисунок 4.45 — онтекстное меню контроллера

<span id="page-45-0"></span>Набор функций, отображаемый в меню, зависит от типа устройства и от того, по строке какой группы параметров (ПОО / разделов / ППК) был выполнен щелчок правой кнопкой мыши. Для каждой группы параметров отображается соответствующий набор функций.

Ниже рассматривается набор функций, отображаемый при щелчке правой кнопкой мыши по строке группы параметров ПОО (кроме функций добавления устройств, который рассмотрены выше в соответствующих разделах).

4.9.1 ЗАПИСЬ И ЧТЕНИЕ КОНФИГУРАЦИИ

**Записать конфигурацию**: запись в контроллер параметров, указанных в программе.

**Прочитать конфигурацию**: загрузка в программу параметров, установленных в контроллере.

**Выполнить команду**: открытие окна Выполнить команду (см. [рисунок](#page-46-0) 4.46), с помощью которого можно записать или считать отдельные группы параметров (актуально при медленной скорости передачи данных или тарификации по объему передачи данных).

Примечание – Для исполнения команды установите в окне соответствующий флажок и нажмите кнопку ОК. Для выбора «одним щелчком» всех команд на запись или чтение нажмите и удерживайте клавишу Shift или Ctrl и установите любой из флажков этого типа. Для того чтобы убрать все флажки, нажмите кнопку Отменить все.

Контроллер МИРАЖ-GSM-M8-04 АГНС.425644.041 РЭ

| <b>(В)</b> Выполнить команду                                       | $\mathbf{x}$                                                       | <b>Выполнить команду</b>                               | $\mathbf{x}$ |
|--------------------------------------------------------------------|--------------------------------------------------------------------|--------------------------------------------------------|--------------|
|                                                                    |                                                                    |                                                        |              |
| Запись 'Конфигурация канала TCP/IP-GPRS'                           |                                                                    | Запись 'Конфигурация шлейфов'                          |              |
| Чтение 'Конфигурация канала TCP/IP-GPRS'                           |                                                                    | Чтение 'Конфигурация шлейфов'                          |              |
| Запись 'Конфигурация канала TCP/IP-GPRS 2'                         |                                                                    | Запись 'Конфигурация расписаний шлейфов'               |              |
| Чтение 'Конфигурация канала TCP/IP-GPRS 2'                         |                                                                    | Чтение 'Конфигурация расписаний шлейфов'               |              |
| Запись 'Конфигурация канала DATA'                                  |                                                                    | Запись 'Конфигурация интерфейса интеграции и датчиков' |              |
| Чтение 'Конфигурация канала DATA'                                  |                                                                    | Чтение 'Конфигурация интерфейса интеграции и датчиков' |              |
| Запись 'Конфигурация канала SMS'                                   |                                                                    | Запись 'Конфигурация источников питания'               |              |
| Чтение 'Конфигурация канала SMS'                                   |                                                                    | Чтение 'Конфигурация источников питания'               |              |
| Запись 'Конфигурация канала VOICE'                                 |                                                                    | Запись 'Конфигурация выходов'                          |              |
| Чтение 'Конфигурация канала VOICE'                                 |                                                                    | Чтение 'Конфигурация выходов'                          |              |
| Запись 'Конфигурация СПИ - Дополнительно'                          |                                                                    | Запись 'Конфигурация радио выходов'                    |              |
| Чтение 'Конфигурация СПИ - Дополнительно'                          |                                                                    | Чтение 'Конфигурация радио выходов'                    |              |
|                                                                    |                                                                    | Запись 'Конфигурация тампера'                          |              |
|                                                                    |                                                                    | Чтение 'Конфигурация тампера'                          |              |
| Для выделения группы нажмите и удерживайте клавишу Shift или Ctrl. | Для выделения группы нажмите и удерживайте клавишу Shift или Ctrl. |                                                        |              |
| OK<br>Отмена<br>Отменить все                                       |                                                                    | OK<br>Отменить все                                     | Отмена       |
| а                                                                  | б                                                                  |                                                        |              |

Рисунок 4.46 — *Выполнить команду* (а — конфигурация СПИ, 6 — конфигурацияППК)

<span id="page-46-0"></span>**Записать конфигурацию интерфейса**: запись в контроллер параметры интерфейса RS-485, указанные в программе.

**Записать группу управления**: запись в контроллер группу параметров выходов управления, указанных в программе.

4.9.2 СОХРАНЕНИЕ И ЗАГРУЗКА ШАБЛОНОВ НАСТРОЕК

**Сохранить шаблон настроек**: открытие окна Сохранить шаблон СПИ (см. [рисунок](#page-46-1) 4.47), с помощью которого можно сохранить конфигурацию СПИ контроллера в качестве шаблона.

Примечание – Для того чтобы сохранить шаблон настроек раздела или ППК, щелкните правой кнопкой мыши по соответствующей строке в дереве устройств и в появившемся меню выберите Сохранить шаблон настроек.

Примечание – Для того чтобы ввести имя шаблона, нажмите кнопку **+**, введите имя в открывшемся окне и нажмите кнопку ОК. Для того чтобы удалить один из сохраненных шаблонов, выберите его в списке и нажмите кнопку

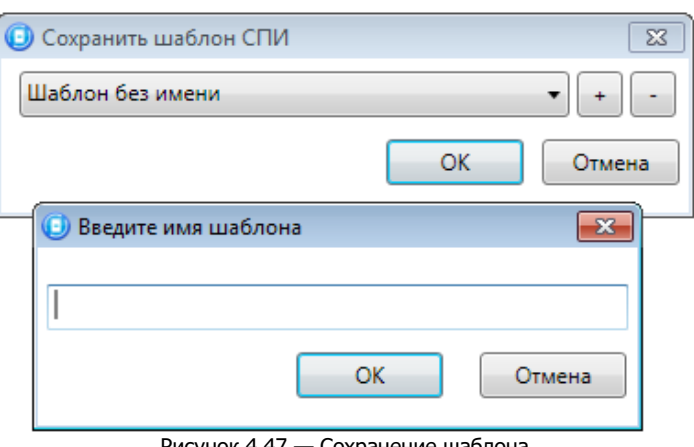

Рисунок 4.47 — Сохранение шаблона

<span id="page-46-1"></span>**Загрузить шаблон настроек**: открытие окна Загрузить шаблон СПИ (см. [рисунок](#page-47-0) 4.48), с помощью которого можно сконфигурировать контроллер по предварительно созданному шаблону. Для того чтобы применить шаблон, выберите его в списке и нажмите кнопку ОК. Для того чтобы

удалить один из сохраненных шаблонов, выберите его в списке и нажмите кнопку .

Примечание – Для того чтобы загрузить шаблон настроек раздела илиППК, щелкните правой кнопкой мыши по соответствующей строке в дереве устройств и в появившемся меню выберите Загрузить шаблон настроек.

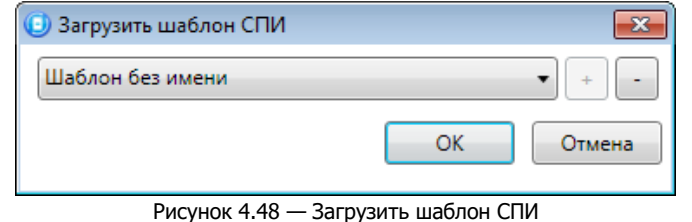

#### <span id="page-47-0"></span>4.9.3 РЕСТАРТ КОНТРОЛЛЕРА

**Перезагрузить устройство**: рестарт (перезапуск) контроллера (для выполнения команды необходимо подключение к контроллеру по каналу Ethernet / Wi-Fi, GPRS или USB, см. п. [4.4.2](#page-22-0) и п. [4.4.3\)](#page-23-0).

4.9.4 ЗАПИСЬ ВСТРОЕННОГО ПО

**Записать ПО**: запись в контроллер встроенного программного обеспечения (см. п. [4.9\)](#page-44-3).

4.9.5 СБРОС КОНФИГУРАЦИИ И ПАРОЛЯ НА СВЯЗЬ

**Сбросить конфигурацию**: удаление пользовательских параметров контроллера и восстановление заводских настроек.

**Сбросить пароль на связь**: восстановление пароля на связь (см. раздел [4.9.6](#page-47-1)), используемого по умолчанию (11111). При выполнении этой команды также сбрасывается конфигурация контроллера.

**Внимание!** Функция Сбросить пароль на связь доступна только при USB-подключении к контроллеру.

<span id="page-47-1"></span>4.9.6 ЗАДАНИЕ ИМЕНИ ОБЪЕКТА И ПАРОЛЯ НА СВЯЗЬ

При выборе в контекстном меню контроллера пункта Свойства будет открыто окно, в котором можно задать имя объекта и пароль на связь. Задав необходимые параметры, нажмите кнопку ОК.

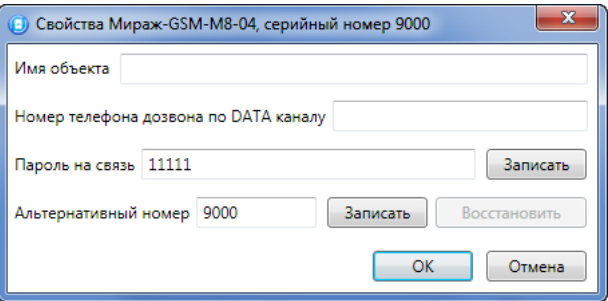

Рисунок 4.49 — Окно Свойства

**Имя объекта**: информация, которая может использоваться для идентификации объекта.

**Номер телефона дозвона по DATA-каналу**: параметр не применим для контроллера Мираж-GSM-M8-04.

**Пароль на связь**: пароль, необходимый для подключения контроллера к серверу STEMAX. Пароль на связь, записанный в конфигурацию контроллера, должен совпадать с паролем, внесенным в карточку объектового устройства в ПО STEMAX (см. [рисунок](#page-48-0) 4.50).

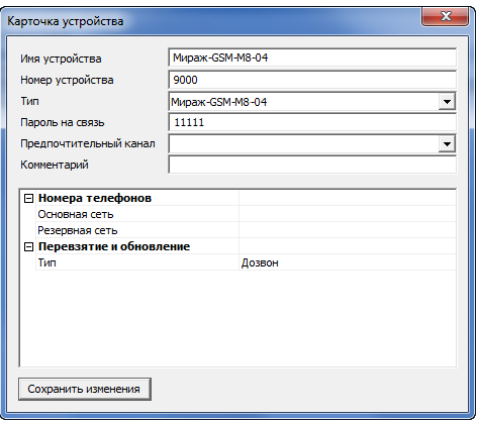

Рисунок 4.50 — Карточка объектового устройства в программе STEMAX Администратор.

<span id="page-48-0"></span>**Внимание!** Не рекомендуется изменять пароль на связь при первоначальном ознакомлении с контроллером.

**Альтернативный номер**: назначение контроллеру нового серийного номера. Для того чтобы назначить номер, введите его в поле и нажмите кнопку Записать. Для того чтобы восстановить исходный серийный номер, нажмите кнопку Восстановить.

### 4.10 ОБНОВЛЕНИЕ ПРОГРАММЫ КОНФИГУРАТОР ПРОФЕССИОНАЛ

Для того чтобы выполнить обновление, загрузите со страницы <http://nppstels.ru/support/konf/> новую версию программы и установите ее. Установка выполняется так же, как описано в предыдущем разделе, однако при обновлении можно не устанавливать USB-драйвер и пакет библиотек .NET Framework (так как они уже были установлены ранее).

**Внимание! Для того чтобы при обновлении сохранить конфигурацию устройств**, созданную в ранее использовавшейся версии программы, перенесите подпапки **devices** (информация об устройствах) и **templates** (сохраненные шаблоны) из папки прежней версии в папку с новой версией программы. Для этого перед установкой скопируйте эти подпапки в любую другую папку на ПК, а после установки скопируйте их (вставьте с заменой) в папку с новой версией программы.

# 5 ИСПОЛЬЗОВАНИЕ КОНТРОЛЛЕРА

#### 5.1 РЕКОМЕНДАЦИИ ПО МОНТАЖУ КОНТРОЛЛЕРА

При выборе места монтажа контроллера рекомендуется руководствоваться следующими критериями:

- ограниченный доступ посторонних лиц;
- максимально возможное расстояние от входных дверей и окон;
- устойчивый прием GSM-сигнала.

### 5.2 ИНИЦИАЛИЗАЦИЯ КОНТРОЛЛЕРА

При включении питания или после рестарта контроллер переходит в режим функционального контроля: выполняется проверка основных функциональных блоков и сетей сотовой связи, автоматическая корректировка алгоритма оповещения в зависимости от доступности каналов связи. По завершении функционального контроля контроллер переходит в основной рабочий режим в том состоянии (на охране или снят с охраны), в котором он находился на момент отключения питания или перед рестартом.

#### 5.3 ВНЕШНИЙ ВИД

Корпус контроллера (см. [рисунок](#page-49-0) 5.1) выполнен из пластика, состоит из основания и крышки с панелью управления и индикации. Габаритные размеры составляют 260 х 180 х 85 мм.

Крышка крепится к основанию с помощью защелок и дополнительно фиксируется винтом на торцевой части (снизу). В корпусе предусмотрен отсек под АКБ, выполнены технологические отверстия для вывода кабелей и антенны. Предусмотрена возможность крепления корпуса к стене с помощью саморезов. Класс защиты IP30.

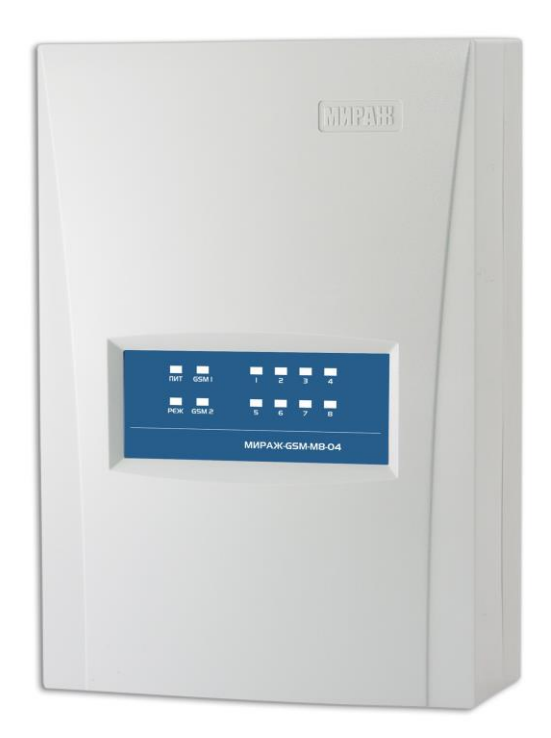

Рисунок 5.1 – Корпус контроллера (вид сверху)

# <span id="page-49-0"></span>5.4 ИНДИКАЦИЯ

Панель индикации контроллера представлена на иллюстрации (см. [рисунок](#page-49-1) 5.2).

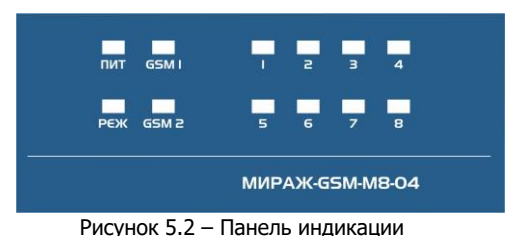

<span id="page-49-1"></span>В таблице 5.1 представлены краткие сведения о назначении индикаторов, расположенных на плате контроллера. Подробные сведения о системе индикации контроллера приведены в Приложении Д.

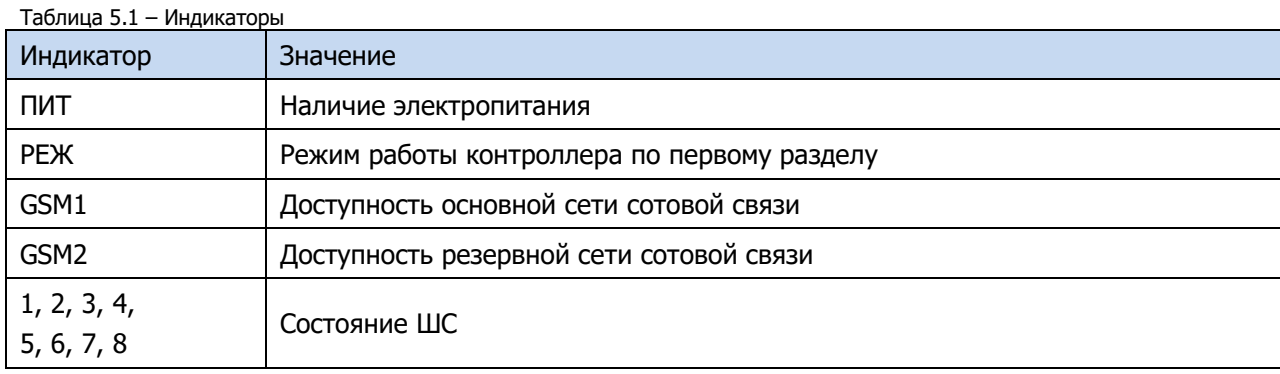

Помимо основного назначения, индикаторы ШС 1-4 используются для отображения уровня сигнала сети сотовой связи. Уровень сигнала текущей сети контроллера можно отобразить, дважды нажав на датчик вскрытия корпуса (тампер).

Уровень сигнала отображается быстрым миганием индикаторов ШС зеленым цветом (отображается для GSM-сети, активной в текущий момент):

- 1 индикатор плохой уровень;
- 2 индикатора слабый уровень;
- 3 индикатора хороший уровень;

#### 4 индикатора — отличный уровень.

Для выхода из режима отображения уровня сигнала необходимо повторно дважды нажать на тампер.

Различные функции индикации выполняются с помощью устройств управления режимом охраны, подключаемых к контроллеру (Livi RFID, STEMAX TM, Мираж-КД-03; Мираж-КД-04 сведения о поддерживаемых функциях индикации см. в руководствах по эксплуатации этих приборов). Для индикации также могут использоваться устройства, подключаемые к выходам управления, которым можно назначать различные тактики (см. Приложении Д).

# 5.5 ПОСТАНОВКА КОНТРОЛЛЕРА НА ОХРАНУ

### <span id="page-50-1"></span>5.5.1 СТАНДАРТНАЯ ПОСТАНОВКА НА ОХРАНУ

Постановка контроллера на охрану может выполняться с помощью:

- кодовой панели Мираж-КД-03, Мираж-КД-04;
- электронных ключей Touch Memory и соответствующего считывателя;
- электронных ключей Touch Memory и считывателя с индикацией состояния ШС STEMAX TM;
- RFID-меток и проводного бесконтактного считывателя *STEMAX RFID;*
- RFID-меток и беспроводных пультов управления охраной Livi RFID (при подключении через трансивер STEMAX RZE Livi);
- беспроводных пультов управления Livi Key Fob (при подключении через трансивер STEMAX RZE Livi);
- Proximity-карт и соответствующего считывателя (например, Matrix II, Matrix IV);
- биометрического считывателя (устройства, передающие сигнал по интерфейсу Wiegand 26, подключаются с помощью преобразователя STEMAX WTM010, приобретаемого отдельн);
- скрытого выключателя или кнопки.

Примечание – Если вы используете деление контроллера на собственные логические разделы, то при выборе способа постановки обратите внимание, что выключатель или кнопка будут управлять охраной **только первого собственного раздела** контроллера. Для управления охраной всего объекта используйте функцию назначения главных и подчиненных разделов: назначьте первый раздел – главным, а остальные разделы – подчиненными. Подробнее о назначении главных и подчиненных разделов см. в п. [4.6.2.](#page-37-0)

#### 5.5.2 ПОСТАНОВКА НА ОХРАНУ ПРИ НЕИСПРАВНОМ ШС

При неисправности одного или нескольких ШС контроллер на охрану не ставится. Необходимо определить и устранить причину неисправности и затем повторить процедуру постановки на охрану.

Если оперативно устранить повреждение шлейфа не удается, можно выполнить постановку контроллера на охрану с исключением неисправного ШС. Постановка с исключением неисправного ШС выполняется автоматчики после заданного числа попыток включения охраны (по умолчанию 3 попытки, сведения об изменении этого параметра см. в раздел [4.6.1\)](#page-34-0).

При этом выполняется тревожное оповещение о неисправности ШС в соответствии с установленным алгоритмом, а исправные шлейфы продолжают контролироваться.

### 5.6 РАБОТА КОНТРОЛЛЕРА В РЕЖИМЕ *НА ОХРАНЕ*

В режиме На охране осуществляется непрерывный контроль состояния проводных ШС и радиоизвещателей (см. п. [5.7\)](#page-50-0). Тревожные события отображаются красным миганием индикатора Режим. Сброс тревожного состояния контроллера выполняется при снятии его с охраны или при получении команды Перевзять с сервера STEMAX.

Шлейфы с атрибутом Автовзятие автоматически возвращаются в состояние Норма при фиксации на них нормального сопротивления в течение указанного времени (по умолчанию 4 минуты). Сведения о настройке времени автовзятия см. в п. [4.6.1.](#page-34-0)

### <span id="page-50-0"></span>5.7 КОНТРОЛЬ ШС

Контроллер осуществляет постоянный контроль сопротивления ШС (ШС). Номинальное сопротивление охранного ШС в состоянии *Норма* составляет 5,6 кОм. Любое изменение величины сопротивления, вызванное срабатыванием извещателей или механическим повреждением ШС, превышающее заданные пределы (см. [таблица](#page-51-0) 5.2), приводит к формированию извещения.

При срабатывании охранного шлейфа без атрибута Круглосуточный формируется тревожное событие Тревога, если раздел находится в режиме На охране. Если срабатывание шлейфа произошло, когда раздел находится в режиме *Снят с охраны*, то шлейф считается находящимся в состоянии Неисправность.

Если шлейф пожарный, то при его срабатывании в любое время формируются тревожные события (независимо от режима охраны раздела, в который он входит). Это относится также к охранным шлейфам с атрибутом Круглосуточный.

ПРИМЕР. К контроллеру подключен ШС с нормально разомкнутыми охранными извещателями и включенным в цепь параллельно резистором 5,6 кОм. Раздел, в который входит шлейф, находится в режиме На охране. В нормальном состоянии сопротивление шлейфа равно 5,6 кОм. При срабатывании извещатель замыкается, и сопротивление шлейфа падает ниже 3,6 кОм (происходит короткое замыкание шлейфа). В результате контроллер формирует событие Тревога.

Дополнительные сведения о параметрах и тактиках ШС различных типов см. в п. [4.7.1.](#page-39-0)

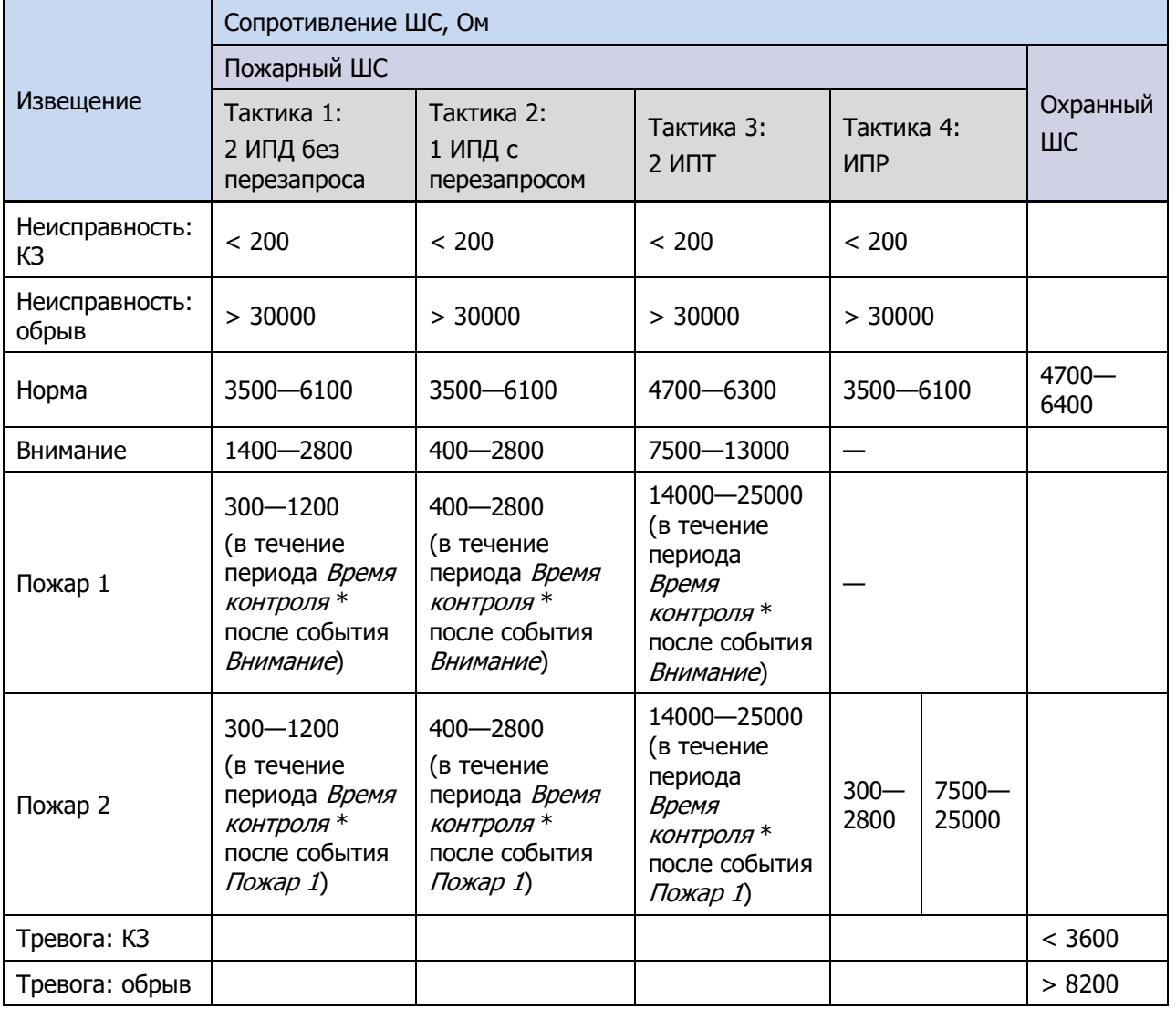

<span id="page-51-0"></span>Таблица 5.2 – Пороговые значения сопротивления ШС

\* Параметр Время контроля настраивается на вкладке Шлейфы (см. раздел [0\)](#page-39-1).

Контроллер фиксирует выход сопротивления шлейфов за пороговые значения длительностью более 300 мс и не фиксирует выход длительностью менее 250 мс. Охранные шлейфы с установленным атрибутом 65 мс (Быстрый шлейф) срабатывают при длительности изменения сопротивления более 70 мс и не срабатывают при длительности менее 50 мс.

При срабатывании ШС активируются соответствующий индикатор на панели индикации, а также (при наличии соответствующего оборудования и настроек) включается звуковой оповещатель (сирена) и начинает мигать световой оповещатель (лампа). Тревожное извещение сохраняется в запоминающем устройстве контроллера и передается на сервер STEMAX.

Если сопротивление ШС вышло за пределы состояния *Норма* по причине неисправности, когда раздел снят с охраны, то при его постановке на охрану формируется событие Невзятие.

Шлейфы типа Технологический контролируются как цифровые (по состоянию замкнут / разомкнут, подключение резистора не требуется; дополнительные сведения см. в *Приложении Б*). При срабатывании формируется событие Включение технологического шлейфа.

Шлейфы типа Датчик затопления и Датчик утечки газа контролируются аналогично охранным. При срабатывании формируется событие Утечка воды или Утечка газа соответственно.

Контроль шлейфов типа Пожарный, Технологический, Утечка воды, Утечка газа, Тревожная кнопка осуществляется круглосуточно, независимо от режима охраны контроллера.

Пожарные извещения имеют высший приоритет, поэтому при одновременном срабатывании охранных и пожарных шлейфов устройства светового и звукового оповещения отображают состояние сработавших пожарных шлейфов.

# 5.8 СНЯТИЕ КОНТРОЛЛЕРА С ОХРАНЫ

#### 5.8.1 СТАНДАРТНОЕ СНЯТИЕ С ОХРАНЫ

Снятие контроллера с охраны выполняется с помощью тех же устройств, с помощью которых была выполнена постановка на охрану (см. п. [5.5.1\)](#page-50-1).

При снятии контроллера с охраны зарегистрированным электронным ключом или кодом на сервер STEMAX доставляется извещение Режим: снят с охраны.

При попытке снятия с охраны незарегистрированным электронным ключом или кодом контроллер с охраны не снимается, а на сервер STEMAX доставляется соответствующее извещение, например: Запрещенный электронный ключ, номер: FB00000F47713401.

Примечание – Если в настройках разделов контроллера для параметра Способ управления постановкой выбрано значение *Электронный ключ*, то цифровые коды преобразуются в контроллере в коды в формате электронных ключей.

#### 5.8.2 СНЯТИЕ С ОХРАНЫ ПОД ПРИНУЖДЕНИЕМ

Функция снятия с охраны под принуждением позволяет снять контроллер с охраны в штатном режиме и в то же время отправить на сервер STEMAX тревожное событие *Снятие с охраны под* принуждением.

Функцию снятия с охраны под принуждением поддерживают следующие устройства:

- кодовые панели (Мираж-КД);
- считыватели электронных ключей Touch Memory;
- считыватели электронных ключей Touch Memory с индикацией состояния ШС (STEMAX TM);
- бесконтактные считыватели RFID-меток STEMAX RFID;
- пульты управления охраной Livi RFID (при подключении через трансивер STEMAX RZE Livi);
- пульты управления Livi Key Fob (при подключении через трансивер STEMAX RZE Livi).

При использовании считывателей электронных ключей или RFID-меток каждому собственнику или сотруднику объекта выдается два электронных ключа — основной и тревожный. Для тревожного ключа администратор ПО STEMAX должен установить флажок **Формировать событие «Снятие под принуждением»** в карточке объекта на вкладке Персонал. Подробнее см. в Руководстве администратора ПО STEMAX, которое доступно для скачивания на веб-[сайте НПП «Стелс»](http://nppstels.ru/products/stantsiya-monitoringa-stemax/po-stemax/).

Если для снятия с охраны используется кодовая панель, то тревожными являются коды, отличающиеся от обычного кода на единицу (например: если код постановки/снятия — 7777, то тревожные коды — 7776 и 7778). В случае если последняя цифра 9, например 6739, то код под принуждением будет только 6738. В случае если последняя цифра 0, например 5870, то код под принуждением будет 5871.

Если для снятия с охраны используются радиоустройства Livi (Livi RFID или Livi Key Fob), то активировать функцию снятия с охраны под принуждением можно с помощью длительного нажатия кнопки выключения охраны раздела.

# 5.9 РАБОТА КОНТРОЛЛЕРА В РЕЖИМЕ СНЯТ С ОХРАНЫ

В режиме Снят с охраны осуществляется контроль состояния шлейфов типа Пожарный, Тревожная кнопка, Технологический, Датчик затопления, Датчик утечки газа, а также шлейфов типа Охранный с атрибутом Круглосуточный. При их срабатывании выполняется локальное оповещение (с помощью световых и звуковых оповещателей) и дистанционное оповещение (передача сообщения на сервер станции мониторинга), аналогичные оповещению в режиме На охране.

# 6 ТЕХНИЧЕСКОЕ ОБСЛУЖИВАНИЕ И ТЕКУЩИЙ РЕМОНТ КОНТРОЛЛЕРА

### 6.1 ТЕХНИЧЕСКОЕ ОБСЛУЖИВАНИЕ

При эксплуатации контроллера необходимо выполнять его периодический осмотр и техническое обслуживание. Периодичность осмотра зависит от условий эксплуатации, но не должна быть реже одного раза в год.

**Периодический осмотр** контроллера проводится со следующими целями:

- проверка условий эксплуатации;
- проверка на отсутствие внешних повреждений контроллера;
- проверка на отсутствие обрывов или повреждения изоляции соединительных кабелей;
- проверка надежности заземляющих соединений;
- проверка надежности соединения контроллера с сетью ~ 230 В.

**Техническое обслуживание** необходимо выполнять при появлении ложных срабатываний, плохом качестве сигнала, длительной доставке извещений и т. д.

В ходе технического обслуживания выполните следующие операции:

- 1. Полностью обесточьте контроллер:
	- 1.1. Проверьте клеммы, разъемы, проводные соединения на предмет окисления контактов.
	- 1.2. Удалите пыль с поверхности платы контроллера и блока питания.
	- 1.3. Выполните чистку контактов SIM-карт спиртовым составом.
	- 1.4. Проверьте изоляцию соединительных проводов на отсутствие обрывов или повреждения.
	- 1.5. Проверьте извещатели для исключения ложных срабатываний.
- 2. Подайте на контроллер электропитание от сети 230 В или от аккумуляторной батареи 12 В:
	- 2.1. Проверьте звуковое и световое оповещение при срабатывании ШС;
	- 2.2. Проверьте срабатывание ШС на уровнеППК (по отображению состояний на панели управления и индикации контроллера);
	- 2.3. Проверьте доставку извещений по различным сетям и каналам связи.

### 6.2 ОБНОВЛЕНИЕ ВСТРОЕННОГО ПРОГРАММНОГО ОБЕСПЕЧЕНИЯ «ПРОШИВКИ» КОНТРОЛЛЕРА

Рекомендуется регулярно проверять наличие на [официальном сайте НПП](http://nppstels.ru/products/kontrollery-mirazh/mirazh-gsm-m8-04/) «Стелс» новых версий встроенного программного обеспечения приборов и выполнять обновление.

Для записи новой версии встроенного ПО между контроллером и программой Конфигуратор Профессионал должно быть установлено соединение одним из методов, описанных в разделе [4.4](#page-21-0) (локально через USB-интерфейс или дистанционно одним из доступных методов).

Для того чтобы обновить встроенное ПО контроллера, выполните описанные ниже действия.

- 1. Щелкните правой кнопкой мыши по строке контроллера в дереве устройств и в появившемся меню выберите Записать ПО (см. [рисунок](#page-45-0) 4.45).
- 2. В открывшемся окне Запись ПО укажите путь к файлу новой версии встроенного ПО контроллера на вашем ПК (файл имеет расширение **.sbin**) и нажмите кнопку Старт.

В поле *Файл* отображаются свойства указанного файла (версия встроенного ПО и модель устройства, для которой оно предназначено). Ход записи встроенного ПО в контроллер графически отображается в нижней части окна. В поле Статус отображается номер пакета, передаваемого в текущий момент.

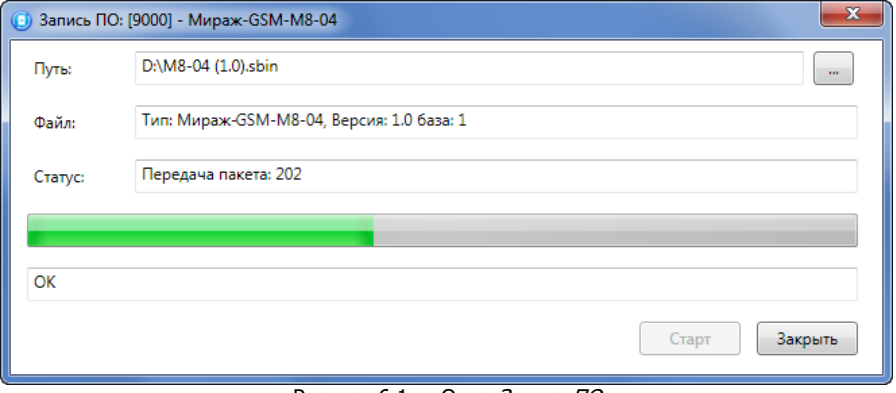

Рисунок 6.1 — Окно Запись ПО

По завершении записи окно Запись ПО закроется автоматически.

### 6.3 ТЕКУЩИЙ РЕМОНТ

Гарантийное обслуживание и ремонт контроллера должны осуществляться специалистами предприятия-изготовителя.

# 7 ТРАНСПОРТИРОВАНИЕ И ХРАНЕНИЕ

# 7.1 ТРАНСПОРТИРОВАНИЕ

Контроллеры, упакованные в соответствии с [1.6,](#page-10-0) могут транспортироваться всеми видами транспорта в крытых транспортных средствах в соответствии с правилами перевозок, действующих на транспорте данного вида, кроме негерметизированных отсеков самолетов.

При транспортировании должна быть установлена защита транспортной тары от атмосферных осадков. Расстановка и крепление груза в транспортных средствах должны обеспечивать устойчивое положение груза при транспортировании. В пределах города контроллеры допускается транспортировать без упаковки, но с обязательной защитой от атмосферных осадков и ударов при транспортировании.

#### 7.2 ХРАНЕНИЕ

Контроллеры в транспортной таре следует хранить в складских помещениях при температуре воздуха от минус 25 до плюс 70 °С и относительной влажности воздуха не более 85 %.

Наличие в воздухе паров кислот, щелочей и прочих агрессивных примесей не допускается.

#### 8 УТИЛИЗАЦИЯ

Утилизация всех частей прибора должна осуществляться согласно действующему законодательству.

При утилизации необходимо учесть, что прибор, за исключением аккумуляторной батареи, относится к 4 классу опасности отходов. Аккумуляторная батарея прибора относится ко 2 классу опасности отходов.

Содержание драгоценных материалов: не требует учѐта при хранении, списании и утилизации.

# ПРИЛОЖЕНИЕ А — ВИД КОНТРОЛЛЕРА СО СНЯТОЙ КРЫШКОЙ И СХЕМА ВНЕШНИХ ПОДКЛЮЧЕНИЙ

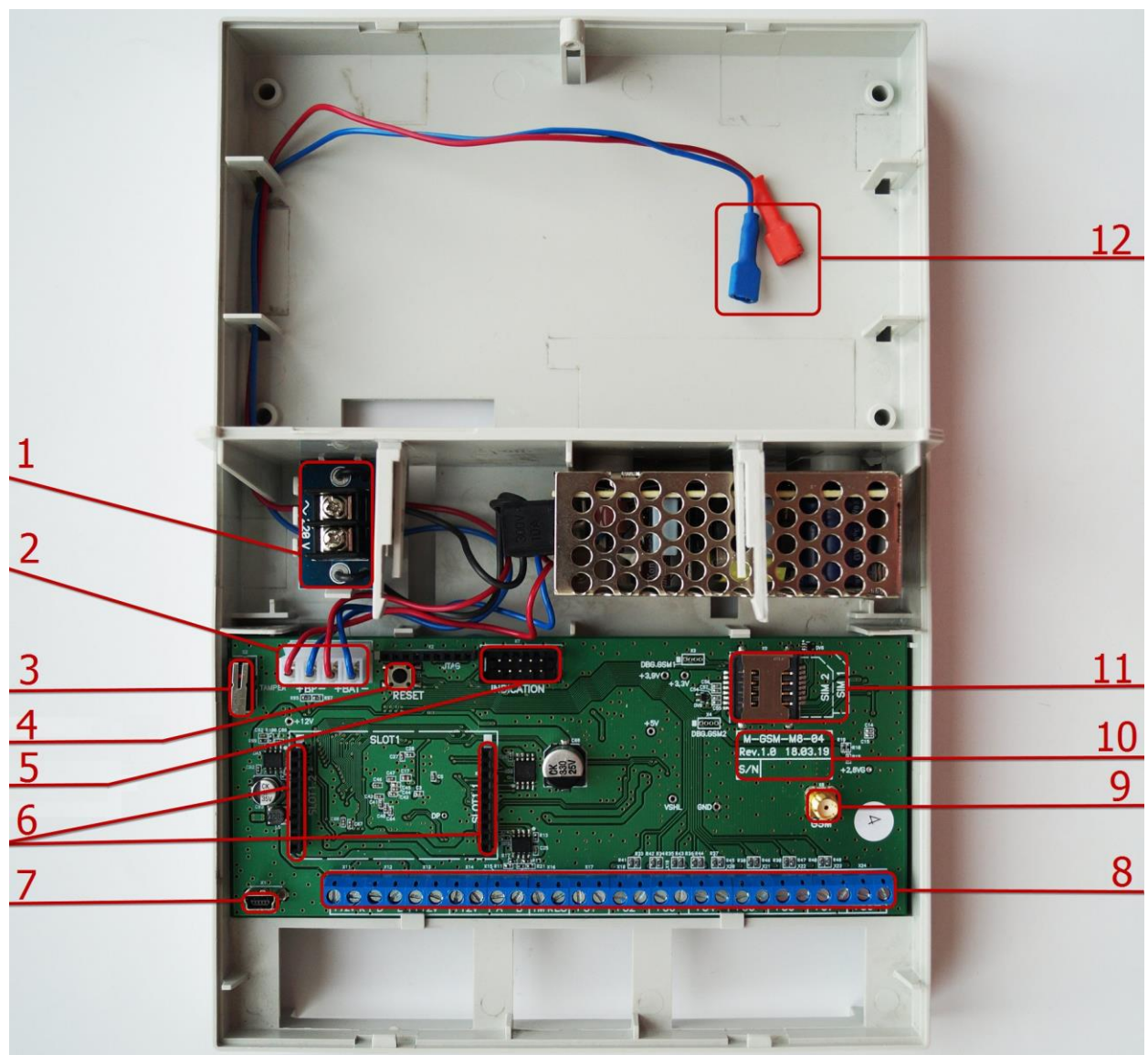

Рисунок А.1 — Вид контроллера со снятой крышкой

- 1. Клеммы для подключения кабеля питания от сети 230 В, предохранитель. 8. Клеммная колодка (см. [Приложение 2](#page-56-0)).
- 2. Разъем для подключения блока питания и АКБ.
- 3. Датчик вскрытия корпуса (тампер).
- 4. Кнопка рестарта Reset.
- 5. Разъем для подключения панели индикации
- 6. Слот для модуля расширения STEMAX UN Ethernet или STEMAX UN Wi-Fi (приобретается отдельно).
- 7. Разъем mini-USB.
- 9. SMA-разъем для подключения GSM-
- антенны. 10. Маркировка (тип контроллера, ревизия платы, дата производства, серийный номер)
- 11. Держатели SIM-карт (SIM1 снизу, SIM2 сверху).
- 12. Клеммы для подключения аккумулятора.

<span id="page-56-0"></span>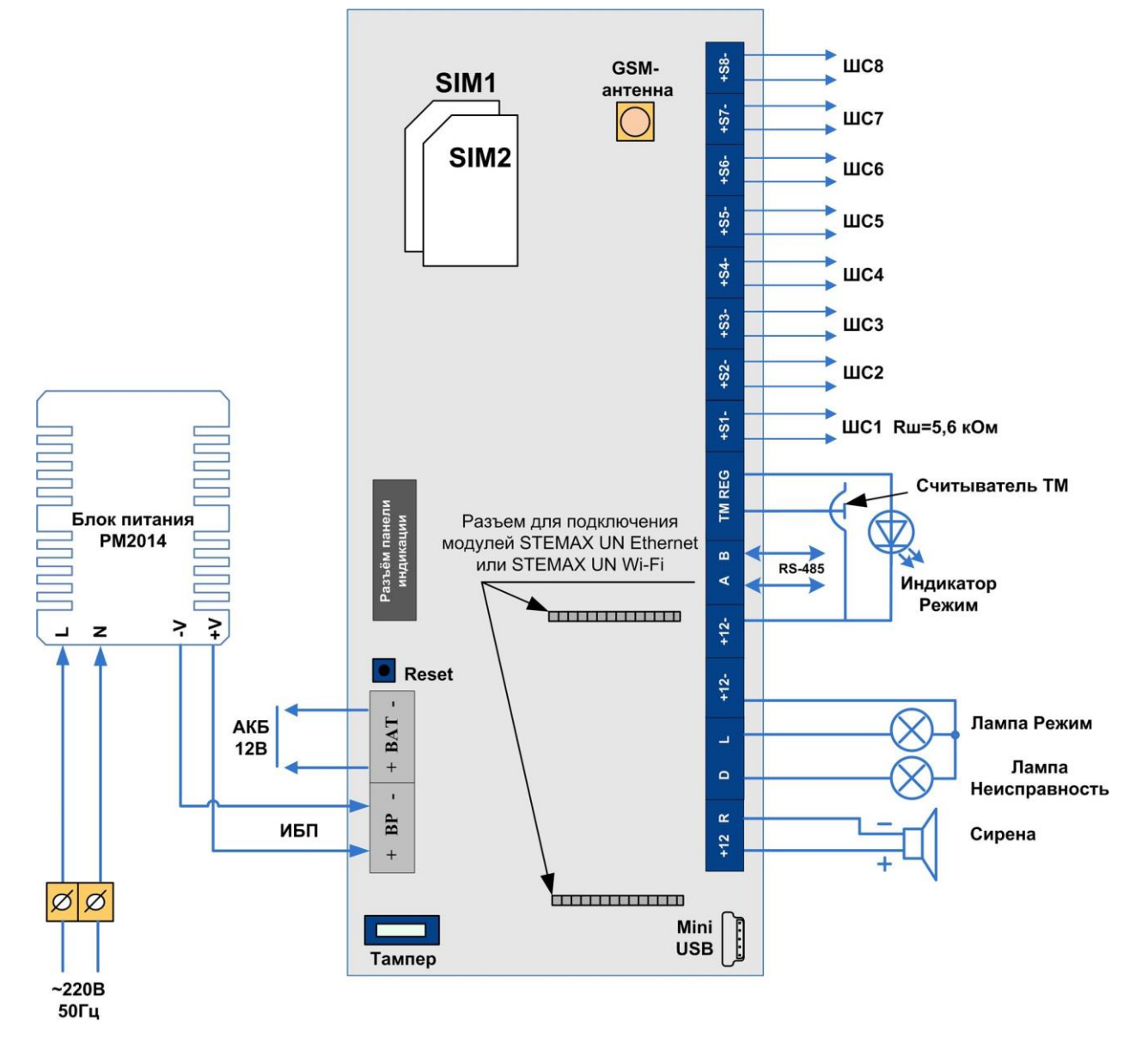

Рисунок А.2 —Схема внешних подключений контроллера

# ПРИЛОЖЕНИЕ Б — ТИПЫ ШС

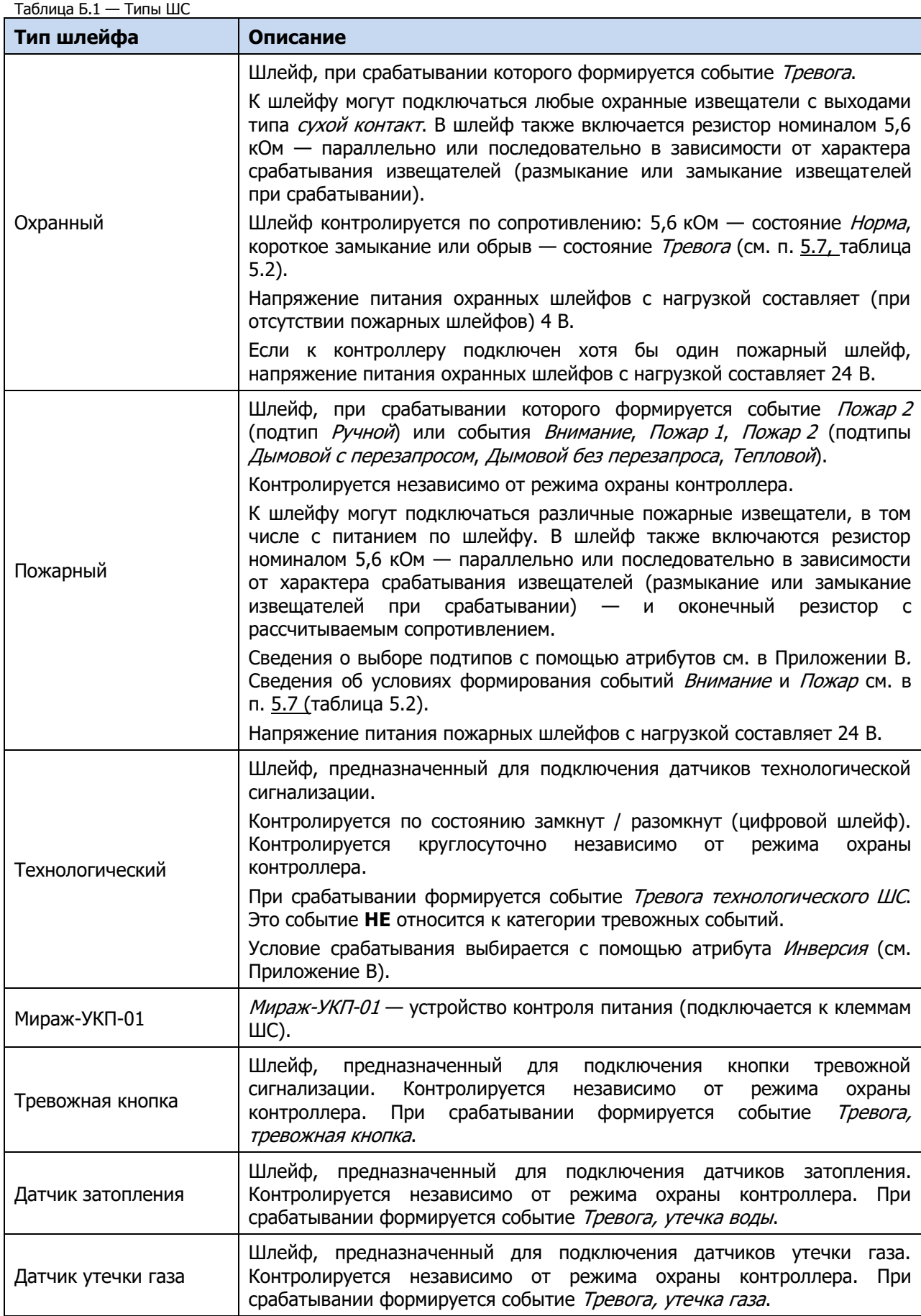

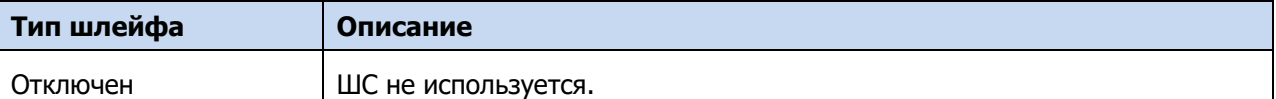

# ПРИЛОЖЕНИЕ В — АТРИБУТЫ ШС И РАДИОУСТРОЙСТВ LIVI

#### Таблица В.1 — Атрибуты охранных ШС

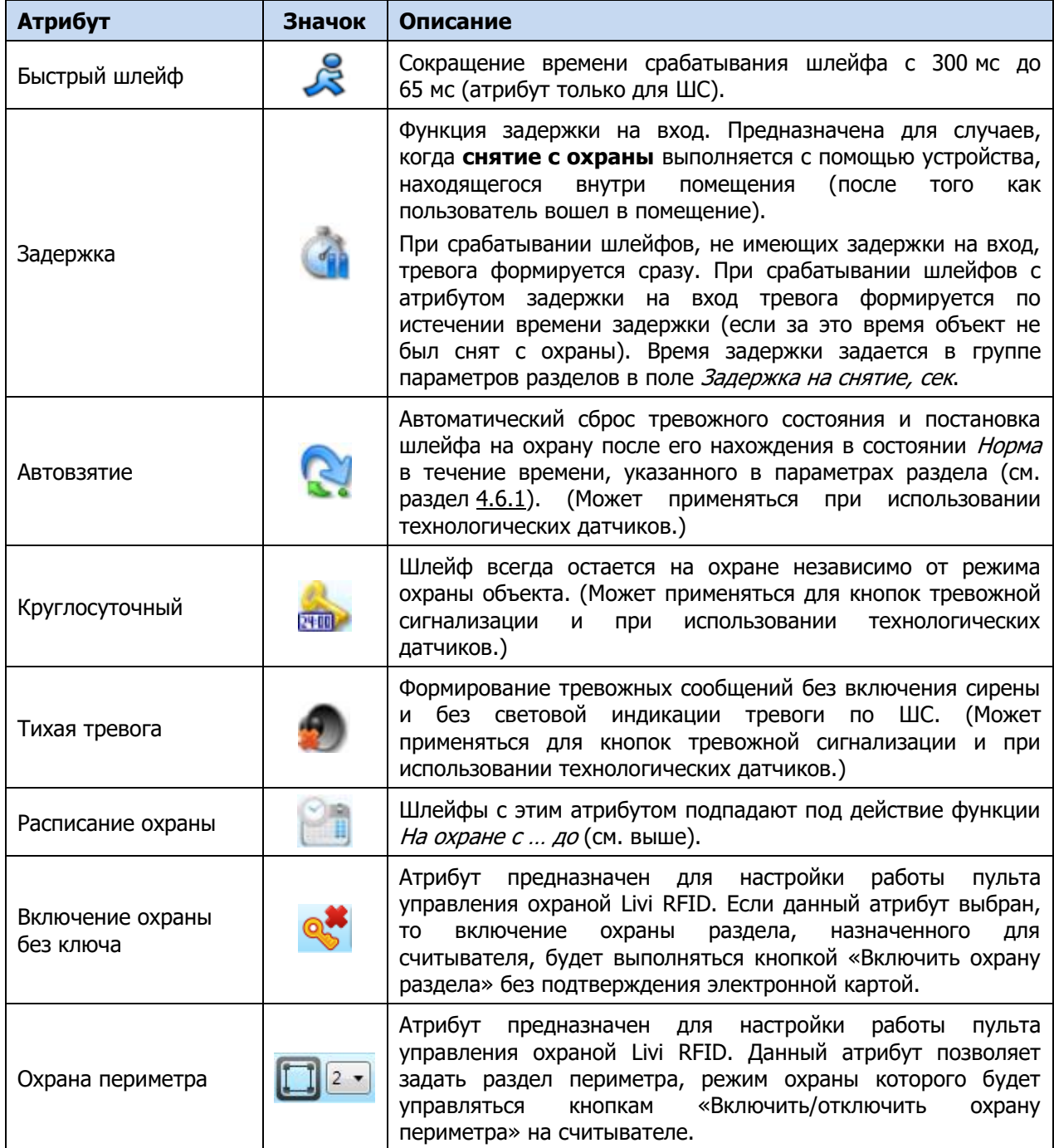

В таблице В.2 представлены тактики пожарных ШС, определяемые назначаемыми им атрибутами. Параметр Время контроля настраивается на вкладке Шлейфы (см. [4.7.1](#page-39-0)). Если после формирования события Внимание по истечении времени контроля не происходит формирования события Пожар 1, то пожарный шлейф возвращается в состояние Норма.

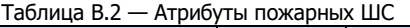

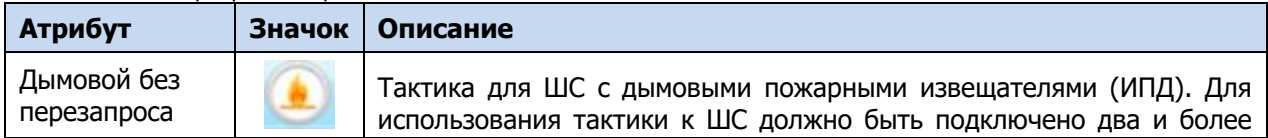

Таблица В.2 — Атрибуты пожарных ШС

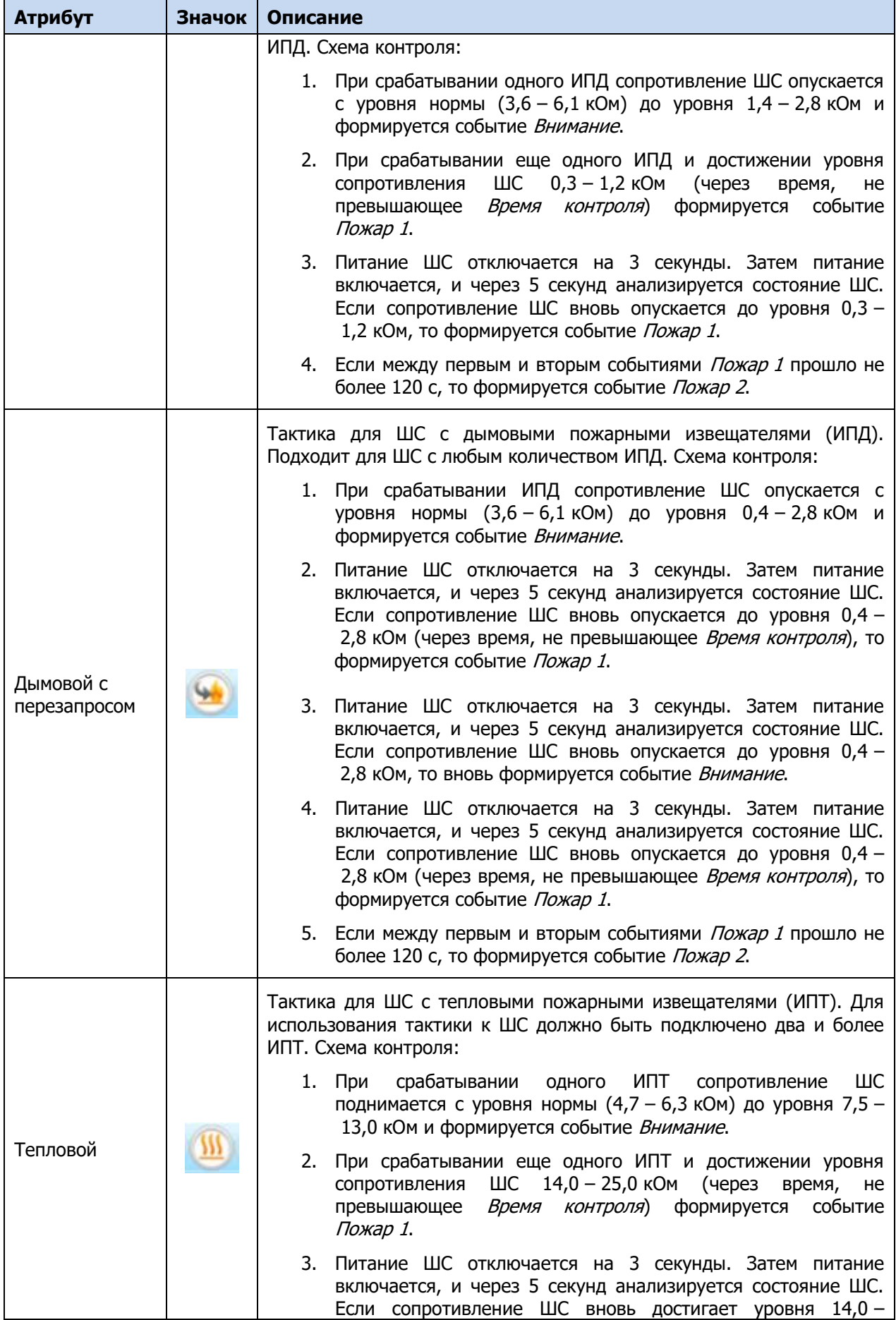

# Таблица В.2 — Атрибуты пожарных ШС

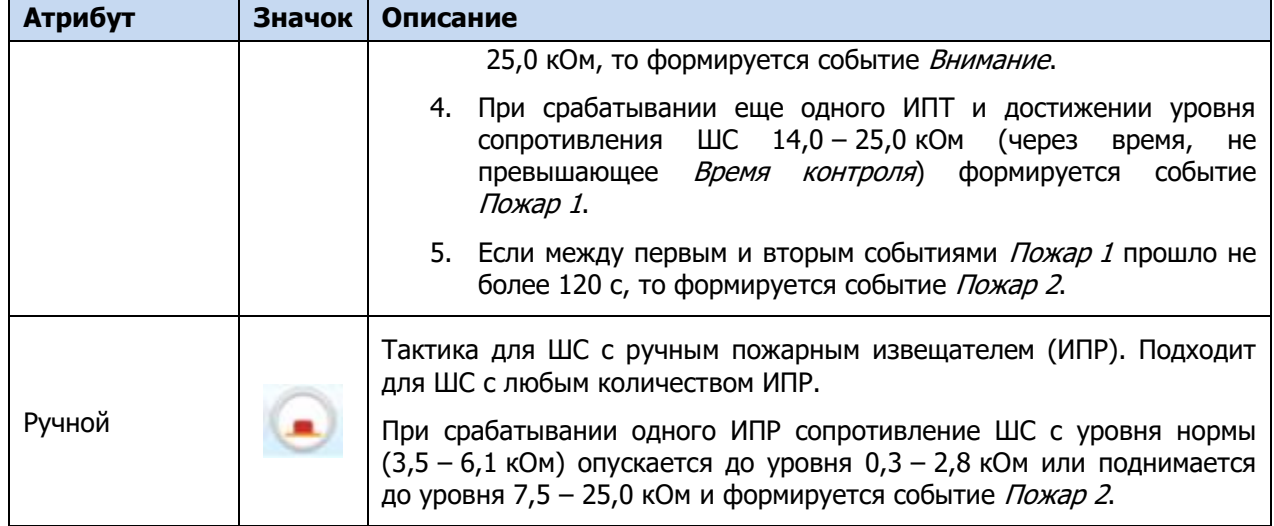

#### Таблица В.3 — Атрибуты технологических ШС

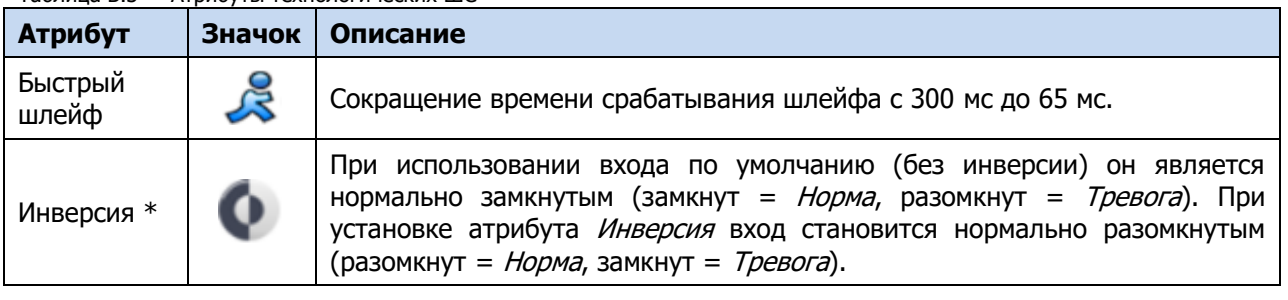

\* Входы шлейфов с назначенным типом *Технологический* используются как цифровые входы, то есть контролируются по двум состояниям: замкнут / разомкнут.

# ПРИЛОЖЕНИЕ Г — ТАКТИКИ И АТРИБУТЫ ИСПОЛЬЗОВАНИЯ ВЫХОДОВ ТИПА ОТКРЫТЫЙ КОЛЛЕКТОР

# Таблица Г.1 — Тактики использования выходов типа открытый коллектор

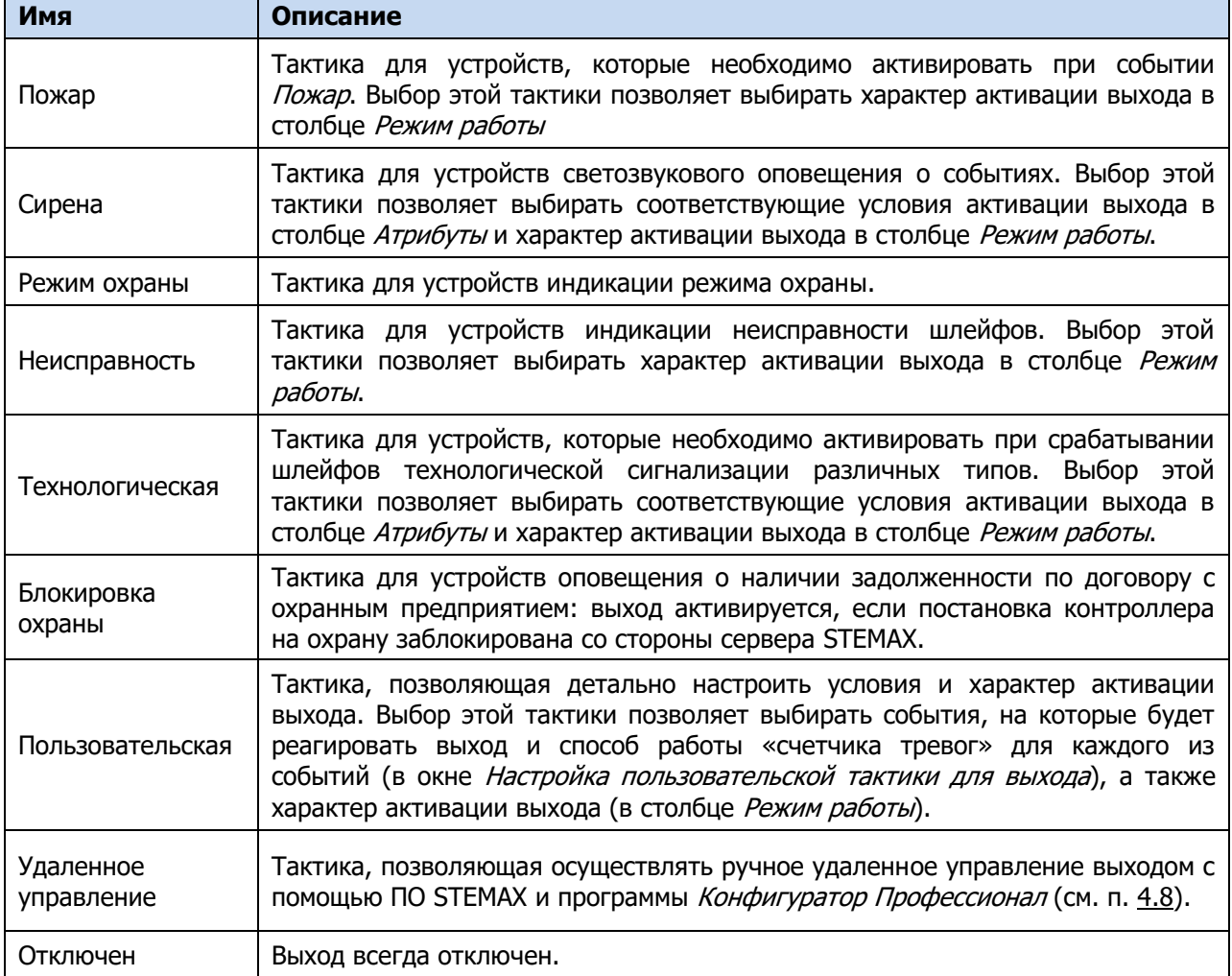

Таблица Г.2 — Атрибуты выходов управления для тактики Сирена

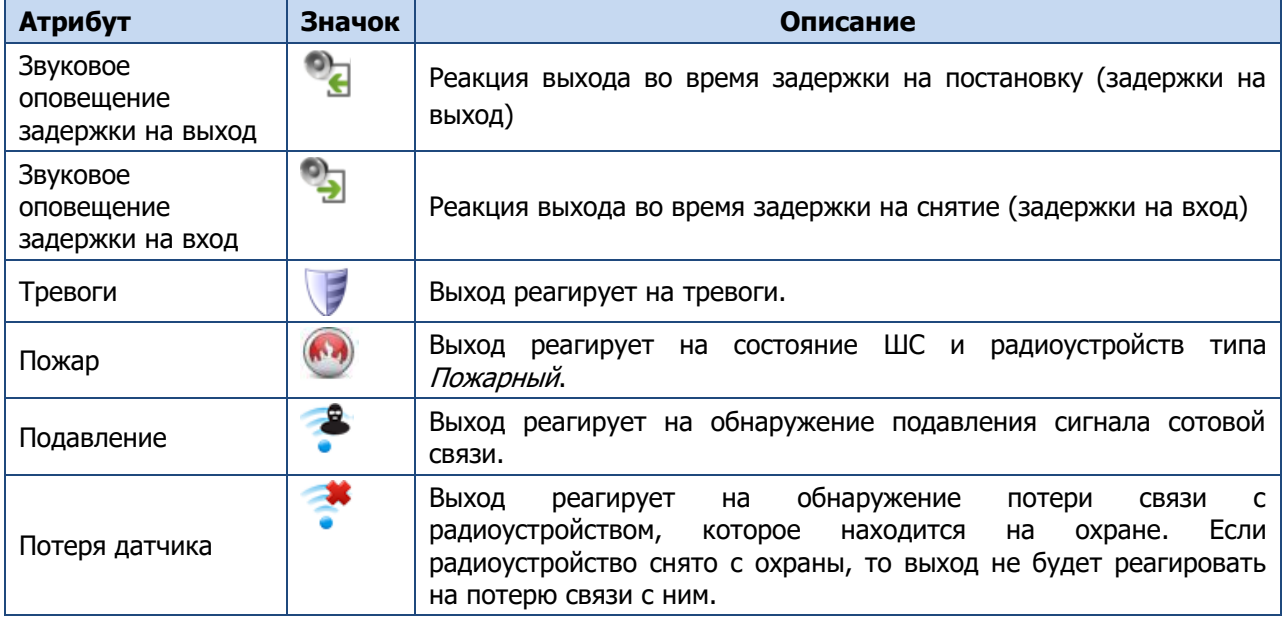

Контроллер МИРАЖ-GSM-M8-04 **АГНС.425644.041 РЭ** 

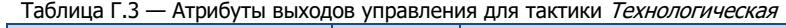

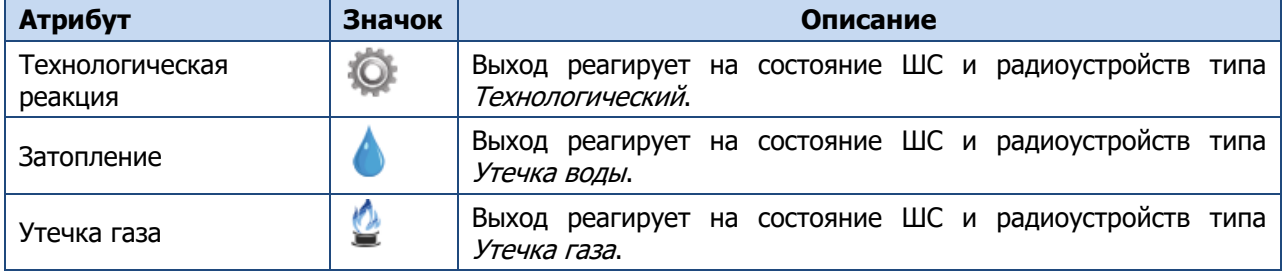

# ПРИЛОЖЕНИЕ Д — СХЕМА ИНДИКАЦИИ

В таблице Д.1 представлены подробные сведения о схеме индикации, осуществляемой с помощью индикаторов, расположенных на плате контроллера.

Таблица Д.1 — Индикаторы на панели индикации контроллера

| Индикатор  | Значение                                             | Режимы                                                                                              | Индикация        |                                                                                                    |  |  |  |
|------------|------------------------------------------------------|----------------------------------------------------------------------------------------------------|------------------|----------------------------------------------------------------------------------------------------|--|--|--|
|            |                                                      | Контроллер обесточен                                                                                | Не светится      |                                                                                                    |  |  |  |
|            |                                                      | Питание от основного<br>источника (сети 230 В)                                                      |                  | Светится зеленым                                                                                                    |  |  |  |
| ПИТ        | Наличие<br>электропитания                            | Питание от резервного<br>источника (АКБ), АКБ в норме                                               |                  | Светится красным                                                                                                    |  |  |  |
|            |                                                      | Питание от АКБ,<br>напряжение на клеммах АКБ<br>ниже 11,5 В (АКБ разряжен)                          | Мигает           | 1 раз красным (0,5 с),<br>затем не светится 4 с,<br>затем цикл<br>повторяется                                                         |  |  |  |
|            |                                                      | Первый раздел контроллера<br>снят с охраны                                                          | Не светится      |                                                                                                    |  |  |  |
|            |                                                      | Постановка объекта на охрану<br>или снятие с охраны<br>(считывание электронного<br>ключа или кода)  | Мигает           | красным (0,05 с /<br>0,05 с) в течение 0,5 с                                                                                          |  |  |  |
|            | Режим работы<br>контроллера<br>по первому<br>разделу | Постановка объекта на охрану<br>с квитирование на лампу<br>«Режим»<br>(см. п. $4.6.1$ )             | Мигает           | красным (0,05 с<br>(0,05 с) до получения<br>от сервера STEMAX<br>квитанции об<br>успешной доставке<br>события Постановка<br>на охрану |  |  |  |
|            |                                                      | Первый раздел контроллера<br>на охране                                                              | Светится красным |                                                                                                    |  |  |  |
| <b>PEK</b> |                                                      | Невзятие ШС<br>(первый раздел контроллера<br>на охране)                                             | Мигает           | 2 раза красным (0,25 с<br>(0,25 с), затем<br>непрерывно светится<br>3 с, затем цикл<br>повторяется                                    |  |  |  |
|            |                                                      | Тревожное событие по<br>шлейфу (кроме ШС с<br>атрибутом Тихая тревога)<br>(первый раздел на охране) | Мигает           | 2 раза красным (0,25 с<br>(0,25 с), затем<br>непрерывно светится<br>3 с, затем цикл<br><b>ПОВТОРЯЕТСЯ</b>                             |  |  |  |
|            |                                                      | событие Внимание<br>(по пожарному шлейфу)                                                           | Мигает           | красным (0,5 с /0,5 с)                                                                                                    |  |  |  |
|            |                                                      | событие Пожар<br>(по пожарному шлейфу)                                                              | Мигает           | красным (0,25 с<br>(0, 25c)                                                                                                    |  |  |  |
|            |                                                      | Неисправность пожарного ШС                                                                          | Мигает           | 2 раза красным (0,25 с<br>(0,25 с), затем<br>непрерывно не<br>светится 3 с, затем<br>цикл повторяется                                 |  |  |  |

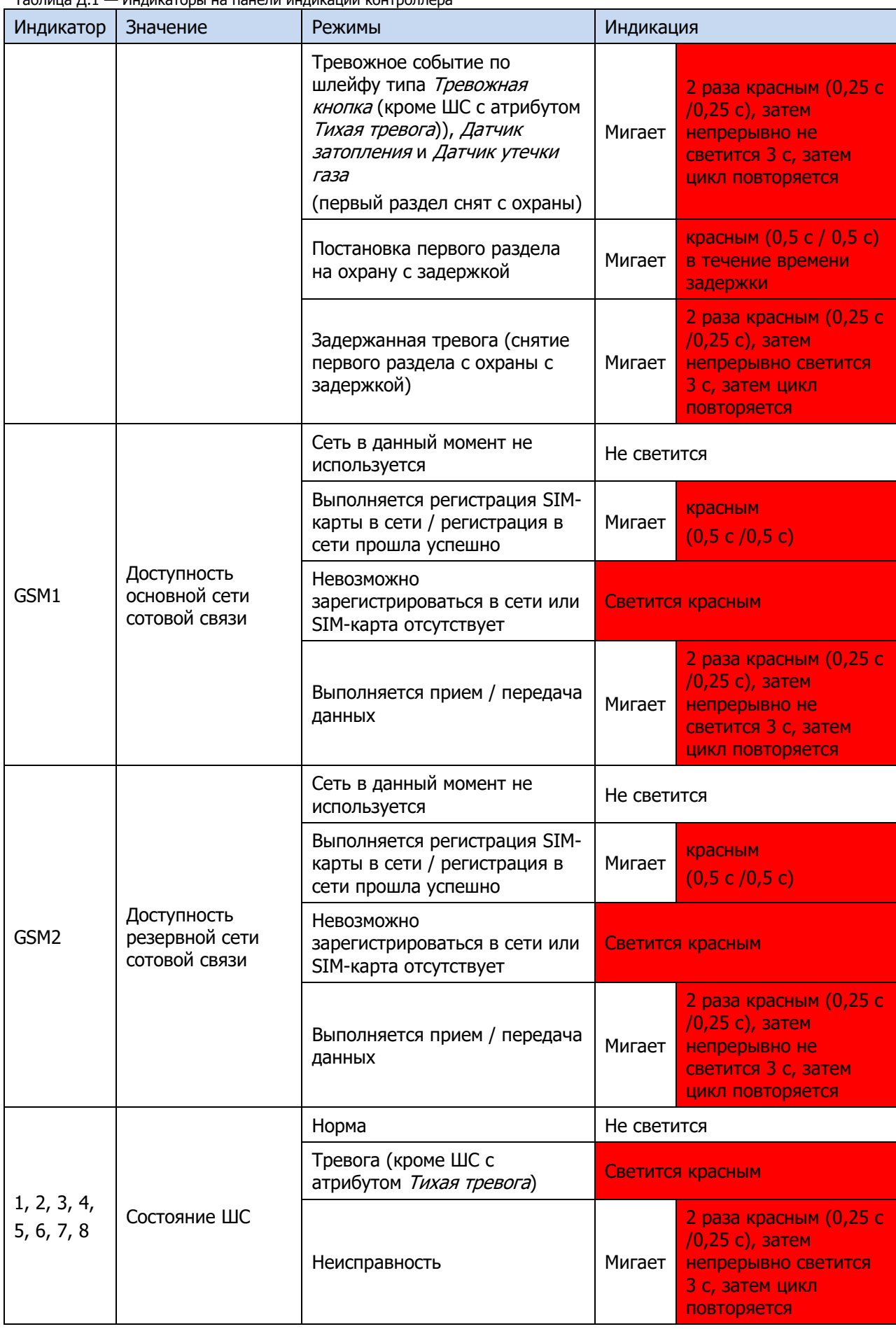

Таблица Д.1 — Индикаторы на панели индикации контроллера

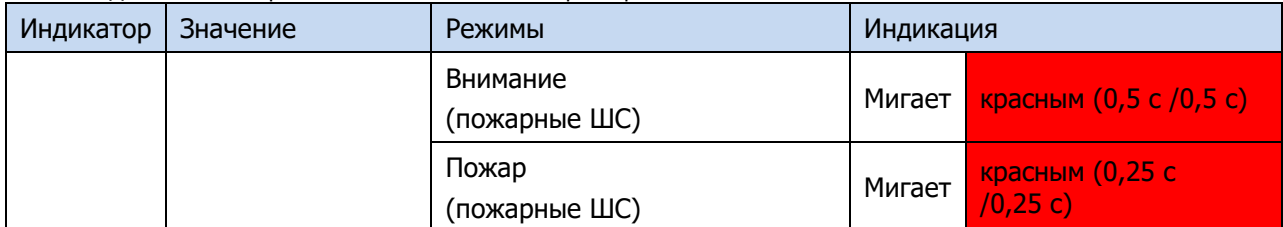

Состояние индикатора РЕЖ панели индикации дублируется на выходе REG и (при настройках по умолчанию) на выходе L (лампа Режим). Световое и звуковое оповещения осуществляется с помощью устройств, подключаемых к выходам типа ОК. По умолчанию выходам управления назначены следующие тактики: выход R (Ring) – сирена, выход D (Defect) — лампа Неисправность, выход L (Lamp) — лампа Режим. Пользователь может назначать любому из выходов другие тактики использования (см. п. [4.7.3\)](#page-40-0).

Пожарные извещения имеют наивысший приоритет, поэтому при одновременном срабатывании охранных и пожарных шлейфов устройства светового и звукового оповещения отображают состояние сработавших пожарных ШС.

Схема индикации для различных типов шлейфов с помощью внешних устройств представлена в таблицах Д.2 – Д.5.

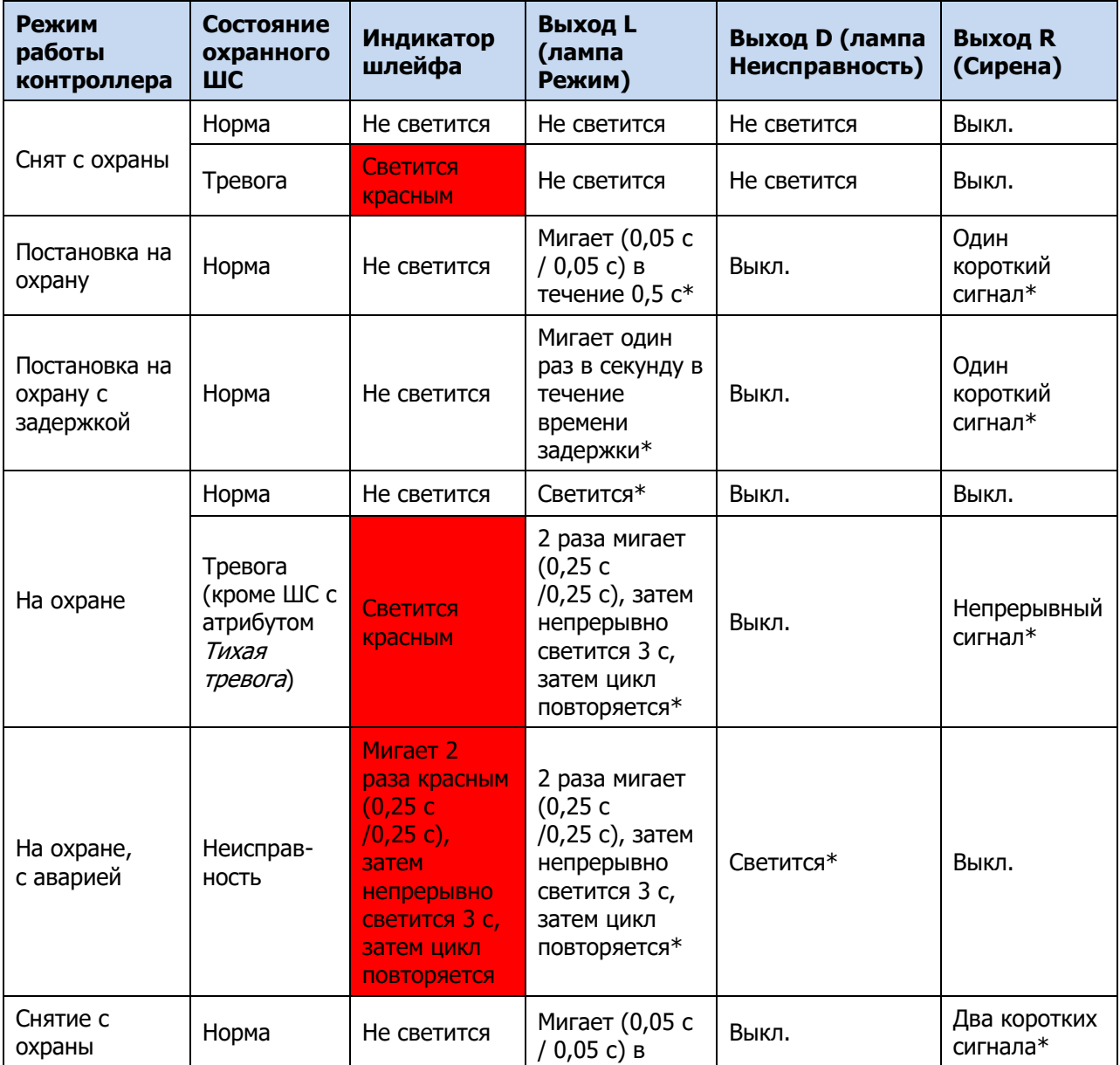

Таблица Д.2 — Индикация для охранных шлейфов с помощью внешних устройств

#### Таблица Д.2 — Индикация для охранных шлейфов с помощью внешних устройств

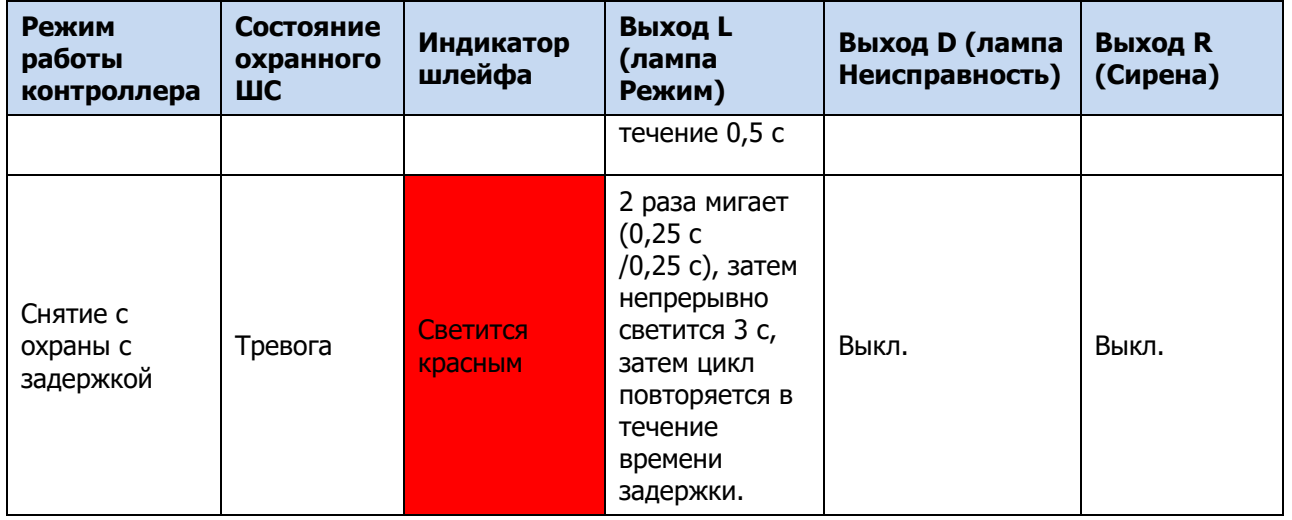

\* Индикация выполняется только, если ШС и выход управления находятся в одном разделе.

Примечание – Схема индикации выхода L для охранных ШС при постановке контроллера на охрану и снятии его с охраны приведена для варианта использования считывателя Touch Memory или кодовой панели *Мираж-КД*. При прикосновении электронным ключом к контактной площадке считывателя Touch Memory или при вводе кода с кодовой панели Мираж-КД индикатор Режим панели индикации 5 раз мигает в течение 0,5 секунды. В этом случае ключ или код считаются прочитанными. Мигание индикатора Режим панели индикации дублируется на выходе L (при настройках по умолчанию) и на выходе REG (светодиод считывателя или индикатор Режим кодовой панели).

| Режим<br>работы<br>контроллера                   | Состояние<br>пожарного<br>ШC | Индикатор<br>шлейфа                                                                                                    | Выход L<br>(лампа<br>Режим)                                                                                             | Выход D (лампа<br>Неисправность) | <b>Выход R</b><br>(Сирена) |
|--------------------------------------------------|------------------------------|----------------------------------------------------------------------------------------------------|----------------------------------------------------------------------------------------------------|----------------------------------|----------------------------|
|                                                  | Внимание                     | <b>Мигает</b><br>красным<br>(0,5 c / 0,5 c)                                                                               | Мигает (0,5 с /<br>$0,5 c$ <sup>*</sup>                                                                                 | Выкл.                            | Выкл.                      |
| Независимо от<br>режима<br>охраны<br>контроллера | Пожар                        | <b>Мигает</b><br>красным<br>(0,25c)<br>0,25c)                                                                             | Мигает (0,25 с<br>$(0, 25c)^*$                                                                                          | Выкл.                            | Непрерывный<br>сигнал*     |
|                                                  | Норма                        | Не светится                                                                                                    | В зависимости<br>от режима<br>охраны<br>раздела:<br>Выкл.<br>светится - на<br>охране, не<br>светится -<br>снят с охраны |                                  | Выкл.                      |
|                                                  | Неисправ-<br><b>HOCTb</b>    | Мигает 2<br>раза красным<br>(0, 25c)<br>$(0, 25c)$ ,<br>затем<br>непрерывно<br>светится 3 с,<br>затем цикл<br>повторяется | Мигает 2 раза<br>(0, 25c)<br>/0,25 с), затем<br>непрерывно<br>не светится<br>3 с, затем<br>ЦИКЛ<br>повторяется*         | Светится*                        | Выкл.                      |

Таблица Д.3 — Индикация состояния пожарных ШС

\* Индикация выполняется только, если ШС и выход управления находятся в одном разделе.

# Таблица Д.4 — Индикация состояния технологического ШС

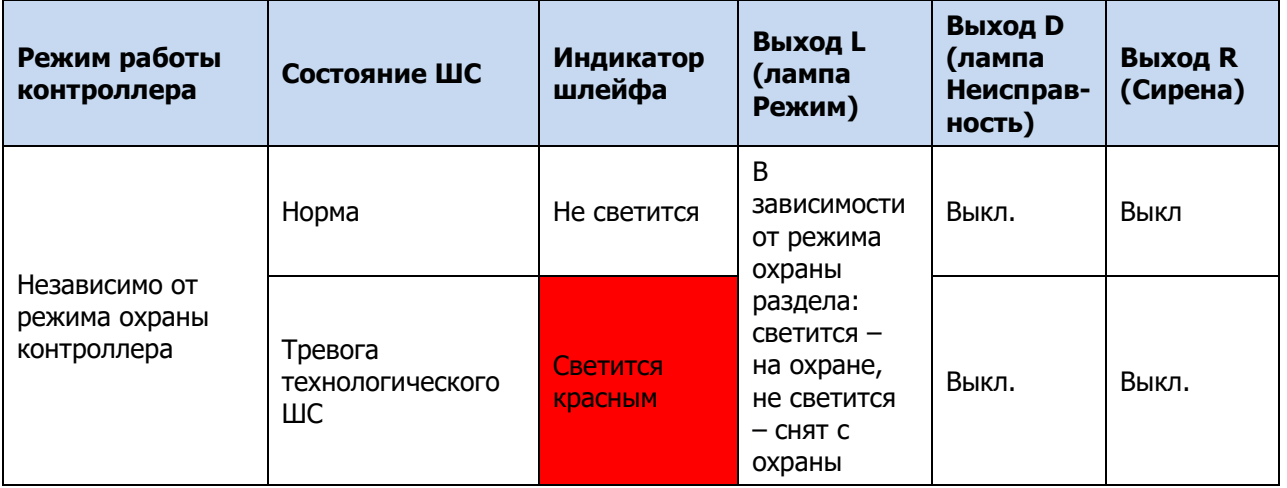

\* Индикация выполняется только, если ШС и выход управления находятся в одном разделе.

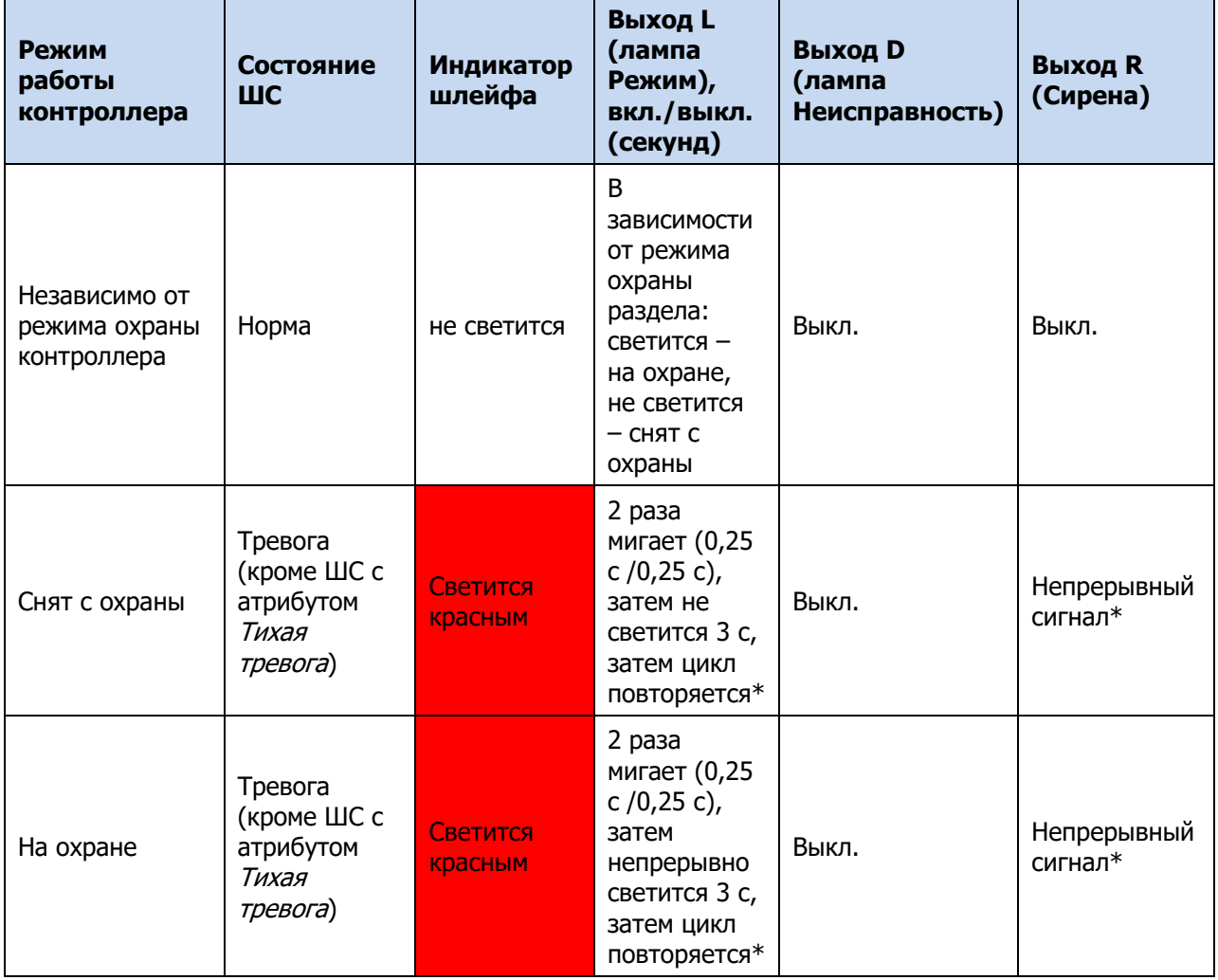

Таблица Д.5 — Индикация состояния ШС типа *Тревожная кнопка, Датчик затопления* и *Датчик утечки газа* 

### ПРИЛОЖЕНИЕ Е — РАСЧЕТ ВРЕМЕНИ АВТОНОМНОЙ РАБОТЫ КОНТРОЛЛЕРА

Важным параметром систем охранно-пожарной сигнализации является время, которое система может продолжать работать при отсутствии электропитания от сети 230 В (получая электропитание от аккумуляторной батареи). Это время зависит от потребляемого системой тока.

В таблице Е.1 представлены типовые базовые значения тока, потребляемого контроллером при разных напряжениях в ШС. Если ни одному из ШС контроллера не назначен тип Пожарный, то напряжение во всех ШС составляет 4 В. Если хотя бы одному из ШС контроллера назначен тип Пожарный, то напряжение во всех ШС составляет 24 В.

Таблица Е.1 — Типовые базовые значения потребляемого контроллером тока  $(I_0)$ 

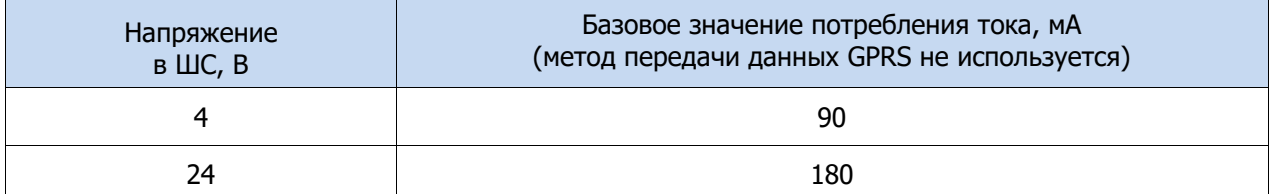

При активации методов оповещения, когда осуществляется передача событий и тестовых пакетов, среднее значение тока, потребляемого контроллером, возрастает. Величина прибавки зависит от используемого метода. Увеличение среднего тока потребления при передаче данных методами SMS и VOICE несущественно, и им в расчетах можно пренебречь. Наибольшее потребление тока характерно для метода GPRS в режиме передачи тестовых пакетов, поэтому при расчете потребляемого контроллером тока далее будет использоваться именно это значение. Оно зависит от периода передачи тестовых пакетов.

В таблице Е.2 приведены значения тока, дополнительно потребляемого контроллером в ходе передаче тестовых пакетов по каналу GPRS, при различных периодах передачи тестовых пакетов.

Таблица Е.2 — Дополнительное потребление тока при передаче тестовых пакетов TCP/IP GPRS  $(I_{\eta})$ 

| Период передачи тестовых пакетов, с |    | 20 | 30 | 40 | 50 | 60 | 120 | 180 |
|-------------------------------------|----|----|----|----|----|----|-----|-----|
| Дополнительное потребление тока, мА | 45 | ت  | ∸  | ᆚ  |    |    |     |     |

При работе с модулями расширения необходимо учитывать значения потребляемого ими тока.

Таблица Е.3 — Ток потребления модулей расширения  $(I_M)$ 

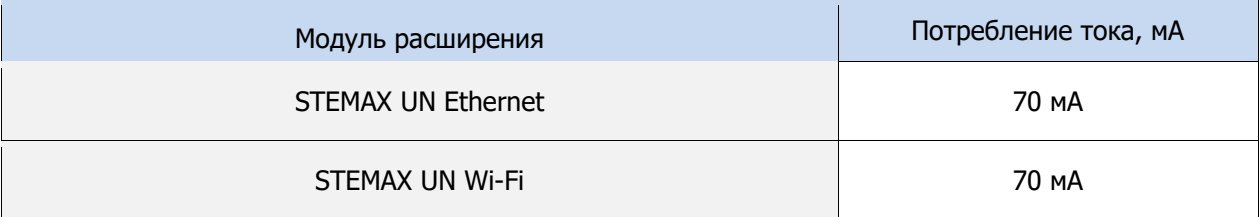

По приведенным в таблицах Е.1 – Е.3 данным величина потребляемого контроллером тока (I) рассчитывается следующим образом:

$$
I = (I_0 + I_\Pi + I_M + I_H)
$$
 MA, rge:

- $I_0$  базовый ток, потребляемый контроллером, когда канал GPRS не активен (таблица Е.1), мА;
- $I_{\Pi}$  величина изменения потребляемого контроллером тока при использовании метода передачи данных GPRS (таблица Е.2), мА;
- $I_M$  ток, потребляемый модулем расширения (таблица Е.3);
- $I_H$  ток, потребляемый нагрузкой выходов управления (до 700 мА).

Исходя из найденного значения потребления тока, время работы контроллера в автономном режиме вычисляется по следующей формуле:

$$
T = 1000 \cdot W \big/ I \, \left[ u \right],
$$

- $W -$  емкость аккумуляторной батареи, А $y$ ;
- $I$  ток, потребляемый контроллером, мА.

**Пример 1**. Емкость АКБ W = 7 А·ч. При работе в дежурном режиме с передачей данных методом GPRS с периодом тестовых пакетов 30 секунд и напряжении в ШС 4 В величина потребляемого контроллером тока составит  $I = 90 + 15 = 105$  мА. Следовательно, время автономной работы  $T = 1000 \cdot 7 / 105 = 66.7$  *[v]*.

**Пример 2**. Если напряжение в ШС 24 В, при тех же параметрах ток потребления контроллера равен *I* = 180 + 15 = 195 MA. Следовательно, время автономной работы  $T = 1000 \cdot 7 / 195 = 35.9 \text{ [}y \text{]}$ .

**Пример 3**. Если используются дополнительные каналы оповещения (например, Ethernet), то при напряжении в ШС 24 В и использовании метода TCP/IP GPRS с периодом тестовых пакетов 30 c ток, потребляемый контроллером, будет составлять  $I = 180 + 15 + 70 = 265$  MA. Время автономной работы при этом составит  $T = 1000 \cdot \frac{7}{265} = 26.4 |u|.$ 

При тревоге, помимо передачи тревожных извещений, требуется включение различного рода устройств (световые и звуковые оповещатели, исполнительные устройства), токопотребление которых, если они получают питание от выходов контроллера, также следует учитывать. При максимальном токе нагрузке  $I_H = 700$  мА, напряжении в ШС 24 В и использовании метода GPRS с периодом тестовых пакетов 30 c ток потребления контроллера будет составлять  $I = 180 + 15 + 700 = 895$  МА. Время автономной работы при этом составит  $T = 1000 \cdot 7 / 895 = 7,8 \,|\nu|$ .

**Внимание!** При расчете времени автономной работы необходимо учитывать также изменение емкости АКБ в зависимости от температуры окружающей среды (см. раздел [2\)](#page-10-1).

# ПРИЛОЖЕНИЕ Ж — «ГОРЯЧИЕ» КЛАВИШИ В ПРОГРАММЕ КОНФИГУРАТОР ПРОФЕССИОНАЛ

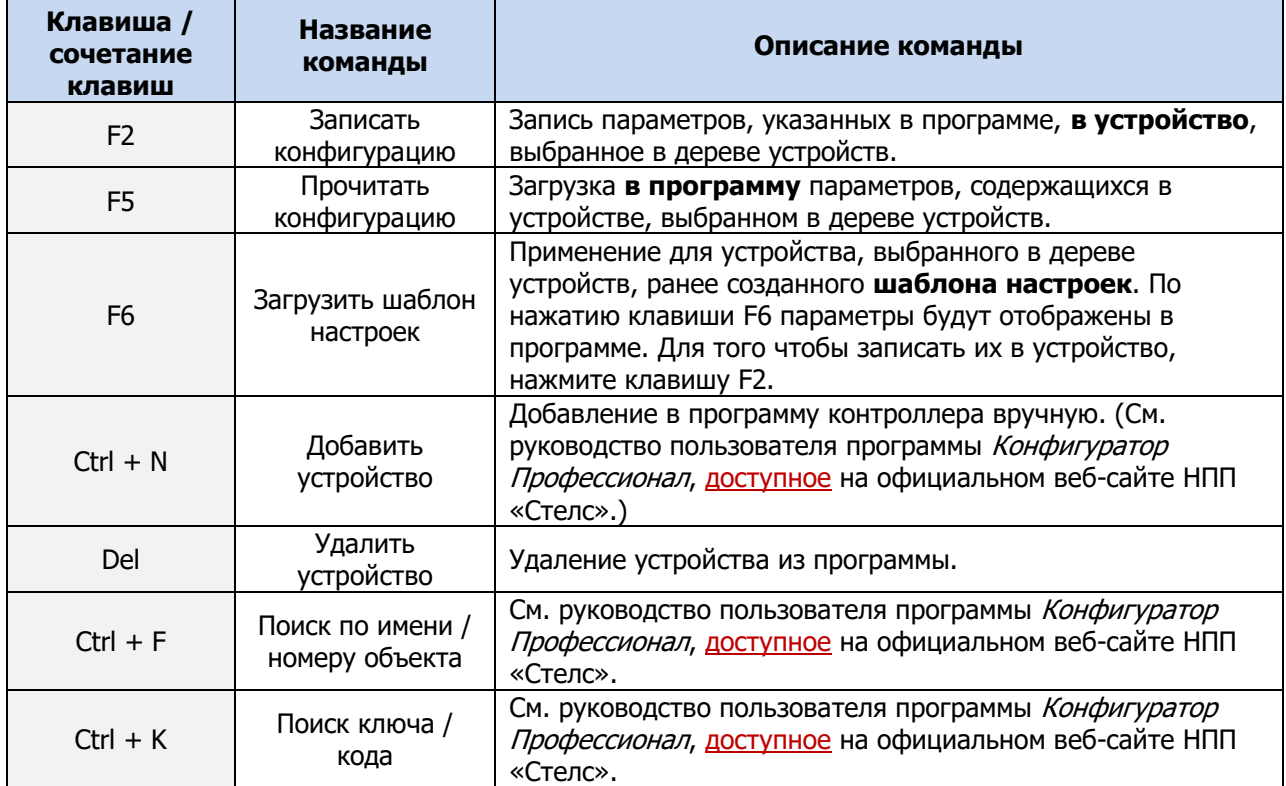

Таблица Ж.1 — «Горячие» клавиши и сочетания клавиш в программе Конфигуратор Профессионал

# ПРИЛОЖЕНИЕ И — ВОЗМОЖНЫЕ НЕИСПРАВНОСТИ И СПОСОБЫ ИХ УСТРАНЕНИЯ

Таблица И.1 — Возможные неисправности, их причины и способы устранения

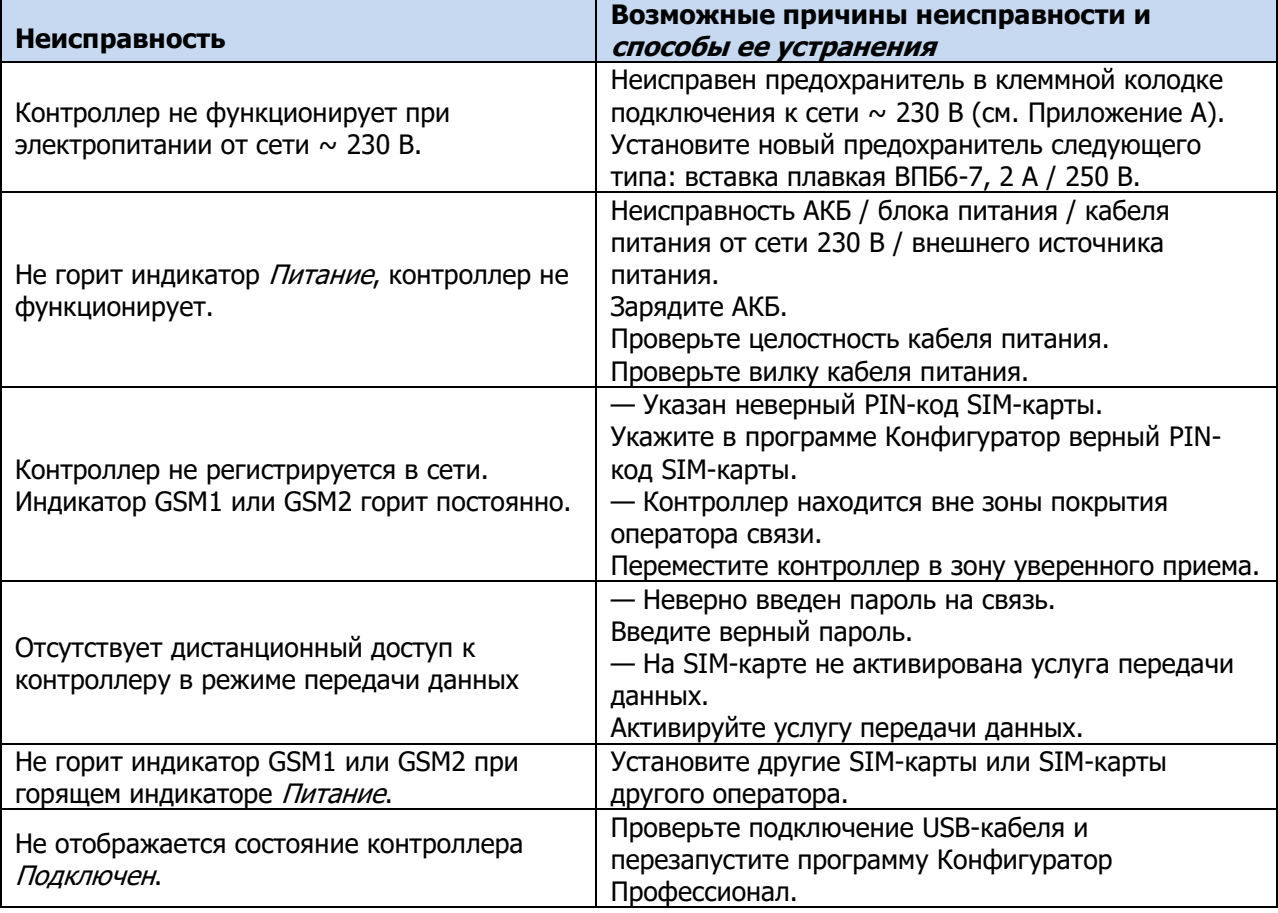

# ПРИЛОЖЕНИЕ К — ТЕРМИНЫ И СОКРАЩЕНИЯ

В настоящем РЭ применены следующие термины:

Встроенное программное обеспечение — программное обеспечение, записываемое в энергонезависимое запоминающее устройство контроллера (микропрограмма, «прошивка»).

Проходная зона — часть помещения, в которой возможно срабатывание извещателей при входе в помещение и выходе из него (до снятия контроллера с охраны и после его постановки на охрану при использовании функций задержки на вход и на выход соответственно).

Квитирование — подтверждение доставки информации.

Раздел — группа подключенных к контроллеру шлейфов сигнализации и/или радиоустройств, для постановки на охрану и снятия с охраны которых используется отдельный электронный ключ или код.

Рестарт — перезапуск контроллера.

Скрытый выключатель — физический переключатель, используемый для постановки контроллера на охрану и снятия с охраны.

Тампер — датчик вскрытия корпуса контроллера.

Шлейф сигнализации — электрическая цепь, соединяющая выходные цепи извещателей с приемно-контрольным прибором, предназначенная для передачи на прибор приемно-контрольный извещений и для подачи на извещатели электропитания.

Touch Memory — система электронных ключей и считывателей, использующаяся для авторизации в охранном оборудовании.

RFID (англ. Radio Frequency IDentification, радиочастотная идентификация) — система авторизации, в которой используются беспроводные считыватели.

В настоящем РЭ применены следующие сокращения:

АКБ — аккумуляторная батарея.

ИП – извещатель пожарный.

ИПД – извещатель пожарный дымовой.

КЗ – короткое замыкание.

МУП — модуль управления питанием.

ОК — открытый коллектор.

ПК — персональный компьютер.

ПО – программное обеспечение.

ПОО – прибор объектовый оконечный.

ППК — прибор приемно-контрольный.

ПЦН — пульт централизованного наблюдения.

РЭ – руководство по эксплуатации.

СПИ — система передачи извещений.

ТУ – технические условия.

ШС — шлейф сигнализации.

# ПРИЛОЖЕНИЕ Л — КОНТАКТЫ СЛУЖБЫ ТЕХНИЧЕСКОЙ ПОДДЕРЖКИ

Если вы не нашли ответ на свой вопрос в данном РЭ, то задайте его специалистам службы технической поддержки НПП Стелс.

e-mail:

support@nppstels.ru

телефоны:

+7 (3822) 488-508, 488-507,

+7-923-414-0144.